## **User's Guide for Nokia N92**

## **C€**0434 **①**

DECLARATION OF CONFORMITY
Hereby, NOKIA CORPORATION declares
that this RM-100 product is in
compliance with the essential
requirements and other relevant
provisions of Directive 1999/5/EC. A copy
of the Declaration of Conformity can be
found at http://www.nokia.com/phones/
declaration of conformity/.

© 2007 Nokia. All rights reserved.

Nokia, Nokia Connecting People, Navi, Nseries, N92, Pop-Port, and Visual Radio are trademarks or registered trademarks of Nokia Corporation. Nokia tune is a sound mark of Nokia Corporation. Other product and company names mentioned herein may be trademarks or tradenames of their respective owners.

Reproduction, transfer, distribution, or storage of part or all of the contents in this document in any form without the prior written permission of Nokia is prohibited.

#### symbian

This product includes software licensed from Symbian Software Ltd © 1998–2007. Symbian and Symbian OS are trademarks of Symbian Ltd.

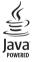

Java™ and all Java-based marks are trademarks or registered trademarks of Sun Microsystems. Inc.

US Patent No 5818437 and other pending patents. T9 text input software Copyright 91997-2007. Tegic Communications, Inc. All rights reserved.

This product is licensed under the MPEG-4 Visual Patent Portfolio License (i) for personal and noncommercial use in connection with information which has been encoded in compliance with the MPEG-4 Visual Standard by a consumer engaged in a personal and noncommercial activity and (ii) for use in connection with MPEG-4 video provided by a licensed video provider. No license is granted or shall be implied for any other use. Additional information, including that related to promotional, internal, and commercial uses, may be obtained from MPEG LA, LLC. See <a href="http://www.mpegla.com">http://www.mpegla.com</a>>.

Nokia operates a policy of ongoing development. Nokia reserves the right to make changes and improvements to any of the products described in this document without prior notice.

TO THE MAXIMUM EXTENT PERMITTED BY APPLICABLE LAW, UNDER NO CIRCUMSTANCES SHALL NOKIA OR ANY OF ITS LICENSORS BE RESPONSIBLE FOR ANY LOSS OF DATA OR INCOME OR ANY SPECIAL, INCIDENTAL, CONSEQUENTIAL OR INDIRECT DAMAGES HOWSOEVER CAUSED.

THE CONTENTS OF THIS DOCUMENT ARE PROVIDED "AS IS". EXCEPT AS REQUIRED BY APPLICABLE LAW, NO WARRANTIES OF ANY KIND, EITHER EXPRESS OR IMPLIED, INCLUDING, BUT NOT LIMITED TO, THE IMPLIED WARRANTIES OF MERCHANTABILITY AND FITNESS FOR A PARTICULAR PURPOSE, ARE MADE IN RELATION TO THE ACCURACY, RELIABILITY OR CONTENTS OF THIS DOCUMENT. NOKIA RESERVES THE RIGHT TO REVISE THIS DOCUMENT OR WITHDRAW IT AT ANY TIME WITHOUT PRIOR NOTICE.

The availability of particular products and applications and services for these products may vary by region. Please check with your Nokia dealer for details, and availability of language options.

Export controls

This device may contain commodities, technology or software subject to export laws and regulations from the US and other countries. Diversion contrary to law is prohibited.

The third-party applications provided with your device may have been created and may be owned by persons or entities not affiliated with or related to Nokia. Nokia does not own the copyrights or intellectual property rights to the third-party applications. As such, Nokia does not take any responsibility for end-user support, functionality of the applications, or the information in the applications or these materials. Nokia does not provide any warranty for the third-party applications. BY USING THE APPLICATIONS YOU ACKNOWLEDGE THAT THE APPLICATIONS ARE PROVIDED AS IS WITHOUT WARRANTY OF ANY KIND, EXPRESS OR IMPLIED, TO THE MAXIMUM EXTENT PERMITTED BY APPLICABLE LAW. YOU FURTHER ACKNOWLEDGE THAT NEITHER NOKIA NOR ITS AFFILIATES MAKE ANY REPRESENTATIONS OR WARRANTIES, EXPRESS OR IMPLIED, INCLUDING BUT NOT LIMITED TO WARRANTIES OF TITLE, MERCHANTABILITY OR FITNESS FOR A PARTICULAR PURPOSE, OR THAT THE APPLICATIONS WILL NOT INFRINGE ANY THIRD-PARTY PATENTS, COPYRIGHTS, TRADEMARKS, OR OTHER RIGHTS.

# **Contents**

| For your safety                       | vi |
|---------------------------------------|----|
| Your Nokia N92 Cellular Phone         | 1  |
| Modes                                 | 1  |
| Mobile TV                             | 3  |
| Media keys                            | 3  |
| Multimedia key                        | 3  |
| Useful shortcuts                      | 3  |
| Settings                              | 4  |
| Nokia support and contact information |    |
| Software updates                      | 5  |
| Transfer content from another device  |    |
| Essential indicators                  |    |
| Keypad lock (keyguard)                | 7  |
| Volume and loudspeaker control        | 7  |
| Clock                                 | 8  |
| Headset                               | 8  |
| Memory card                           | 9  |
| Help                                  |    |
| Tutorial                              | 10 |
|                                       |    |

| Mobile TV                          | 11 |
|------------------------------------|----|
| First start-up                     | 11 |
| View programs                      | 12 |
| Services                           | 12 |
| Program guide                      |    |
| Record programs                    |    |
| Watch recorded programs            | 14 |
| Search                             | 14 |
| Subscribe to channels and programs | 15 |
| Settings                           | 15 |
| ndicators                          | 16 |
| Camera                             | 17 |
| Take pictures                      | 17 |
| Fips on taking good photographs    | 20 |
| Record videos                      |    |
| Gallery                            | 23 |
| View images and video clips        | 23 |
| Edit images                        |    |

| Image print                    | 25 |
|--------------------------------|----|
| Presentations                  | 26 |
| Albums                         | 26 |
| Media applications             |    |
| Music player                   | 27 |
| RealPlayer                     | 29 |
| Flash Player                   | 31 |
| Visual Radio                   | 31 |
| Web                            | 33 |
| Recorder                       | 34 |
| Messaging                      |    |
| Write text                     |    |
| Write and send messages        |    |
| Inbox — receive messages       |    |
| Mailbox                        |    |
| View messages on a SIM card    |    |
| Messaging settings             | 43 |
| Contacts (phonebook)           | 48 |
| Save names and numbers         | 48 |
| Copy contacts                  | 49 |
| Add ringing tones for contacts |    |
| Create contact groups          |    |
| J 1                            |    |

| Make calls                   | 51 |
|------------------------------|----|
| Voice calls                  | 51 |
| Video calls                  | 53 |
| Answer or decline a call     | 54 |
| Log                          | 56 |
| Services                     | 58 |
| Access point                 | 58 |
| Bookmarks view               |    |
| Connection security          | 58 |
| Browse                       | 59 |
| Download and purchase items  | 60 |
| End a connection             | 60 |
| Settings                     |    |
| Calendar                     | 62 |
| Create calendar entries      | 62 |
| Calendar views               | 62 |
| Manage your calendar entries | 63 |
| Calendar settings            |    |
| My own                       | 64 |
| Mobile Search                | 64 |
| Download!                    | 64 |
| Go to — add shortcuts        | 65 |

| IM – instant messaging 65 |
|---------------------------|
| Positioning68             |
| Landmarks69               |
| Navigator70               |
| 3-D tones71               |
| Nokia Lifeblog71          |
| Games74                   |
| Connectivity75            |
| Bluetooth connectivity75  |
| Infrared connection79     |
| Data cable79              |
| Synchronization80         |
| Wireless LAN81            |
| Connection manager83      |
| Device manager84          |
| Home network86            |
| PC connections89          |
| Office90                  |
| Calculator90              |
| Converter90               |
| Notes90                   |
| Quickoffice91             |
| Adobe Reader92            |
|                           |

| Personalize your device                    | 94        |
|--------------------------------------------|-----------|
| Profiles—set tones                         | 94        |
| Change the look of your device             | 96        |
| Active standby mode                        | 96        |
| Tools                                      | .98       |
| File manager                               | 98        |
| Application manager                        |           |
| Settings wizard                            | 101       |
| Settings                                   | 102       |
| Voice commands                             |           |
| Digital rights management                  |           |
| Memory card tool                           | 115       |
| Troubleshooting: Q&A 1                     | <b>17</b> |
| Battery information 1                      | 21        |
| Charging and discharging                   | 121       |
| Nokia battery authentication guidelines    | 121       |
| Nokia original enhancements 1              | 24        |
| Battery                                    | 125       |
| Nokia Wireless Headset HS-26W              | 126       |
| Nokia Wireless Headset HS-36W              | 126       |
| Nokia Wireless Plug-in Car Handsfree HF-6W | 127       |
| Nokia Wireless Keyboard SU-8W              | 127       |

| Care and maintenance          | 129 |
|-------------------------------|-----|
| Additional safety information | 130 |
| Index                         | 134 |

# For your safety

Read these simple guidelines. Not following them may be dangerous or illegal. Read the complete user guide for further information.

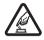

**SWITCH ON SAFELY** Do not switch the device on when wireless phone use is prohibited or when it may cause interference or danger.

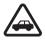

ROAD SAFETY COMES FIRST Obey all local laws. Always keep your hands free to operate the vehicle while driving. Your first consideration while driving should be road safety.

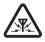

**INTERFERENCE** All wireless devices may be susceptible to interference, which could affect performance.

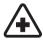

**SWITCH OFF IN HOSPITALS** Follow any restrictions. Switch the device off near medical equipment.

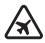

**SWITCH OFF IN AIRCRAFT** Follow any restrictions. Wireless devices can cause interference in aircraft.

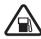

**SWITCH OFF WHEN REFUELING** Do not use the device at a refueling point. Do not use near fuel or chemicals

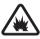

**SWITCH OFF NEAR BLASTING** Follow any restrictions. Do not use the device where blasting is in progress.

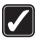

**USE SENSIBLY** Use only in the positions as explained in the product documentation. Do not touch the antenna areas unnecessarily.

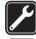

**QUALIFIED SERVICE** Only qualified personnel may install or repair this product.

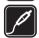

**ENHANCEMENTS AND BATTERIES** Use only approved enhancements and batteries. Do not connect incompatible products.

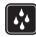

**WATER-RESISTANCE** Your device is not water-resistant. Keep it dry.

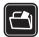

**BACK-UP COPIES** Remember to make back-up copies or keep a written record of all important information.

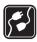

**CONNECTING TO OTHER DEVICES** When connecting to any other device, read its user guide for detailed safety instructions. Do not connect incompatible products.

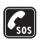

EMERGENCY CALLS Ensure the phone function of the device is switched on and in service. Press the end key as many times as needed to clear the display and return to the start screen. Enter the emergency number, then press the call key. Give your location. Do not end the call until given permission to do so.

## About your device

The wireless device described in this guide is approved for use on the EGSM 900/1800/1900 and UMTS 2100 networks. Contact your service provider for more information about networks.

Your device supports Internet connections and other methods of connectivity. Like computers, your device may be exposed to viruses, malicious messages and applications, and other harmful content. Exercise caution and open messages, accept connectivity requests, download content, and accept installations only from trustworthy sources. To increase the security of your devices, consider installing, using, and regularly updating

anti-virus software, firewall, and other related software on your device and any connected computer.

When using the features in this device, obey all laws and respect local customs, privacy and legitimate rights of others, including copyrights.

Copyright protections may prevent some images, music (including ringing tones), and other content from being copied, modified, transferred, or forwarded.

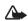

**Warning:** To use any features in this device, other than the alarm clock, the device must be switched on. Do not switch the device on when wireless device use may cause interference or danger.

The office applications support common features of Microsoft Word, PowerPoint, and Excel (Microsoft Office 2000, XP, and 2003). Not all file formats can be viewed or modified.

During extended operation such as an active video call and high speed data connection, the device may feel warm. In most cases, this condition is normal. If you suspect the device is not working properly, take it to the nearest authorized service facility.

Your device may have some bookmarks or links preinstalled for or may allow access to sites provided by third parties not affiliated with Nokia. Nokia does not endorse or assume any liability for these sites. If you choose to access them, you should take the same

precautions, for security or content, as you would with any internet site.

#### **Network services**

To use the phone you must have service from a wireless service provider. Many of the features require special network features. These features are not available on all networks; other networks may require that you make specific arrangements with your service provider before you can use the network services. Your service provider can give you instructions and explain what charges will apply. Some networks may have limitations that affect how you can use network services. For instance, some networks may not support all language-dependent characters and services.

Your service provider may have requested that certain features be disabled or not activated in your device. If so, these features will not appear on your device menu. Your device may also have a special configuration such as changes in menu names, menu order, and icons. Contact your service provider for more information.

This device supports WAP 2.0 protocols (HTTP and SSL) that run on TCP/IP protocols. Some features of this device, such as MMS, browsing, e-mail, and content downloading using the browser or over MMS, require network support for these technologies.

For availability and information on using SIM card services, contact your SIM card vendor. This may be the service provider or other vendor.

# Enhancements, batteries, and chargers

Always switch the device off and disconnect the charger before removing the battery.

Check the model number of any charger before use with this device. This device is intended for use when supplied with power from an AC-3 or AC-4 charger and from an AC-5 charger when used with a CA-44 charger adapter.

The battery intended for use with this device is BP-5L.

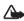

Warning: Use only batteries, chargers, and enhancements approved by Nokia for use with this particular model. The use of any other types may invalidate any approval or warranty, and may be dangerous.

For availability of approved enhancements, please check with your dealer. When you disconnect the power cord of any enhancement, grasp and pull the plug, not the cord.

## Your Nokia N92 Cellular Phone

Model number: Nokia N92-1

Hereinafter referred to as Nokia N92.

#### Modes

Your device has four mechanical modes that are optimized for different use situations: **Fold closed** for carrying; **Fold open** for traditional mobile phone use; **Imaging** for recording video and taking pictures; and **View** for viewing Mobile TV, your images, and videos. To switch between the modes, turn the fold and the swing axis display. There is a short time-out before a mode is activated.

#### Fold closed mode

When the fold is closed, the main display deactivates and the cover display lights up. Ongoing calls end, unless the loudspeaker is in use or a compatible headset is connected. To change the settings, see "Standby mode" on page 104. If you are using the radio, TV, or music player, you can continue listening to them.

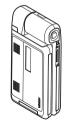

In the Fold closed mode, the cover display provides clock and status information. When the device is in standby mode the signal strength and battery indicators, time information, status indicators, and the name of the active profile (if other than General) may be shown. If the TV is switched on, you can view the Mobile TV program channel, program information, program schedule, and recording status on the cover display. If you are using the music player to listen to a sound clip, volume bars and track information are displayed. Use the side volume key to turn the volume up or down.

If you are using Visual Radio in the Fold closed mode, the visual content is not shown on the cover display. You can store several preset stations with the station name, frequency, and location information. This information is shown on the cover display.

Calendar and clock alarms and notes for missed calls and new received messages are also displayed. To view received text messages and the text and image objects of received multimedia messages, open the fold, and view the message on the main display. Incoming calls are indicated by their normal tone and a note. In the cover display settings, select **Answer if fold opened** > **Yes** to answer a call when you open the fold. If a compatible headset is connected to the device, press the answer key on the headset. To change the settings, see "Standby mode" on page 104.

To make calls or use the menu, open the fold.

#### Fold open mode

When you open the fold, the Fold open mode is activated automatically: the main display lights up, the keypad is available, and you can access the menu. Scroll in the menu with the scroll key.

The Fold open mode is activated even if the fold is not fully opened. The fold opens about 160 degrees, as shown in the picture. Do not force the fold to open more.

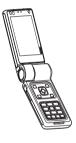

#### Imaging mode

When you open the fold up to 90 degrees, hold the device sideways, and turn the fold up so that the main display faces you, the Imaging mode is activated. The main camera is activated, and you can see the view to be captured.

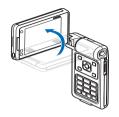

In the Imaging mode, you can record videos and take pictures. See "Camera" on page 17.

In the Imaging mode, the number keypad is not active. You can use the capture key, the volume key as a zoom key, power key, and the selection keys of the keypad.

#### View mode

When the fold is closed and you lift the side of the swing axis display, the View mode is activated. The number keypad uses the white-on-black characters, and the selection keys below the screen are in use.

Besides using other applications, you can use the View mode to do the following:

- Watch Mobile TV broadcasts.
- View your images.
- Browse the web.
- Make hands-free calls.

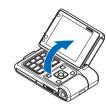

#### Mobile TV

Your Nokia N92 has an integrated digital TV receiver. With the Mobile TV application you can watch, listen to, and record digital TV programs. You may have to subscribe to channels or programs before you can watch them.

## Media keys

Media keys are located on all sides of the scroll key. Use them to control Mobile TV, video playback, music player, and radio.

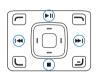

## Multimedia key

To open the Mobile TV application, press and hold multimedia key  $\diamond$ . To open a multimedia application, press  $\diamond$ , and scroll in corresponding direction. To exit the view without selecting an application, press  $\diamond$ .

To change the shortcuts, press  $\diamond$ , and scroll down. To change the applications that are shown when you press  $\diamond$ , select Top, Left, Middle, and Right and the application.

Some shortcuts may be fixed, and you are not able to change them.

#### **Useful shortcuts**

Use shortcuts to quickly get the most from your device. Refer to the relevant sections in this user guide for further details of the functions.

#### Standby mode

To open the Mobile TV application, press and hold ⋄.
 See "Multimedia key" on page 3.

- To switch between applications that are open, press and hold \$\mathbf{f}\$; and select an application. If memory is low, the device may close some applications. The device saves any unsaved data before closing an application.
  - Leaving applications running in the background increases the demand on battery power and reduces the battery life.
- To call your voice mailbox (network service), press and hold 1.
- To change the profile, press (i), and select a profile.
- To switch between General and Silent profiles, press and hold # . If you have two phone lines (network service), this action switches between the two lines.
- To open the last dialed numbers list, press \_\_ .
- To use voice commands, press and hold  $\neg$ .
- To start browsing the web (network service), press and hold **0** . See "Services" on page 58.
- To adjust the brightness of the display, press and hold bottom left corner selection key (in the Fold open mode) and scroll left or right.

For further shortcuts available in the standby mode, see "Active standby mode" on page 96.

## **Settings**

Your Nokia N92 normally has MMS, GPRS, streaming, and mobile internet settings automatically configured in the device, based upon your network service provider information. You may have settings from your network service providers already installed in your device, or you may receive the settings from the network service providers as a special text message.

# Nokia support and contact information

Check www.nokia-asia.com/N92/support or your local Nokia website for the latest version of the user guide, additional information, downloads, and services related to your Nokia product.

On the website, you can get information on the use of Nokia products and services. If you need to contact customer service, check the list of local Nokia contact centers at www.nokia.com/customerservice.

For maintenance services, check your nearest Nokia service center at www.nokia-asia.com/repair.

## Software updates

Nokia may at times produce software updates that may offer new features, enhanced functions, or improved performance. You may be able to request these updates from a compatible PC with the Nokia Software Updater application. To update the device software, you need a PC with Windows 2000 or XP operating system, broadband internet access, and a compatible data cable to connect your device to the PC.

For more information and the Nokia Software Updater application, visit www.nokia.com/softwareupdate or your local Nokia website.

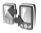

# Transfer content from another device

You can copy content such as contacts and calendar entries from a compatible Nokia phone to your Nokia N92 using Bluetooth connectivity or infrared. The type of content that can be copied depends on the phone model.

You can insert your SIM card in the other device. When your Nokia N92 is switched on without a SIM card, the offline profile is automatically activated.

#### Transfer content

1 Press 🚱, and select Tools > Transfer on your Nokia N92.

- 2 In the information view, select Continue.
- 3 Select whether you want to use Bluetooth connectivity or infrared to transfer the data. Both devices must support the selected connection type.
- 4 If you select Bluetooth connectivity, to have your Nokia N92 search for devices with Bluetooth connectivity, select Continue. Select your other device from the list. You are asked to enter a code on your Nokia N92. Enter a code (1-16 digits), and select OK. Enter the same code on the other device, and select OK. The devices are now paired. See "Pair devices" on page 77.

For some phone models, the Transfer application is sent to the other device as a message. To install Transfer on the other device, open the message, and follow the instructions on the display. If you select infrared, connect the two devices. See "Infrared connection" on page 79.

5 From your Nokia N92, select the content you want to copy from the other device.

Content is copied from the memory and compatible memory card (if inserted) of the other device to the corresponding location in your Nokia N92 and memory card (if inserted). The copying time depends on the amount of data to be transferred. You can cancel copying and continue later.

To view the log information of a previous transfer, in the main view, select Transfer log.

To view the devices you have copied or transferred data from, in the main view, select **Phones**.

#### **Essential indicators**

 $f \Psi$  The device is being used in a GSM network.

**3G** The device is being used in a UMTS network (network service).

You have one or more unread messages in the Inbox folder in Messag..

**②** You have received new e-mail in the remote mailbox.

\_\_\_\_\_. There are messages waiting to be sent in the Outbox folder.

▲ You have missed calls.

Shown if Ringing type is set to Silent and Message alert tone, IM alert tone, and E-mail alert tone are set to Off.

**The device keypad is locked. The device keypad is locked.** ■

A clock alarm is active.

**2** The second phone line is being used (network service).

A compatible headset is connected to the device.

**T** A compatible loopset is connected to the device.

A compatible car kit is connected to the device.

A data call is active.

A GPRS or EDGE packet data connection is available.

🔼 A GPRS or EDGE packet data connection is active.

A GPRS or EDGE packet data connection is on hold.

A UMTS packet data connection is available.

<sup>3⊆</sup> A UMTS packet data connection is active.

<sup>36</sup> A UMTS packet data connection is on hold.

**\$\begin{align\*}
\text{You have set the device to scan for wireless LANs, and a wireless LAN is available. See "Wireless LAN" on page 109.** 

A wireless LAN connection is active in a network that has encryption.

**#** A wireless LAN connection is active in a network that does not have encryption.

Bluetooth connectivity is on.

(\*) Data is being transmitted using Bluetooth connectivity.

A USB connection is active.

**••••** An infrared connection is active. If the indicator is blinking, the device is trying to connect to the other device or the connection has been lost.

Mobile TV is on.

Recording is on in Mobile TV.

## Keypad lock (keyguard)

Use the keypad lock to prevent the keys from being accidentally pressed.

To turn on the display light when the keypad lock is on, press the power key.

- To lock: In the standby mode, press —, then \*.
   When the keys are locked, is shown on the display.
- To unlock in the Fold open or View mode: Press —, then \*

When the keypad lock is on, calls may be possible to the official emergency number programmed into your device.

## Volume and loudspeaker control

To increase or decrease the ,volume level when you have an active call or are listening to a sound, press the side volume key.

The built-in stereo loudspeaker allows you to speak and listen from a short distance without having to hold the device to your ear.

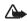

**Warning:** Do not hold the device near your ear when the loudspeaker is in use, because the volume may be extremely loud.

To turn on the loudspeaker during a call, select **Options** > **Activate loudsp..** 

To turn off the loudspeaker, select **Options** > **Activate** handset.

To turn the loudspeaker on or off during a call, select Loudsp. or Handset.

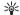

**Tip!** You can also activate the loudspeaker by using the View mode.

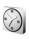

## Clock

Press §, and select Clock. To set a new alarm, select Options > Set alarm. When an alarm is active, is shown.

To turn off the alarm, select **Stop**, or to stop the alarm for 5 minutes, select **Snooze**.

If the alarm time is reached while the device is switched off, the device switches itself on and starts sounding the alarm tone. If you select **Stop**, the device asks whether you want to activate the device for calls. Select **No** to switch off the device or **Yes** to make and receive calls. Do not select **Yes** when wireless phone use may cause interference or danger.

To cancel an alarm, select Clock > Options > Remove alarm.

#### **Clock settings**

To change the clock settings, select **Clock** > **Options** > **Settings**.

To change the time or date, select Time, Time zone, or Date.

To change the clock shown in the standby mode, select Clock type > Analogue or Digital.

To allow the mobile phone network to update the time, date, and time zone information to your device (network service), select Network operator time > Auto-update.

To change the alarm tone, select Clock alarm tone.

#### World clock

To open the world clock view, open Clock, and press ... In the world clock view, you can view the time in different cities.

To add cities to the list, select **Options** > **Add city**. You can add a maximum of 15 cities to the list.

To set your current city, scroll to a city, and select **Options** > **My current** city. The city is displayed in the clock main view, and the time in your device is changed according to the city selected. Check that the time is correct and matches your time zone.

#### Headset

Connect a compatible headset to the Pop-Port™ interface system connector of your device.

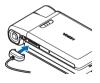

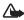

**Warning:** When you use the headset, your ability to hear outside sounds may be affected. Do not use the headset where it can endanger your safety.

## Memory card

You can use a compatible miniSD card to save the memory on your device. You can also back up information from your device to the memory card.

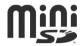

Use only compatible miniSD memory cards approved by Nokia for use with this device. Nokia uses approved industry standards for memory cards, but some brands may not be fully compatible with this device. Incompatible cards may damage the card and the device and corrupt data stored on the card.

Keep all memory cards out of the reach of small children.

#### Insert the memory card

 Insert the memory card in the slot. Ensure that the contact area on the card is facing down.

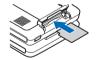

2 Push the card in. You hear a click when the card locks into place.

#### Eject the memory card

- Before you eject the card, press (i), and select Remove mem. card. All applications are closed.
- **2** Press the memory card to release it from the slot.
- 3 When Remove memory card and press 'OK' is displayed, open the memory card slot door.
- 4 Remove the memory card, and if required by the device, select **OK** to confirm.

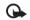

**Important:** Do not remove the memory card in the middle of an operation when the card is being accessed. Removing the card in the middle of an operation may damage the memory card as well as the device, and data stored on the card may be corrupted.

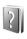

## Help

Your device has context-sensitive help. When an application is open, select **Options** > **Help** to access help for the current view.

When you are reading the instructions, to switch between help and the application that is open in the background, press and hold  $\S$ .

To open help from the main menu, select **Tools** > **Help**. Select the desired application to view its help topics.

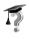

## **Tutorial**

The tutorial gives you information about some of the features of your device. The tutorial starts automatically when you switch the device on for the first time. To access the tutorial in the menu, press  $\{g\}$ , and select  $\{g\}$ , and select  $\{g\}$ , and the section you want to view.

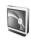

## **Mobile TV**

With Mobile TV, you can access mobile television and radio services (network service) or watch, listen to, and record digital TV programs. Your Nokia N92 has an integrated DVB-H receiver that uses the Mobile TV application to access the Mobile TV services.

Mobile TV services may only be available upon subscription. Check the Mobile TV network coverage and the availability of and instructions on accessing datacast services and pricing with your service provider.

In some countries owners of a television receiver are required to pay a television licence fee. Contact your local authorities for more information.

You cannot watch live TV without a SIM card or when the offline profile is activated.

If you need to change your device or your SIM card, contact your service provider for the availability of the service. You may have to resubscribe to this service.

If you do not have access to the mobile TV service, the service providers in your area may not support mobile TV services.

The TV program content provider or the Mobile TV service provider may prevent or limit the use of external devices

with Bluetooth wireless technology when Mobile TV is used. For example, broadcast reception may be stopped if you are using a headset with Bluetooth wireless technology.

## First start-up

- 1 To open the Mobile TV application, press and hold the multimedia key . The system shows the program guides that are available in your location. In the first start-up, this may take a few minutes.
- 2 To select a program guide, scroll to it, and press 
  The system arranges the available channels. This may take some time. You can change the program guide later in the settings.

The last selected program guide and the last watched TV channel are shown the next time you open the Mobile TV application.

If the device cannot find any program guides when you open Mobile TV, select Options > Rescan to search for and display the available program guides; select one of the guides.

Mobile TV uses a large amount of device memory to store the program guide. The device attempts to update the program guide periodically even if Mobile TV is not on. If there is not enough memory for the update, the device notifies you that device memory is low. Remove data to free memory. For information on how to free device memory, see "Memory low—free memory" on page 98.

## View programs

You may have to subscribe to a channel before you can view it with the Mobile TV application. See "Subscribe to channels and programs" page 15. You may be able to preview a program that you have not subscribed to.

To watch a brief preview of the current program or channel, select **Options** > **Preview**, if available.

To view a list of available channels, scroll up or down, and press to select a channel.

You can also use the media keys to browse the channels or stop receiving the broadcast. You can press the number keys to select a channel. Press # to enter two-digit channel numbers.

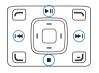

To change the order of the channels, select **Options** > **Settings**. See "Settings" on page 15.

To switch to full screen, select **Options** > **Full screen**. To return to normal screen, select **Options** > **Normal screen**.

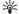

Tip: You can also press the \* key to switch between full screen and normal view.

To view the web page of your service provider, select **Options** > **Provider page**. The menu command may vary. Access to the provider web page may require a network connection.

To adjust volume, use the side volume key or the scroll key.

To mute and unmute the sound, select **Options** > **Mute** or **Unmute**.

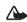

**Warning:** Do not hold the device near your ear when the loudspeaker is in use, because the volume may be extremely loud.

To replay the last 30 seconds, select **Options** > **Replay**, if available.

#### **Services**

Channels may offer additional interactive services, such as web links or possibilities to purchase or vote for something or install and use Java™ applications.

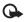

Important: Only install and use applications and other software from trusted sources, such as applications that are Symbian Signed or have passed the Java Verified™ testing.

To view the available services of the channel you are currently viewing, select **Options** > **Services**. Services vary, and many TV programs may not include services.

Additional charges may apply for using the network required to access the services.

## Program guide

In a program guide, the available channels and programs are listed according to their starting time.

To view the program guide, select **Options** > **Programme** guide. To change the channel in the program guide, scroll right or left. To view programs, scroll up or down.

To watch the currently running program, select **Options** > **Watch** programme.

To remove a reminder in a program guide, select **Options** > **Remove reminder**.

The reminder does not sound if the device is turned off.

To view details on a program, select a program from the program guide, and select Options > Programme details.

## Record programs

To start recording a program that you are viewing, press the capture key. The recording stops when the program ends. To stop the recording before that, press the stop key.

To start recording the current or next program, select **Options** > **Record programme** and one of the options in the submenu.

If the program has an age limit that is higher than that which you defined in the settings, you must enter the lock code before you can start the recording. The age limit does not apply to the recorded program, which can be watched without first entering the lock code.

To stop recording, select **Options** > **Stop recording**.

To pause recording, select **Options** > **Pause recording**. The broadcast continues uninterrupted. To continue recording, select **Options** > **Resume recording**.

You can record a program in the background while using the device for something else. To stop recording, open Mobile TV, and select Options > Stop recording.

To start recording a program shown in the program guide, select the program from the list, and select **Options** > **Record programme**. To adjust the recording time, see "Settings" on page 15.

You may not be able to record some programs if you have not subscribed to the program or the TV program content provider does not allow the recording.

Using other applications during the recording may cause interference to the recorded TV program.

Recording may fail if the (digital TV) DVB-H network is not available or reception signal is too low.

## Watch recorded programs

To go to the My videos folder, select Options > My videos.

To open folders and view recordings, use the scroll key.

To pause, resume, fast forward, or rewind, use the media keys.

To play the clip in full screen, stop the playback, and select **Options** > **Play in full screen**.

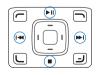

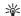

Tip: You can also press the \* key to switch between full screen and normal view.

To pause the playback, select Options > Pause. To continue playback, select Options > Resume or Resume in full screen. You can also use the corresponding media key.

To turn the audio on or off, select **Options** > **Mute** or **Unmute** 

To rename a file, select **Options** > **Rename**.

To view file details such as File name, Duration or Size, select Options > File details.

To ensure that the device does not run out of memory, the files are automatically deleted starting from the older ones. To protect a file against automatic deletion, select Options > Protect file. To remove the protection, select Options > Remove protection.

To move or copy videos to other folders in your device or compatible memory card, select Options > Copy to folder or Move to folder. To create a new folder, select Options > New folder.

#### Search

To search a string of characters in the currently selected program guide, do the following:

1 Select Options > Search.

- 2 Enter the search term, or press to select from your previous search terms. You can limit the search to a specific channel, or specify a weekday or a genre for the search.
- 3 Select Find to start the search.
- 4 Select a found program and **Options** to watch or listen to the program, subscribe to it, view the details, or set a reminder or recording.

# Subscribe to channels and programs

Some TV channels and programs may require a subscription. Unsubscribed items are indicated with %. A channel package is a set of channels that you can subscribe to as one package.

To view a list of items you have subscribed, select Options > Subscriptions > My subscriptions. To retrieve subscribed items in case they have been lost from the device, select Options > Retrieve subscriptions.

To subscribe to an item, do the following:

- 1 Select Options > Subscriptions > New subscription.
- 2 Select from a list of unsubscribed items: Channel pckgs., Channels, or Programmes.
- 3 Select Options > Subscribe.
- **4** Select the length of the subscription.

5 To accept the subscription, select Verify.

A note is displayed when you can start watching the channel or program.

You cannot subscribe without a SIM card or when the offline profile is activated. If you change SIM cards, you must re-subscribe to channels and programs. If you change back to the original SIM card, the original subscriptions are activated, if they are still valid.

## **End subscriptions**

- 1 Select Options > Subscriptions > My subscriptions.
- 2 Select Channel pckgs., Channels, or Programmes.
- 3 To view the details of an item, select Options > Item details.

To end your continuous subscription, select **Options** > **Unsubscribe**.

## Settings

To configure the Mobile TV settings, select **Options** > **Settings**. Define the following:

System status — to view the general status of the Mobile TV and the signal strength. To update the signal strength indicator, close this dialog and open it again.

Channel order — to change the default channel order. Select Options > Mark to mark the items you want to move, select Options > Move, scroll to the new location. and select OK

Parental control — to set an age limit on programs. The required password is the same as the device lock code. After this, you must enter your lock code to view any TV program with a higher age limit. Age limits do not apply to recordings. For more information on lock code, see "Security" on page 109.

Memory in use — to define the default location for recordings and saved replay clips.

**Recording time reserve** — to define the extra recording time reserved for program delays. With this setting you can stop the recording later than what the given program quide indicates.

Reminder alarm — to define how early you want to be reminded of a program.

**Programme guide** — to view the available program guides and change the current program guide.

#### Indicators

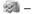

— Channel package

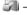

— Channel

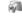

Program

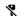

🤻 — Unsubscribed item

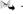

— Messaging service

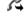

Phone service

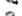

— Web service

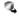

— Java service

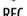

**RFC** – Recording

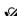

Recording not allowed

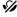

— Age limit

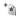

- New clip in My videos

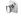

- Protected file

## **Camera**

Your Nokia N92 has two cameras. The high resolution main camera activates when you rotate the display to the Imaging mode. The lower resolution secondary camera on the front activates in the Fold open mode. Both cameras can be used to take still pictures and record video.

Your device supports an image capture resolution of 1600x1200 pixels. The image resolution in this guide may appear different.

To activate the main camera, switch to the Imaging mode. See "Imaging mode" on page 2. In the viewfinder, you can see the view to be captured. To switch between cameras, select Options > Use second. camera or Use main camera.

You can send images and video clips in a multimedia message,

as an e-mail attachment, with infrared or wireless LAN, or by using Bluetooth connectivity.

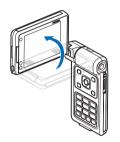

## Take pictures

To activate the main camera, rotate the display to the Imaging mode. If the camera is in video mode, scroll left to select image mode.

To take a picture, press the capture key or the scroll key. A red indicator led flashes.

To make lighting and color adjustments before taking a picture, see "Adjust color and lighting" on page 19.

Saving the captured image may take longer if you change the zoom, lighting, or color settings.

The camera indicators show the following:

- The device memory ( ) and memory card ( ) indicators (1) show where images are saved.
- The images indicator (2) estimates how many images, depending on the selected image quality, fit in the remaining memory of your device or the compatible memory card (if inserted).
- The zoom indicator (3) shows the zoom level. Scroll up or down or use the side volume key to zoom in and out.

- The flash indicator (4) shows whether the flash is set to On (4) or Off (3).
- The sequence mode indicator
   (5) shows that the sequence

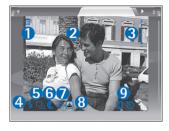

mode is active. See "Exposure modes" on page 19.

- The night mode indicator (6) shows that the camera has been set to take pictures in low light conditions.
- The white balance indicator (7) shows the selected white balance setting. See "Adjust color and lighting" on page 19.
- The color tone indicator (8) shows the selected color tone. See "Adjust color and lighting" on page 19.
- The self-timer indicator (9) shows that the self-timer is activated. See "You in the picture — self-timer" on page 19.

When taking a picture, note the following:

- Use both hands to keep the camera still.
- The quality of a zoomed picture is lower than that of a nonzoomed picture.

 The camera goes into the battery saving mode if there are no keypresses for a moment. To continue taking pictures, press the scroll key.

To select the secondary camera, for example, to include yourself in the picture, rotate the display to the Fold open or View mode, and select Options > Use second. camera.

If you do not want to keep the image, press **C** , or select **Options** > **Delete**.

To send the image Via multimedia, Via e-mail, Via Bluetooth, or Via infrared, press \_\_\_, or select Options > Send. For more information, see "Messaging" on page 35 and "Bluetooth connectivity" on page 75. This option is not available during an active call.

To send an image to the other party during an active call, select Options > Send MMS.

To set the current image as background image, select **Options** > **Set** as wallpaper.

To add the current image to a contact card, select Options > Add to contact.

To rename the current image, select **Options** > **Rename** image.

#### **Exposure modes**

To set the camera to take six pictures in a sequence, select Options > Sequence mode . You can also use the sequence mode with the Self-timer. See "You in the picture — self-timer" on page 19. The pictures are automatically saved in Gallery.

After you take the pictures, they are shown in a grid on the main display. To view a picture, press the scroll key to open it.

To set the camera to take pictures in low light conditions, select **Options** > **Night mode**.

#### You in the picture — self-timer

The self-timer is available only in the main camera.

Use the self-timer to delay the capture so that you can include yourself in the picture. To set the self-timer delay, select Options > Self timer and the desired delay. To activate the self-timer, select Activate. The self-timer indicator () blinks and the device beeps when the timer is running. The camera takes the picture after the selected delay elapses.

You can also use the self-timer in the sequence mode.

#### Flash

The flash is available only in the main camera.

Keep a safe distance when using the flash. Do not use the flash on people or animals at close range. Do not cover the flash while taking a picture.

The camera has an LED flash for low light conditions. The following flash modes are available: Automatic, On ( $\checkmark$ ), and Off ( $\checkmark$ ).

To use the flash, select Options > Flash > On.

## Adjust color and lighting

To enable the camera to reproduce colors and lighting more accurately, select **Options** and from the following options:

Flash (images only) — Set the flash according to the lighting conditions. See "Flash" on page 19.

Adjust > White balance — Select the current lighting condition from the list. This allows the camera to reproduce colors more accurately.

Adjust > Colour tone — Select a color effect from the list.

The screen display changes to match any settings you make, so that you see how the change affects the pictures or videos.

The available settings vary depending on the selected camera.

The setup settings are camera specific; if you change the settings in the secondary camera, the settings in the main camera do not change. The setup settings do, however, transfer between the image and video modes.

#### Adjust still image camera settings

To change the main settings, select **Options** > **Settings** > **Image**, and select from the following options:

Image quality — High, Normal, or Basic. The better the image quality, the more memory the image consumes.

Image resolution — High (resolution 1600x1200), Normal (resolution 1152x864), or Basic (resolution 640x480). The higher the image resolution, the more memory the image consumes. The quality of a zoomed picture is lower than that of a nonzoomed picture.

Default image name — Set a name for the pictures you take. For example, if you set Beach as the default name, the camera names the pictures you take Beach, Beach(001), Beach(002), and so on, until you change the setting again.

**Show captured img.** — Select **Yes** if you want to see the captured image after it is taken, or **No** if you want to continue taking pictures immediately.

Memory in use — Select where to store your images.

## Tips on taking good photographs

### Picture quality

Use the appropriate picture quality. The camera has three picture quality modes (High, Normal, and Basic). Use the High setting to ensure that the camera produces the best picture quality available. Note however, that better picture quality requires more storage space. For MMS and e-mail attachments it may be necessary to use the Normal or Basic setting. To define the quality in the Imaging mode in the camera, select Options > Settings.

### Background

**Use a simple background.** For portraits and other pictures with people, avoid having your subject in front of a cluttered, complex background that may distract attention from the subject. Move the camera, or the subject, when these conditions cannot be met. Move the camera closer to the object to take clearer portraits.

## Depth

When shooting landscapes and sceneries, to add depth to your pictures, place objects into the foreground. If the foreground object is too close to the camera, it may be blurred.

#### **Lighting conditions**

Changing the source, amount, and direction of light can change photographs dramatically. The following are some typical lighting conditions:

- Light source behind the subject. Avoid placing your subject in front of a strong light source. If the light source is behind the subject or visible in the display, the resulting picture may have weak contrast, may be too dark, and may contain unwanted light effects. You can also use the flashlight to add more lighting to shadows.
   See "Flash" on page 19.
- Sidelit subject. Strong side light gives a dramatic effect but may be too harsh, resulting in too much contrast.
- Light source in front of the subject. Harsh sunlight may cause the subjects to squint their eyes. The contrast may also be too high.
- Optimal lighting is found in situations where there is plenty of diffused, soft light available, for example, on a bright, partially cloudy day or on a sunny day in the shadow of trees.

#### Record videos

To activate the main camera, rotate the display to the Imaging mode. If the camera is in image mode, scroll right to select video mode.

To select the secondary camera, for example, to include yourself in the video, select **Options** > **Use second.** camera, or rotate the display to the Fold open mode.

To adjust color before recording a video, select **Options** > **Adjust** > **White balance** or **Colour tone**. See "Adjust color and lighting" on page 19.

- 1 In the main camera, press the capture key, or in the secondary camera, press to start recording. The red record icon is shown. The red LED light is lit, and a tone sounds, indicating to the subject that video is being recorded.
- 2 To pause recording at any time, select Pause. The pause icon ( ) blinks on the display. Video recording automatically stops if recording is set to pause and there are no keypresses within a minute.
- 3 Select Continue to resume recording.
- 4 Select Stop to stop recording. The video clip is automatically saved to the Imgs. & video folder of Gallery. See "Gallery" on page 23.

Viewfinder indicators show the following:

- The device memory ( ) and memory card ( ) indicators (1) show where the video is saved.
- The microphone indicator shows that the microphone is muted.
- The zoom indicator, which appears on the side pane, shows the zoom level. Scroll up or down or use the side volume key to zoom in or zoom out.

#### After a video clip is recorded:

- To immediately play the video clip you just recorded, select Options > Play.
- If you do not want to keep the video, press C, or select Options > Delete.
- To send a video clip to the other party during an active call, select Options > Send MMS.

#### Video settings

There are two kinds of settings for the video recorder: temporary settings and default settings. To adjust contrast, brightness, and color settings, see "Adjust color and lighting" on page 19. The temporary settings return to the default settings after you close the camera, but the default settings remain the same until you change them again. To change the default settings, select Options > Settings > Video and from the following:

Length: - To optimize video clips for MMS, select Short.

Video resolution — Select High (CIF, 352x288), Normal (QCIF 176x144), or Basic (SubQCIF 128x96). The higher the resolution, the more memory the video consumes.

Default video name: — Set a name for the video taken. Select Date or Text. If you select Text, the videos are named in the format "Video" by default. For example, if you set Beach as the default name, Camera names the video clips you take Beach, Beach(001), Beach(002), and so on, until you change the setting again.

Memory in use — Define the default memory store: device memory or memory card (if inserted).

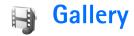

To store and organize your images, video clips, sound clips, playlists, and streaming links, or share your files with other compatible Universal Plug and Play (UPnP) devices through wireless LAN, press  $\{y\}$ , and select Gallery. To open the gallery from the Camera application, select Options > Go to Gallery. From Camera, only the Imgs.  $\{x\}$  video folder is available.

Select Imgs. & video 📲, Tracks 

, Sound clips 
, Streaming links 
, Presentations 

□, or All files 
, and press 

to open it.

You can browse and open folders, and mark, copy, and move items to folders. Video clips, .ram files, and streaming links are opened and played in the RealPlayer application. See "RealPlayer" on page 29. You can also create albums and mark, copy, and add items to albums. See "Albums" on page 26.

To open a file, press . Videos open in RealPlayer, and music and sound clips in Music player. See "View images and video clips" on page 23.

To copy or move files to the compatible memory card (if inserted) or to device memory, select a file and Options > Move and copy > Copy to memory card/Move to memory card or Copy to phone mem./Move to phone mem..

To download tracks or sound clips into Gallery using the browser, in the Tracks or Sound clips folders, select Track downl., or Sound downl.. To download images or videos, in the Imgs. & video folder, select the download icon. The browser opens, and you can select a bookmark you want to use to download items.

To share media files saved in **Gallery** with other compatible UPnP devices through wireless LAN, you must first create and configure your wireless LAN home IAP, then configure the **Home netw.** application. See "Wireless LAN" on page 81.

The options related to Home netw. are not available in Gallery before the settings for Home netw. have been configured.

## View images and video clips

Pictures taken and video clips recorded with the camera are stored in the Imgs. Et video folder in Gallery. Images and video clips can also be sent to you in a multimedia message, as an e-mail attachment, through Bluetooth connectivity, or by using infrared. To be able to view a received image or video clip in the gallery or in the media

player, you must save it in the device memory or on a compatible memory card (if inserted).

Open the Imgs. & video folder in Gallery. The images and video clip files are in a loop, and ordered by date. The number of files is displayed. To browse the files one by one, scroll left or right. To browse files in groups, scroll up or down.

To edit a photo, select **Options** > **Edit**. An image editor opens. See "Edit images" on page 24.

To add an image or a video clip to an album in the gallery, select **Options** > **Albums** > **Add to album**. See "Albums" on page 26.

To print your images on a compatible printer, or to store them on your compatible memory card (if inserted) for printing, select **Options** > **Print**. See "Image print" on page 25.

To zoom in an image, open the image, and select Options > Zoom in. To zoom out, select Options > Zoom out. The zooming ratio is shown at the top of the display. The zooming ratio is not stored permanently.

To use the picture as a background image, select the picture and Options > Assign > Set as wallpaper.

## **Edit images**

To edit the pictures after taking them, or the ones already saved in Gallery, select Options > Edit.

Select **Apply** effect to crop and rotate the image; adjust the brightness, color, contrast, and resolution; and add effects, text, clip art, or a frame to the picture.

To crop an image, select **Options** > **Apply** effect > **Crop**. To crop the image size manually, select **Manual**, or select a predefined aspect ratio from the list. If you select **Manual**, a cross appears in the upper left corner of the image. Move the scroll key to select the area to crop, and select **Set**. Another cross appears in the lower right corner. Again select the area to be cropped. To adjust the first selected area, select **Back**. The selected areas form a rectangle, which forms the cropped image.

If you selected a predefined aspect ratio, select the upper left corner of the area to be cropped. To resize the highlighted area, use the scroll key. To freeze the selected area, press 

. To move the area within the picture, use the scroll key. To select the area to be cropped, press

.

To reduce redness of the eyes in an image, select Options > Apply effect > Red eye reduction. Move the cross onto the eye, and press . A loop appears on the display. To resize the loop to fit the size of the eye, move the scroll key. To reduce the redness, press .

Shortcuts in the image editor:

- To view an image in the full screen, press \* . To return to the normal view, press \* again.
- To rotate an image clockwise or counterclockwise, press 3 or 1.
- To zoom in or out, press **5** or **0**.
- To move on a zoomed image, scroll up, down, left, or right.

## Image print

Use Image print to print your images using a compatible USB data cable or Bluetooth connectivity, or wireless LAN (if available). You can also store images to a compatible memory card (if available) and print them using a compatible printer that has a memory card reader.

To print images with Image print, select the image you want to print, and the print option in the gallery.

To print to a printer compatible with PictBridge, connect the data cable before you select the print option.

You can only print images that are in .jpeg format. The pictures taken with the camera are automatically saved in .jpeg format.

#### Printer selection

When you use **Image print** for the first time, a list of available printers is displayed after you select the image. Select a printer. The printer is set as the default printer.

If you have connected a printer compatible with PictBridge using a compatible data cable, the printer is automatically displayed.

If the default printer is not available, a list of available printing devices is displayed.

To change the default printer, select **Options** > **Settings** > **Default printer**.

## Print preview

The print preview display opens only when you start printing an image in the gallery.

The selected images are displayed using predefined layouts. To change the layout, scroll left and right through the available layouts for the selected printer. If the images do not fit on a single page, scroll up or down to display the additional pages.

#### **Print settings**

The available options vary, depending on the capabilities of the printing device you selected.

To set a default printer, select **Options** > **Default printer**.

To select the paper size, select Paper size, the size of paper from the list, and **OK**. Select Cancel to return to the previous view.

#### **Presentations**

With presentations, you can view SVG (scalable vector graphics) files, such as cartoons and maps. SVG images maintain their appearance when printed or viewed with different screen sizes and resolutions. To view SVG files, select the Presentations folder, scroll to an image, and select Options > Play.

To zoom in, press 5. To zoom out, press 0.

To switch between full screen and normal screen, press \*.

#### **Albums**

With albums you can conveniently manage your images and video clips. To view the albums list, in the Imgs. & video folder, select Options > Albums > View albums.

To add a picture or a video clip to an album in the gallery, scroll to a picture or video clip, and select **Options** > **Albums** > **Add to album**. A list of albums opens. Select the album to which you want to add the picture or video clip, and press .

# Media applications

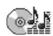

## Music player

Press  $\S$ , and select Media > Music player. With the music player, you can play music files and create and listen to playlists.

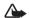

Warning: Listen to music at a moderate level. Continuous exposure to high volume may damage your hearing. Do not hold the device near your ear when the loudspeaker is in use, because the volume may be extremely loud.

#### Add music

When you open the music player for the first time, the player searches the device memory for music files to create a music library.

After you add or remove music files in the device, update your music library. Select Options > Music library > Options > Update Music library.

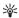

**Tip!** You can transfer music files from your device to a compatible memory card (if inserted) with Nokia Audio Manager available in Nokia PC Suite.

#### Play music

When you open the music player, the previously played track or playlist is displayed. To view the music library, select or Options > Music library and the desired song list. To start playing the songs in the view, select Options > Play.

When a song is playing, to change between play and pause, press or n.

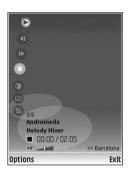

To stop a song, press . To fast forward or rewind, press and hold . To start playing the next or previous song, press of or .

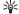

**Tip!** To control playback, you can also use the media keys on all sides of the scroll key.

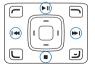

To view the currently played song list, select a or Options > Open 'Now playing'. To save the song list as a playlist, select Options > Add to track list, and create a new playlist, or select a saved playlist.

To adjust the volume, use the volume key on the side of the device. If you are playing a file that is stored on another home network device through wireless LAN, use and to adjust the volume.

To select between random play and normal play mode, select Options > Random play. To select whether playing stops at the end of the playlist or restarts from its beginning, select Options > Loop.

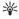

💥 Tip! To leave the application open and music playing in the background, press 👣 twice to return to the standby mode. To return to the application, press and hold  $\{ \cdot \}$ , and select Music player.

To open your web bookmarks for downloading music, select Options > Track downloads.

To return to the standby mode and leave the music playing in the background, select Options > Play in background.

#### Music library

To view the music library, select **Options** > **Music library**. All tracks lists all music. To view sorted songs, select Albums, Artists, Genres, or Composers. The album, artist, genre, and composer information is collected from the ID3 or M4A tags of the song files, if available. Some tag format variations may not be supported.

To add songs, albums, artists, genres, or composers to a playlist, select the items and Options > Add to track list. You can create a new playlist or add to an existing one.

To view playlists, select Track lists. To create a new playlist, select Options > New track list. When viewing a playlist you have created, to add more songs, select Options > Add tracks.

To delete a playlist, press [ . Deleting a playlist only deletes the playlist, not the music files.

### **Equalizer**

To modify the tone of the music playback, select Options > Equaliser.

To use one of the preset equalizer settings, select it with the scroll key, and select Activate.

#### Modify equalizer presets

- 1 To create a new preset, select Options > New preset. To modify an existing preset select **Options** > **Edit**.
- 2 To adjust the frequency settings, scroll to the left or right to select low, mid, or, high frequency and up or down to increase or decrease the volume of the selected frequency band.

3 To reset the settings to their original values, select Options > Reset to defaults.

To delete a preset, scroll to it, and press **C** . The default presets cannot be deleted.

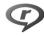

## RealPlayer

Press • and select Media > RealPlayer. With RealPlayer, you can play video clips, or stream media files over the air. You can activate a streaming link when you browse web pages, or store it in the device memory or a compatible memory card (if inserted).

RealPlayer supports files with extensions such as .3gp, .mp4, or .rm. However, RealPlayer does not necessarily support all file formats or all the variations of file formats. For example, RealPlayer attempts to open all .mp4 files, but some .mp4 files may include content that is not compliant with 3GPP standards and, therefore, is not supported by this device.

## Play video or sound clips

1 To play a media file stored in device memory or on the compatible memory card (if inserted), select Options > Open and from the following: Most recent clips — to play one of the last six files played in RealPlayer.

Saved clip — to play a file saved in Gallery. See "Gallery" on page 23.

- 2 Scroll to a file, and press ( ) to play the file.
- Tip! To view a video clip in full screen mode, press

  2 . To change back to normal screen mode, press
  any key.

Shortcuts during play:

- To fast forward, press and hold (a).
- To rewind through the media file, press and hold .
- To mute the sound, press the volume key to decrease the volume until is displayed. To turn on the sound, press the volume key to increase the volume until you see
- Tip! To control playback, you can also use the media keys around the scroll key.

#### Stream content over the air

Many service providers require you to use an internet access point (IAP) for your default access point. Other service providers allow you to use a WAP access point.

The access points may be configured when you first start your device.

Contact your service provider for more information.

In RealPlayer, you can only open an rtsp:// URL address. However, RealPlayer recognizes an http link to a .ram file.

To stream content over the air, select a streaming link saved in Gallery, on a web page, or received in a text message or multimedia message. Before live content begins streaming, your device connects to the site and starts loading the content. The content is not saved in your device.

## Receive RealPlayer settings

You may receive **RealPlayer** settings in a special text message from the service provider. See "Data and settings" on page 40. For more information, contact your service provider.

#### Change the RealPlayer settings

Select **Options** > **Settings** and from the following:

Video — to have RealPlayer automatically repeat video clips after they finish playing.

Connection — to select whether to use a proxy server, change the default access point, and set the port range used when connecting. Contact your service provider for the correct settings.

#### Proxy sett.:

Use proxy — To use a proxy server, select Yes.

**Proxy serv. address** — Enter the IP address of the proxy server.

**Proxy port number** — Enter the port number of the proxy server.

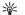

Glossary: Proxy servers are intermediate servers between media servers and their users. Some service providers use them to provide additional security or speed up access to browser pages that contain sound or video clips.

#### Netw. sett.:

Default access point — Scroll to the access point you want to use to connect to the internet, and press .

Online time — Set the time for RealPlayer to disconnect from the network when you pause a media clip playing through a network link. Select User defined, and press . Enter the time, and select OK.

**Lowest UDP port** — Enter the lowest port number of the server's port range. The minimum value is 1024.

**Highest UDP port** — Enter the highest port number of the server's port range. The maximum value is 65535.

Select **Options** > **Advanced settings** to edit the bandwidth values for different networks.

## Flash Player

With Flash Player, you can view, play, and interact with flash files made for mobile devices.

### Organise flash files

Press 🚱 , and select Media > Flash Player. Scroll right.

To open a folder or play a flash file, scroll to it, and press the scroll key.

To send a flash file to a compatible device, scroll to it, and press the call key.

To copy a flash file to another folder, select **Options** > **Organise** > **Copy to folder**.

To move a flash file to another folder, select Options > Organise > Move to folder.

To create a folder to organize your flash files, select Options > Organise > New folder.

The available options may vary.

To delete a flash file, scroll to it, and press [ .

## Play flash files

Press  $\S$  , and select Media > Flash Player. Scroll to a flash file, and press the scroll key.

If available, select **Options** and from the following:

Pause - to pause the playback.

**Stop** — to stop the playback.

Quality — to select the playback quality. If the playback appears uneven and slow, select **Normal** or **Low**.

Full screen — to play the file using the entire display. To return to the normal screen, select Normal screen.

Even though they are not visible in full screen, the key functions may still be available when you press either key below the display.

Fit to screen — to play the file in its original size after zooming it.

Pan mode on — to be able to move around the display with the scroll key when you have zoomed in.

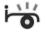

## Visual Radio

Press § , and select Media > Radio. You can use the application as a traditional FM radio with automatic tuning and saved stations, or with parallel visual information related to the radio program on the display, if you tune to stations that offer Visual Radio service. The Visual Radio service uses packet data (network service).

You can listen to the FM radio while using other applications.

If you do not have access to the Visual Radio service, the service providers and radio stations in your area may not support Visual Radio.

You can normally make a call or answer an incoming call while listening to the radio. The radio is muted when there is an active call

The radio selects the used frequency band based on the country information received from the network. If this information is not available, you may be asked to select the region you are located in, or you can select the region in the Visual Radio settings. See "Settings" on page 33.

#### Listen to the radio

The quality of the radio broadcast depends on the coverage of the radio station in that particular area.

The FM radio depends on an antenna other than the wireless device antenna. A compatible headset or enhancement needs to be attached to the device for the FM radio to function properly.

Press 🚱 , and select Media > Radio. To start a station search, select 🔳 or 🔳. To change the frequency manually, select Options > Manual tuning.

If you have previously saved radio stations, select or or to go to the next or previous saved station, or press the corresponding number key to select the memory location of a station.

To adjust the volume, use the side volume key. To listen to the radio using the loudspeaker, select **Options** > **Activate loudspeaker**.

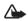

Warning: Listen to music at a moderate level. Continuous exposure to high volume may damage your hearing. Do not hold the device near your ear when the loudspeaker is in use, because the volume may be extremely loud.

To view available stations based on location, select **Options** > **Station directory** (network service).

To save the current tuned station to your station list, select **Options** > **Save station**. To open the list of your saved stations, select **Options** > **Stations**.

To return to the standby mode and leave the FM radio playing in the background, select Options > Play in background.

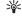

**Tip!** You can also use the media keys around the scroll key to control the radio.

#### View visual content

To check availability and costs, and to subscribe to the service, contact your service provider.

To view available visual content for a tuned station, select or Options > Start visual service. If the visual service ID has not been saved for the station, enter it, or select Retrieve to search for it in the station directory (network service).

When the connection to the visual service is established, the display shows the current visual content.

To adjust display settings for the visual content view, select **Options** > **Display settings**.

#### Saved stations

You can save up to 20 radio stations in the radio. To open your station list, select **Options** > **Stations**.

To listen to a saved station, select **Options** > **Station** > **Listen**. To view available visual content for a station with Visual Radio service, select **Options** > **Station** > **Start** visual service.

To change station details, select **Options** > **Station** > **Edit**.

#### Settings

Select **Options** > **Settings** and from the following:

**Start-up tone** — Select whether a tone is played when the application is started.

Auto-start service — Select Yes to have the Visual Radio service start automatically when you select a saved station that offers visual service.

Access point — Select the access point used for the data connection. You do not need an access point to use the application as an ordinary FM radio.

**Current region** — Select the region you are currently located in. This setting is displayed only if there was no network coverage when the application was started.

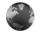

#### Web

Press  $\mathcal{L}_{j}$ , and select Media > Web to open a supplementary web browser (network service) optimized for browsing web sites that are not originally formatted for mobile browsing.

Web preserves the original page layout.

Scroll in any direction on a page. A smaller image of the page is displayed with a red frame that indicates the currently shown area.

To view the thumbnail image of the current page, you can also select Options > Zooming options > Page overview. Move the red frame with the scroll key and press the scroll key to return to normal view.

To view recently visited pages as thumbnails, select **Options** > **Navigation options** > **History**.

To block pop-up windows, select **Options** > **Settings** > **Block pop-ups**.

To search for a text in real time, select **Options** > **Navigation options** > **Find** and start entering the search string. The matching string is displayed as you enter the text.

You can subscribe to news and blog feeds hosted by many web sites. The web feeds feature of the browser alerts you when feed links are available for a web site.

For information on other features and options in Web, see "Services" on page 58.

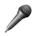

## Recorder

The recorder cannot be used when a data call or GPRS connection is active.

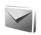

# Messaging

Press § , and select Messag. (network service). In Messaging, you can create, send, receive, view, edit, and organize text messages, multimedia messages, e-mail messages, and special text messages containing data. You can also receive web service messages, cell broadcast messages, and send service commands. Messages and data received using Bluetooth connectivity or infrared are received in the Inbox folder in Messaging.

To create a new message, select New message.

Only devices that have compatible features can receive and display multimedia messages. The appearance of a message may vary depending on the receiving device.

Messaging contains the following folders:

♣ Inbox — Received messages, except e-mail and cell broadcast messages, are stored here. E-mail messages are stored in the Mailbox.

My folders — Organize your messages into folders.

**Tip!** To avoid rewriting messages that you send often, use texts in the templates folder.

Mailbox — Connect to your remote mailbox to retrieve your new e-mail messages or view your previously retrieved e-mail messages offline. See "E-mail" on page 45.

Drafts — Draft messages that have not been sent are stored here.

Sent — The last 20 messages that have been sent, excluding messages sent using Bluetooth connectivity or infrared, are stored here. To change the number of messages to be saved, see "Other settings" on page 47.

• Outbox — Messages waiting to be sent are temporarily stored here.

For example, messages are placed in the outbox when your device is outside network coverage. You can also schedule e-mail messages to be sent the next time you connect to your remote mailbox.

Reports — You can request the network to send you a delivery report of the text messages and multimedia messages you have sent (network service). Receiving a delivery report of a multimedia message that has been sent to an e-mail address may not be possible.

Tip! When you have opened any of the default folders, to switch between the folders, press or .

To enter and send service requests (also known as USSD commands), such as activation commands for network

services, to your service provider, select **Options** > **Service command** in the main view of **Messaging**.

Cell broadcast (network service) allows you to receive messages on various topics, such as weather or traffic conditions, from your service provider. For available topics and relevant topic numbers, contact your service provider. In the main view of Messaging, select Options > Cell broadcast. In the main view, you can see the status of a topic, a topic number, name, and whether it has been flagged ( ) for follow-up.

Cell broadcast messages cannot be received in UMTS networks. A packet data connection may prevent cell broadcast reception.

### Write text

ABC, abc, and Abc indicate the selected character mode. 123 indicates the number mode.

## Traditional text input

is displayed when you are writing text using traditional text input.

 Press a number key ( 1 - 9 ) repeatedly until the desired character appears. There are more characters available for a number key than are printed on the key.

- If the next letter is located on the same key as the present one, wait until the cursor appears (or press to end the time-out period), and enter the letter.
- To insert a space, press **0** . To move the cursor to the next line, press **0** three times.

## Predictive text input

You can enter any letter with a single keypress. Predictive text input is based on a built-in dictionary to which you can add new words. \_\_\_\_\_\_ is displayed when you write text using predictive text input.

- 1 To activate predictive text input, press # repeatedly until is displayed.
- 2 To write the desired word, press the keys 2 9. Press each key only once for one letter. For example, to write "Nokia" when the English dictionary is selected, press 6 for N, 6 for o, 5 for k, 4 for i, and

2 for a.

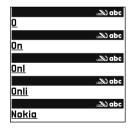

The word suggestion changes after each keypress.

3 When you finish writing the word correctly, press to confirm it, or press to add a space.

If the word is not correct, press \* repeatedly to view the matching words the dictionary has found one by one.

If the ? character is shown after the word, the word is not in the dictionary. To add a word to the dictionary, select Spell, enter the word using traditional text input, and select OK. The word is added to the dictionary. When the dictionary is full, a new word replaces the oldest added word.

4 Start writing the next word.

#### Write compound words

Write the first half of a compound word; to confirm it, press . Write the last part of the compound word. To complete the compound word, press 0 to add a space.

#### Turn predictive text input off

To turn predictive text input off, press # repeatedly until is displayed.

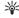

**Tip!** To turn predictive text input on or off, quickly press # twice.

## Tips on text input

To insert a number in the letter mode, press and hold the desired number key.

To switch between the letter and number mode, press and hold # .

To switch between the different character modes, press # .

To delete a character, press **C**. To delete more than one character, press and hold **C**.

The most common punctuation marks are available under  ${f 1}$  .

To open a list of special characters, press \* .

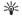

**Tip!** To insert several special characters at the same time, press **5** when you select each character.

## Write and send messages

The appearance of a multimedia message may vary, depending on the receiving device.

Before you can create a multimedia message or write an e-mail, you must have the correct connection settings in place. See "Receive MMS and e-mail settings" on page 39 and "E-mail" on page 45.

The wireless network may limit the size of MMS messages. If the inserted picture exceeds this limit, the device may make it smaller so that it can be sent by MMS.

1 Select New message and from the following: Text message — to send a text message Multimedia message — to send a multimedia message (MMS) E-mail — to send an e-mail. If you have not set up your e-mail account, you are prompted to do so. To start creating the e-mail settings with the mailbox quide, select Start.

2 In the To field, press to select recipients or groups from contacts, or enter the recipient's phone number or e-mail address. To add a semicolon (;) that separates the recipients, press \* . You can also copy and paste the number or address from the clipboard.

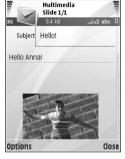

- 3 In the Subject field, enter the subject of a multimedia message or e-mail. To change the fields that are visible, select Options > Address fields.
- 4 In the message field, write the message. To insert a template, select Options > Insert or Insert object > Template.
- 5 To add a media object to a multimedia message, select Options > Insert object > Image, Sound clip, or Video clip. When sound is added, ☐☐☐ is shown.
- 6 To take a new picture or record sound or video for a multimedia message, select Insert new > Image,

- Sound clip, or Video clip. To insert a new slide to the message, select Slide.
- To see what the multimedia message looks like, select Options > Preview.
- 7 To add an attachment to an e-mail, select Options > Insert > Image, Sound clip, Video clip, or Note. E-mail attachments are indicated by ...
- Tip! To send other file types as attachments, open the appropriate application, and select Send > Via e-mail. if available.
- **8** To send the message, select **Options** > **Send**, or press

**Note:** Your device may indicate that your message was sent to the message center number programmed into your device. Your device may not indicate whether the message is received at the intended destination. For more details about messaging services, contact your service provider.

Your device supports the sending of text messages beyond the character limit for a single message. Longer messages are sent as a series of two or more messages. Your service provider may charge accordingly. Characters that use accents or other marks, and characters from some language options, take up more space, limiting the number of characters that can be sent in a single message. In the navigation bar, you can see the message length indicator counting backwards. For example, 10 (2) means that you

can still add 10 characters for the text to be sent as two messages.

E-mail messages are automatically placed in Outbox before sending. If sending does not succeed, the e-mail is left in the Outbox first with the Queued status, and then, if the sending has failed several times, with the Failed status.

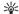

Tip! You can combine images, video, sound, and text to a presentation and send it in a multimedia message. Start to create a multimedia message, and select Options > Create presentation. The option is shown only if MMS creation mode is set to Guided or Free. See "Multimedia messages" on page 44.

## Receive MMS and e-mail settings

You may receive the settings in a message from your network service provider. See "Data and settings" on page 40.

#### Enter the MMS settings manually

- 1 Press \$\mathbf{f}\_{\textit{p}}\$ select Tools > Settings > Connection > Access points, and define the settings for a multimedia messaging access point. See "Connection" on page 105.
- 2 Press §; and select Messag. > Options > Settings > Multimedia message > Access point in use and the access point you created as the preferred connection. See also "Multimedia messages" on page 44.

Before you can send, receive, retrieve, reply to, and forward e-mail, you must do the following:

- Configure an internet access point (IAP) correctly. See "Connection" on page 105.
- Define your e-mail settings correctly. If you select
   Mailbox in the Messaging main view and have not set
   up your e-mail account, you are prompted to do so. To
   start creating the e-mail settings with the mailbox
   guide, select Start. See also "E-mail" on page 45.
   You must have a separate e-mail account. Follow the
   instructions given by your remote mailbox and internet
   service provider (ISP).

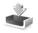

## Inbox — receive messages

In the Inbox folder, imicates an unread text message, an unread multimedia message, data received through infrared, and through at a received through Bluetooth connectivity.

When you receive a message, and 1 new message are shown in the standby mode. To open the message, select Show. To open a message in Inbox, scroll to it, and press .

To reply to a received message, select  ${\bf Options} > {\bf Reply}.$ 

To print a text or a multimedia message on a compatible Basic Print Profile (BPP) equipped printer with Bluetooth connectivity (such as HP Deskjet 450 Mobile Printer or HP Photosmart 8150), select Options > Print.

## Multimedia messages

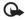

**Important:** Exercise caution when opening messages. Multimedia message objects may contain malicious software or otherwise be harmful to your device or PC.

You may receive a notification that a multimedia message is waiting in the multimedia message center. To start a packet data connection to retrieve the message to your device, select **Options** > **Retrieve**.

When you open a multimedia message ( ), you may see an image and a message. I is shown if sound is included, or if video is included. To play the sound or the video, select the indicator.

To see the media objects that have been included in the multimedia message, select **Options** > **Objects**.

If the message includes a multimedia presentation,  $\implies$  is displayed. To play the presentation, select the indicator.

### Data and settings

Your device can receive many kinds of messages that contain data (\*\*\*\*):

Configuration message — You may receive settings from your service provider, or company information management department in a configuration message. To save the settings, select Options > Save all.

Business card — To save the information to Contacts, select Options > Save business card. Certificates or sound files attached to the business card are not saved.

Ringing tone — To save the ringing tone, select Options > Save.

**Operat. logo** — To have the logo shown in the standby mode instead of the network service provider's own identification, select **Options** > **Save**.

Calen. entry — To save the invitation, select Options > Save to Calendar.

Web message — To save the bookmark to the bookmarks list in the web browser, select Options > Add to bookmarks. If the message contains both access point settings and bookmarks, to save the data, select Options > Save all.

E-mail notif. — The note tells you how many new e-mail messages you have in your remote mailbox. An extended notification may list more detailed information.

### Web service messages

Web service messages ( ) are notifications (for example, news headlines) and may contain a text message or a link. For availability and subscription, contact your service provider.

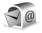

## Mailbox

If you select Mailbox and have not set up your e-mail account, you are prompted to do so. To start creating the e-mail settings with the mailbox guide, select Start. See also "E-mail" on page 45.

When you create a new mailbox, the name you give to the mailbox replaces Mailbox in the Messaging main view. You can have up to six mailboxes.

## Open the mailbox

When you open the mailbox, the device asks if you want to connect to the mailbox (Connect to mailbox?).

To connect to your mailbox and retrieve new e-mail headings or messages, select Yes. When you view messages online, you are continuously connected to a remote mailbox using a data connection. See also "Connection" on page 105.

To view previously retrieved e-mail messages offline, select **No**. When you view e-mail messages offline, your device is not connected to the remote mailbox.

### Retrieve e-mail messages

If you are offline, select **Options** > **Connect** to start a connection to the remote mailbox.

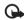

Important: Exercise caution when opening messages. E-mail messages may contain malicious software or otherwise be harmful to your device or PC.

- 1 When you have an open connection to a remote mailbox, select Options > Retrieve e-mail and one of the following:
  - New to retrieve all new e-mail messages Selected — to retrieve only the e-mail messages that have been marked.
  - All to retrieve all messages from the mailbox To stop retrieving messages, select Cancel.
- 2 After you retrieve the e-mail messages, you can continue viewing them online, or select Options >

**Disconnect** to close the connection and view the e-mail messages offline.

E-mail status indicators:

The new e-mail (offline or online mode) has not been retrieved to your device.

The new e-mail has been retrieved to your device.

The e-mail message has been read, and it has not been retrieved to your device.

The e-mail message has been read.

The e-mail heading has been read and the message content has been deleted both from the device and from the server.

3 To open an e-mail message, press . If the e-mail message has not been retrieved and you are offline, you are asked if you want to retrieve this message from the mailhox

To view e-mail attachments, open a message that has the attachment indicator **(j)**, and select **Options** > **Attachments**. If the attachment has a dimmed indicator, it has not been retrieved to the device; select **Options** > **Retrieve**.

To print an e-mail message on a compatible Basic Print Profile (BPP) equipped printer with Bluetooth connectivity (such as HP Deskjet 450 Mobile Printer or HP Photosmart 8150), select Options > Print.

#### Retrieve e-mail messages automatically

To retrieve messages automatically, select Options > E-mail settings > Automatic retrieval > Header retrieval > Always enabled or Only in home net., and define when and how often the messages are retrieved.

Retrieving e-mail messages automatically may increase your call costs due to the data traffic.

## Delete e-mail messages

To delete the contents of an e-mail message from the device while still retaining it in the remote mailbox, select Options > Delete. In Delete msg. from:, select Phone only.

The device mirrors the e-mail headings in the remote mailbox. Although you delete the message content, the e-mail heading stays in your device. If you want to remove the heading as well, you must first delete the e-mail message from your remote mailbox, then make a connection from your device to the remote mailbox again to update the status.

To delete an e-mail from the device and the remote mailbox, select Options > Delete. In Delete msg. from:, select Phone and server.

If you are offline, the e-mail is deleted first from your device. During the next connection to the remote mailbox,

it is automatically deleted from the remote mailbox. If you are using the POP3 protocol, messages marked to be deleted are removed only after you have closed the connection to the remote mailbox.

To cancel deleting an e-mail from the device and server, scroll to an e-mail that has been marked to be deleted during the next connection (), and select Options > Restore

#### Disconnect from the mailbox

When you are online, to end the data connection to the remote mailbox, select **Options** > **Disconnect**.

## View messages on a SIM card

Before you can view SIM messages, you must copy them to a folder in your device.

- In the Messaging main view, select Options > SIM messages.
- 2 Select Options > Mark/Unmark > Mark or Mark all to mark messages.
- **3** Select **Options** > **Copy**. A list of folders opens.
- 4 To start copying, select a folder and OK. To view the messages, open the folder.

## Messaging settings

Fill in all fields marked with **Must be defined** or with a red asterisk. Follow the instructions given by your service provider. You may also obtain settings from your service provider in a configuration message.

Some or all message centers or access points may be preset for your device by your service provider, and you may not be able to change, create, edit, or remove them.

### Text messages

Press  $f_g$ , and select Messag. > Options > Settings > Text message and from the following:

Message centres — View a list of all text message centers that have been defined.

Character encoding — To use character conversion to another encoding system when available, select **Reduced support**.

Msg. centre in use — Select which message center is used to deliver text messages.

Receive report — Select whether the network sends delivery reports on your messages (network service).

Message validity — Select how long the message center resends your message if the first attempt fails (network service). If the recipient cannot be reached within the

validity period, the message is deleted from the message center.

Message sent as — Change this option only if you are sure that your message center is able to convert text messages into these other formats. Contact your service provider.

Preferred conn. – Select the connection used for sending text messages: GSM network or packet data, if supported by the network. See "Connection" on page 105.

Reply via same ctr. — Select whether you want the reply message to be sent using the same text message center number (network service).

### Multimedia messages

Press  $f_g$ , and select Messag. > Options > Settings > Multimedia message and from the following:

Image size — Define the size of the image in a multimedia message: Small, Large, or Original (shown only when the MMS creation mode is set to Guided or Free).

MMS creation mode — If you select Guided, the device informs you if you try to send a message that may not be supported by the recipient. Select Restricted; the device prevents you from sending messages that may not be supported.

Access point in use — Select which access point is used as the preferred connection for the multimedia message center.

Multimedia retrieval — Select how you want to receive messages. To receive messages automatically in your home cellular network (the network used by the network service provider whose SIM card is in your device), select Auto. in home network. Outside your home cellular network, you receive a notification that there is a message to retrieve in the multimedia message center.

When you are outside your GSM or UMTS home network, sending and receiving multimedia messages may cost you more.

If you select Multimedia retrieval > Always automatic, your device automatically makes an active packet data connection to retrieve the message both in and outside your home network.

**Allow anon. msgs.** — Select whether you want to reject messages from an anonymous sender.

Receive adverts — Define whether you want to receive multimedia message advertisements.

Receive report — Select whether you want the status of the sent message to be shown in the log (network service). Receiving a delivery report of a multimedia message that has been sent to an e-mail address may not be possible.

Deny report sending — Select whether you want to prevent your device from sending delivery reports of received multimedia messages.

Message validity — Select how long the message center resends your message if the first attempt fails (network service). If the recipient cannot be reached within the validity period, the message is deleted from the message center.

#### E-mail

Press G , and select Messag. > Options > Settings > E-mail and from the following:

Mailboxes — Select a mailbox to change the following settings: Connection settings, User settings, Retrieval settings, and Automatic retrieval.

Mailbox in use — Select which mailbox you want to use for sending e-mail.

To create a new mailbox, select Options > New mailbox in the Mailboxes main view.

#### **Connection settings**

To edit the settings for the e-mail you receive, select **Incoming e-mail** and from the following:

User name — Enter your user name, given to you by your service provider.

Password — Enter your password. If you leave this field blank, you are prompted for the password when you try to connect to your remote mailbox.

**Incoming mail serv.** — Enter the IP address or host name of the mail server that receives your e-mail.

Access point in use — Select an internet access point (IAP). See "Connection" on page 105.

Mailbox name — Enter a name for the mailbox.

Mailbox type — Defines the e-mail protocol that your remote mailbox service provider recommends. The options are POP3 and IMAP4. This setting can be selected only once and cannot be changed if you have saved or exited from the mailbox settings. If you use the POP3 protocol, e-mail messages are not updated automatically when you are online. To see the latest e-mail messages, you must disconnect and make a new connection to your mailbox.

Security (ports) — Select the security option used to secure the connection to the remote mailbox.

**Port** — Define a port for the connection.

**APOP** secure login (for POP3 only) — Use with the POP3 protocol to encrypt the sending of passwords to the remote e-mail server while connecting to the mailbox.

To edit the settings for the e-mail you send, select **Outgoing e-mail** and from the following:

My e-mail address — Enter the e-mail address given to you by your service provider. Replies to your messages are sent to this address.

Outgoing mail serv. — Enter the IP address or host name of the mail server that sends your e-mail. You may only be able to use the outgoing server of your service provider. Contact your service provider for more information.

Access point in use — Select an internet access point (IAP). See "Connection" on page 105.

The settings for User name, Password, Security (ports), and Port are similar to the ones in Incoming e-mail.

#### User settings

My name — Enter your own name. Your name replaces your e-mail address in the recipient's device when the recipient's device supports this function.

Send message — Define how e-mail is sent from your device. Select Immediately for the device to connect to the mailbox when you select Send message. If you select During next conn., e-mail is sent when the connection to the remote mailbox is available.

Send copy to self — Select whether you want to save a copy of the e-mail to your remote mailbox and to the address defined in My e-mail address.

**Include signature** — Select whether you want to attach a signature to your e-mail messages.

New e-mail alerts — Select whether you want to receive the new e-mail indications, a tone and a note, when new mail is received to the mailbox.

#### Retrieval settings

E-mail to retrieve — Define which parts of the e-mail are retrieved: Headers only, Size limit, Messages (for IMAP4 only), or Msgs. & attachs..

**Retrieval amount** — Define how many new e-mail messages are retrieved to the mailbox.

**IMAP4** folder path (for IMAP4 only) — Define the folder path for folders to be subscribed.

Folder subscriptions (for IMAP4 only) — Subscribe to other folders in the remote mailbox and retrieve content from those folders.

#### Automatic retrieval

Header retrieval — Select whether you want the device to retrieve new e-mail automatically. You can define when, and how often, the messages are retrieved.

Setting the device to retrieve e-mail automatically may involve the transmission of large amounts of data through your service provider's network. Contact your service provider for information about data transmission charges.

#### Web service messages

Press § , and select Messag. > Options > Settings > Service message. Select whether you want to receive service messages. If you want to set the device to automatically activate the browser and start a network connection to retrieve content when you receive a service message, select Download messages > Automatically.

#### Cell broadcast

Check the available topics and related topic numbers with your service provider. Press  $\{g\}$ , and select Messag. > Options > Settings > Cell broadcast and from the following:

**Reception** — Select whether you want to receive cell broadcast messages.

Language — Select the languages in which you want to receive messages: All, Selected, or Other.

**Topic detection** — Select whether the device automatically searches for new topic numbers, and saves the new numbers without a name to the topic list.

#### Other settings

Press  $\S$  , and select Messag. > Options > Settings > Other and from the following:

Save sent messages — Select whether you want to save a copy of the text messages, multimedia messages, or e-mail that you send to the Sent folder.

**No. of saved msgs.** — Define how many sent messages are saved to the **Sent** folder at a time. The default limit is 20 messages. When the limit is reached, the oldest message is deleted.

Memory in use — If a compatible memory card is inserted in the device, select the memory where you want to save your messages: Phone memory or Memory card.

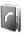

# **Contacts (phonebook)**

Press 🚱 , and select Contacts. In Contacts you can add a personal ringing tone or a thumbnail image to a contact card. You can also create contact groups, which allow you to send text messages or e-mail to many recipients at the same time. You can add received contact information (business cards) to contacts. See "Data and settings" on page 40. Contact information can only be sent to or received from compatible devices.

#### Save names and numbers

- 1 Select Options > New contact.
- 2 Fill in the fields that you want, and select Done.

To edit contact cards in Contacts, scroll to the contact card you want to edit, and select Options > Edit.

Tip! To print contact cards on a compatible Basic Print Profile (BPP) equipped printer with Bluetooth connectivity (such as HP Deskjet 450 Mobile Printer or HP Photosmart 8150), select Options > Print.

To delete a contact card in Contacts, select a card, and press **C**. To delete several contact cards at the same time, select Options > Mark/Unmark > Mark all to mark all the contacts, then Mark/Unmark > Unmark to unmark

Tip! To add and edit contact cards, use Nokia Contacts Editor available in Nokia PC Suite.

To attach a small thumbnail image to a contact card, open the contact card, and select **Options** > **Edit** > **Options** > **Add thumbnail**. The thumbnail image is shown when the contact calls.

- Tip! Speed dialing is a quick way to call frequently used numbers. You can assign speed dialing keys to eight phone numbers. See "Speed dial a phone number" on page 52.
- Tip! To send contact information, select the card you want to send. Select Options > Send > Via text message, Via multimedia, Via e-mail (shown only if you have set up a mailbox), Via Bluetooth, or Via infrared. See "Messaging" on page 35 and "Send data using Bluetooth connectivity" on page 77.

To add a contact to a group, select **Options** > **Add to group**: (shown only if you have created a group). See "Create contact groups" on page 50.

To view the amount of contacts, groups, and the available memory in Contacts, select Options > Contacts info.

#### Default numbers and addresses

You can assign default numbers or addresses to a contact card. In this way if a contact has several numbers or addresses, you can easily call or send a message to the contact to a certain number or address. The default number is also used in voice dialing.

- 1 In the address book, select a contact, and press .
- 2 Select Options > Defaults.
- 3 Select a default to which you want to add a number or an address, and select Assign.
- 4 Select a number or an address you want to set as a default.

The default number or address is underlined in the contact card.

## **Copy contacts**

To copy names and numbers from a SIM card to your device, press  $\S$ , and select Contacts > Options > SIM contacts > SIM directory. Select the names you want to copy and Options > Copy to Contacts.

To copy contacts to your SIM card, press  $f_{\mathcal{F}}$ , and select Contacts. Select the names you want to copy and Options > Copy to SIM direct., or Options > Copy > To SIM directory. Only the contact card fields supported by your SIM card are copied.

To copy contacts to and from a compatible memory card, select the names you want to copy and Options > Copy > To memory card or From memory card.

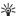

**Tip!** You can synchronize your contacts to a compatible PC with Nokia PC Suite.

## SIM directory and other SIM services

For availability and information on using SIM card services, contact your SIM card vendor. This may be the service provider or other vendor.

Press § , and select Contacts > Options > SIM contacts > SIM directory to see the names and numbers stored on the SIM card. In the SIM directory you can add, edit, or copy numbers to contacts, and you can make calls.

To view the list of fixed dialing numbers, select **Options** > **SIM contacts** > **Fixed dialling contacts**. This setting is only shown if supported by your SIM card.

To restrict calls from your device to selected phone numbers, select **Options** > **Activ. fixed dialling**. To add new numbers to the fixed dialing list, select **Options** > **New SIM contact**. You need the PIN2 code for these functions.

When you use Fixed dialling, packet data connections are not possible, except when sending text messages over a packet data connection. In this case, the message center number and the recipient's phone number must be included on the fixed dialing list.

When fixed dialing is activated, calls may be possible to the official emergency number programmed into your device.

## Add ringing tones for contacts

When a contact or group member calls you, the device plays the chosen ringing tone (if the caller's telephone number is sent with the call and your device recognizes it).

- 1 Press to open a contact card or go to the groups list, and select a contact group.
- 2 Select Options > Ringing tone. A list of ringing tones opens.
- **3** Select the ringing tone you want to use for the individual contact or the selected group.

To remove the ringing tone, select **Default tone** from the list of ringing tones.

## **Create contact groups**

- I In Contacts, press (a) to open the groups list.
- 2 Select Options > New group.
- 3 Write a name for the group or use the default name Group, and select OK.
- 4 Open the group, and select Options > Add members.
- 5 Scroll to a contact, and press not mark it. To add multiple members at a time, repeat this action on all the contacts you want to add.
- **6** Select **OK** to add the contacts to the group.

To rename a group, select **Options** > **Rename**, enter the new name, and select **OK**.

## Remove members from a group

- 1 In the groups list, open the group you want to modify.
- 2 Scroll to the contact, and select Options > Remove from group.
- **3** Select **Yes** to remove the contact from the group.
- Tip! To check to which groups a contact belongs, scroll to the contact, and select Options > Belongs to groups.

## Make calls

#### Voice calls

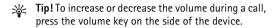

- 1 In the standby mode, enter the phone number, including the area code. To remove a number, press  $\Gamma$ . For international calls, press \* twice for the + character (replaces the international access code), and enter the country code, area code (omit the leading zero if necessary), and phone number.
- **2** Press to call the number.
- 3 Press ig to end the call (or to cancel the call attempt).

Pressing ig always ends a call, even if another application is active.

To make a call from **Contacts**, press **3**, and select Contacts. Scroll to the desired name, or enter the first letters of the name to the search field. Matching contacts are listed. To call, press \_\_\_ . Select the call type Voice call.

You must copy the contacts from your SIM card to Contacts before you can make a call this way. See "Copy contacts" on page 49.

To call your voice mailbox (network service), press and hold 1 in the standby mode. See also "Call divert" on page 112.

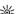

> Tip! To change the phone number of your voice mailbox, press \{\gamma\}, and select Tools > Voice mail > Options > Change number. Enter the number (obtained from your service provider), and select OK.

To call a recently dialed number in the standby mode, press  $\subseteq$  . Scroll to the number, and press  $\subseteq$  .

#### Make a conference call

- 1 Make a call to the first participant.
- 2 To make a call to another participant, select Options > New call. The first call is automatically put on hold.
- 3 When the new call is answered, to join the first participant in the conference call, select Options > Conference.

To add a new person to the call, repeat step 2, and select Options > Conference > Add to conference. Your device supports conference calls between a maximum of six participants, including yourself. To add a new person to the call, repeat step 2, and select Options > Conference > Add to conference. Your device supports conference calls between a maximum of six participants, including yourself. To have a private conversation with one of the participants, select Options > Conference > Private. Scroll to a participant and Private. The conference call is put on hold on your device. The other participants can still continue the conference call. After you finish the private conversation, select Options > Conference > Add to conference to return to the conference call.

**4** To end the active conference call, press *→* .

## Speed dial a phone number

To activate speed dialing, press  $\{g\}$ , and select Tools > Settings > Call > Speed dialling > On.

To assign a phone number to one of the speed dialing keys (  $\mathbf{2}-\mathbf{9}$ ), press  $\mathbf{9}$ , and select Tools > Spd. dial. Scroll to the key to which you want to assign the phone number, and select Options > Assign.  $\mathbf{1}$  is reserved for the voice mailbox.

## Voice dialing

Your device supports enhanced voice commands. Enhanced voice commands are not dependent on the speaker's voice, so the user does not record voice tags in advance. Instead, the device creates a voice tag for the entries in contacts, and compares the spoken voice tag to it. The voice recognition in the device adapts to the main user's voice to recognize the voice commands better.

The voice tag for a contact is the name or nickname that is saved on the contact card. To listen to the synthesized voice tag, open a contact card, and select **Options** > **Play voice tag**.

#### Make a call with a voice tag

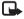

Note: Using voice tags may be difficult in a noisy environment or during an emergency, so you should not rely solely upon voice dialing in all circumstances

When you use voice dialing, the loudspeaker is in use. Hold the device at a short distance away when you say the voice tag.

1 To start voice dialing, in the standby mode, press and hold the right selection key. If you are using a compatible headset with the headset key, press and hold the headset key to start voice dialing.

- 2 A short tone is played, and Speak now is displayed. Say clearly the name or nickname that is saved on the contact card.
- 3 The device plays a synthesized voice tag for the recognized contact in the selected device language, and displays the name and number. After a time-out of 2.5 seconds, the device dials the number. If the recognized contact was not correct, select Next to view a list of other matches, or Quit to cancel voice dialing.

If several numbers are saved under the name, the device selects the default number, if it has been set. Otherwise the device selects the first available number of the following: Mobile, Mobile (home), Mobile (business), Telephone, Tel. (home), and Tel. (business).

### Video calls

When you make a video call (network service), you can see a real-time, two-way video between you and the recipient of the call. The live video image, or video image captured by the camera in your device is shown to the video call recipient.

To be able to make a video call, you must have a USIM card and be in the coverage of a UMTS network. For availability of and subscription to video call services, contact your service provider.

A video call can only be made between two parties. The video call can be made to a compatible mobile device or an ISDN client. Video calls cannot be made while another voice, video, or data call is active.

#### Icons:

You are not receiving video (the recipient is not sending video or the network is not transmitting it).
You have denied video sending from your device. To send a still image instead, see "Call" on page 104.

Even if you denied video sending during a video call, the call is still charged as a video call. Check the pricing with your service provider.

- To start a video call, enter the phone number in the standby mode, or select Contacts and a contact.
- 2 Select Options > Call > Video call.

Starting a video call may take a while. Waiting for video image is shown. If the call is not successful (for example, video calls are not supported by the

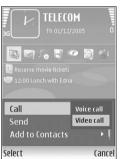

network, or the receiving device is not compatible) you are asked if you want to try a normal call or send a text message instead.

The video call is active when you see two video images and hear the sound through the loudspeaker. The call recipient may deny video sending (), in which case you only hear the sound and may see a still image or a grey background graphic.

To change between showing video or hearing only sound, select Options > Enable/Disable > Sending video, Sending audio or Sending audio & video.

To change the camera in use, select Options > Use main camera or Use secondary camera.

To zoom your own image, select **Options** > **Zoom in** or **Zoom out**. The zoom indicator is shown on the top of the display.

To switch the places of the sent video images on the display, select **Options** > **Change image order**.

To end the video call, press \_\_\_.

#### Answer or decline a call

To answer the call, press ullet .

To mute the ringing tone when a call comes in, select Silence.

If you do not want to answer a call, press  $\implies$ . If you have activated the Call divert > If busy function to divert calls, declining an incoming call also diverts the call. See "Call divert" on page 112.

When you decline an incoming call, you can send a text message to the caller informing why you cannot answer the call. Select **Options** > **Send text message**. You can edit the text before sending it. To set up this option and write a standard text message, see "Call" on page 104.

### Answer or reject a video call

When a video call arrives, a is displayed.

Tip! To assign a ringing tone for video calls, press &, and select Tools > Profiles.

Press \_ to answer the video call. Allow video image to be sent to caller? appears on the display. To start sending a live video image, select Yes.

If you do not activate the video call, video sending is not activated, and you only hear the sound of the caller. A grey screen is shown in place of the video image. To replace the grey screen with a still image captured by the camera in your device, see "Call", Image in video call on page 104.

To end the video call, press \_\_\_\_.

#### Call waiting

You can answer a call while you have another call in progress if you have activated Call waiting (network service) in Tools > Settings > Call.

To answer the waiting call, press \_\_ . The first call is put on hold.

To switch between the two calls, select Swap. To connect an incoming call or a call on hold with an active call and to disconnect yourself from the calls, select Options > Transfer. To end the active call, press \_\_\_\_\_. To end both calls, select Options > End all calls.

## Options during a voice call

Many of the options that you can use during a voice call are network services. Select Options during a call for some of the following options: Mute or Unmute, Answer, Reject, Swap, Hold or Unhold, Activate handset, Activate loudsp., or Activate handsfree (if a compatible headset with Bluetooth connectivity is attached), End active call or End all calls, New call, Conference, Transfer, and Open active standby. Select from the following:

 $\mbox{\bf Replace}-\mbox{\bf to}$  end an active call and replace it by answering the waiting call.

Send MMS (in UMTS networks only) — to send an image or a video in a multimedia message to the other participant of the call. You can edit the message and change the recipient before sending. Press \_\_ to send the file to a compatible device (network service).

Send DTMF — to send DTMF tone strings, for example, a password. Enter the DTMF string or search for it in Contacts. To enter a wait character (w) or a pause character (p), press \* repeatedly. Select OK to send the tone.

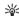

**Tip!** You can add DTMF tones to the **Phone number** or DTMF fields in a contact card.

## Options during a video call

Select Options during a video call for the following options: Enable or Disable (video, audio, or both), Activate handset (if a compatible headset with Bluetooth connectivity is attached) or Activate handsfree (when a compatible headset with Bluetooth connectivity is attached), Activate loudsp., End active call, Open active standby, Use main camera/Use secondary camera, Change image order, Zoom in/Zoom out, and Help.

The available options may vary.

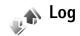

To monitor the phone numbers of missed, received, and dialed voice calls, press  $\{g\}$ , and select My own > Log > Recent calls. The device registers missed and received calls only if the network supports these functions, the device is switched on, and within the network service area.

To clear all recent call lists, select Options > Clear recent calls in the recent calls main view. To clear one of the call registers, open the register you want to erase, and select Options > Clear list. To clear an individual event, open a register, scroll to the event, and press

#### Call duration

To monitor the approximate duration of your incoming and outgoing calls, press  $\{g\}$ , and select My own > Log > Call duration.

To set the display of the call timers while a call is active, press  $\{g\}$ , and select My own > Log > Options > Settings > Show call duration > Yes or No.

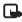

**Note:** The actual time invoiced for calls by your service provider may vary, depending on network features, rounding off for billing, and so forth.

To clear call duration timers, select **Options** > **Clear** timers. For this you need the lock code. See "Phone and SIM" on page 109.

#### Packet data

To check the amount of data sent and received during packet data connections, press \$\mathbf{g}\$, and select My own > \text{Log} > \text{Packet data}\$. For example, you may be charged for your packet data connections by the amount of data sent and received.

#### Monitor all communication events

Icons in Log:

Incoming

Outgoing

Missed communication events

To monitor all voice calls, text messages, or data and wireless LAN connections registered by the device, press ♀, select My own > Log, and scroll right to open the general log. For each communication event, you can

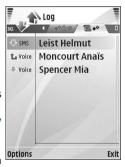

see the sender or recipient name, phone number, name of the service provider, or access point. You can filter the general log to view just one type of event, and create new contact cards based on the log information.

¥ Tip! To view a list of sent messages, press ♀ , and select Messag. > Sent.

Subevents, such as a text message sent in more than one part and packet data connections, are logged as one communication event. Connections to your mailbox, multimedia messaging center, or web pages are shown as packet data connections.

To add an unknown phone number from Log to your contacts, select **Options** > **Add to contacts**.

To filter the log, select Options > Filter and a filter.

To erase the contents of the log, recent calls register, and messaging delivery reports permanently, select **Options** > **Clear log**. Select **Yes** to confirm. To remove a single event from the log, press **C**.

To set the Log duration, select Options > Settings > Log duration. The log events remain in the device memory for a set number of days after which they are automatically erased to free memory. If you select No log, all the log contents, recent calls register, and messaging delivery reports are permanently deleted.

To view the details of a communication event, in the general log view, scroll to an event, and press .

Packet data counter and connection timer: To view how much data, measured in kilobytes, is transferred and how long a certain packet data connection lasts, scroll to an incoming or outgoing event indicated by Pack., and select Options > View details.

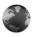

# **Services**

Press 👣 , and select Services (network service).

Various service providers maintain pages specifically designed for mobile devices. These pages use the wireless markup language (WML), extensible hypertext markup language (HTML).

Check the availability of services, pricing, and fees with your service provider. Service providers will also give you instructions on how to use their services.

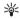

**Shortcut:** To start a connection, press and hold **0** in the standby mode.

## Access point

To access pages, you need service settings for the page that you want to use. You may receive the settings in a special text message from the service provider that offers the web page. See "Data and settings" on page 40. For more information, contact your service provider.

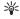

**Tip!** Settings may be available on the web site of a service provider.

To enter settings manually, press  $\mathbf{f}_{\mathcal{G}}$ , and select Tools > Settings > Connection > Access points, and define the

settings for an access point. Follow the instructions given to you by your service provider. See "Connection" on page 105. To set the created access point as the default access point, select Options > Settings > Access point.

#### **Bookmarks** view

The bookmarks view opens when you open Services.

Your device may have some bookmarks or links preinstalled for or may allow access to sites provided by third parties not affiliated with Nokia. Nokia does not endorse or assume any liability for these sites. If you choose to access them, you should take the same precautions, for security or content, as you would with any internet site.

hindicates the starting page defined for the default access point.

## Connection security

If the security indicator  $\mathbf{n}$  is displayed during a connection, the data transmission between the device and the internet gateway or server is encrypted.

The security icon does not indicate that the data transmission between the gateway and the content server (or place where the requested resource is stored) is secure. The service provider secures the data transmission between the gateway and the content server.

Select Options > Details > Security to view details about the connection, encryption status, and information about server and user authentication.

Security certificates may be required for some services. such as banking services. For more information, contact your service provider. See also "Certificate management" on page 111.

#### **Browse**

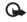

**Important:** Use only services that you trust and that offer adequate security and protection against harmful software.

To download a page, select a bookmark, or enter the address in the field (

).

On a browser page, new links appear underlined in blue and previously visited links in purple. Images that act as links have a blue border around them.

To open links and make selections, press (a).

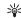

Shortcut: Press # to jump to the end of a page and \* to the beginning of a page.

To go to the previous page while browsing, select Back. If Back is not available, select Options > Navigation options > History to view a chronological list of the pages you visited during a browsing session.

To retrieve the latest content from the server, select Options > Navigation options > Reload.

To save a bookmark, select Options > Save as bookmark.

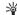

₩ Tip! To access the bookmarks view while browsing. press and hold . To return to the browser view, select Options > Back to page.

To save a page while browsing, select Options > Advanced options > Save page. You can save pages to the device memory or compatible memory card (if inserted), and browse them when offline. To access the pages later, press in the bookmarks view to open the Saved pages view.

To enter a new URL address, select Options > Navigation options > Go to web address.

To open a sublist of commands or actions specific for the currently open page, select Options > Service options, if available

You can download files that cannot be shown on the browser page, such as ringing tones, images, operator logos, themes, and video clips. To download an item, scroll to the link, and press .

When you start a download, a list of ongoing, paused, and completed downloads from the current browsing session is displayed. You can also view the list by selecting **Options > Tools > Downloads**. In the list, scroll to an item, and select **Options** to pause, resume, or cancel ongoing downloads, or open, save, or delete completed downloads.

## Download and purchase items

You can download items such as ringing tones, images, operator logos, themes, and video clips. These items can be provided free, or you can purchase them. Downloaded items are handled by the respective applications in your device, for example, a downloaded photo can be saved in Gallery.

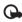

Important: Only install and use applications and other software from trusted sources, such as applications that are Symbian Signed or have passed the Java Verified™ testing.

- 1 To download the item, scroll to the link, and press .
- 2 Select the appropriate option to purchase the item.
- 3 Carefully read all the information provided. To continue the download, select Accept. To cancel the download, select Cancel.

#### End a connection

To end the connection and view the browser page offline, select **Options** > **Advanced options** > **Disconnect**, or to end the connection and close the browser, select **Options** > **Exit**.

## **Empty the cache**

The information or services you have accessed are stored in the cache memory of the device.

A cache is a memory location that is used to store data temporarily. If you have tried to access or have accessed confidential information requiring passwords, empty the cache after each use. The information or services you have accessed are stored in the cache. To empty the cache, select Options > Advanced options > Clear cache.

## Settings

Select **Options** > **Settings** and from the following:

Access point — Change the default access point. See "Connection" on page 105. Some or all access points may be preset for your device by your service provider, and you may not be able to change, create, edit, or remove them.

**Homepage** — Define the home page.

Load imgs. Et sounds — Select whether you want to load images while browsing. If you select No, to load images later during browsing, select Options > Show images.

Font size — Select the text size.

Default encoding — If text characters are not shown correctly, you can select another encoding according to language.

Auto. bookmarks — Enable or disable automatic bookmark collecting. If you want to continue collecting automatic bookmarks but hide the folder from the bookmarks view, select Hide folder.

Screen size — Select what is shown when you are browsing: Select. keys only or Full screen.

Search page — Define a web page that is downloaded when you select Navigation options > Open search page in the bookmarks view, or when browsing.

Rendering — If you want the page layout shown as accurately as possible when in Small screen mode, select By quality. If you do not want external cascading style sheets to be downloaded, select By speed.

**Cookies** — Enable or disable the receiving and sending of cookies.

Java/ECMA script — Enable or disable the use of scripts.

Security warnings — Hide or show security notifications.

Conf. DTMF sending — Select whether you want to confirm before the device sends DTMF tones during a voice call. See also "Options during a voice call" on page 55.

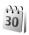

# Calendar

Use Calendar to remind you of meetings and anniversaries, and to keep track of your tasks and other notes.

#### Create calendar entries

- Shortcut: In the day, week, or month calendar view, press any number key. An appointment entry opens, and the characters you enter are added to the Subject field. In the to-do view, a to-do note entry opens.
- 1 Press & and select
  Calendar > Options >
  New entry and one of
  the following:
  Meeting to remind you
  of an appointment that
  has a specific date and
  time
  Memo to write a
  general entry for a day
  Anniversary to remind

you of birthdays or

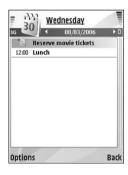

- special dates (entries are repeated every year)

  To-do to remind you of a task that needs doing by a specific date
- 2 Fill in the fields. To set an alarm, select Alarm > On, and enter the Alarm time and Alarm date. To add a description for an appointment or a meeting, select Options > Add description.
- 3 To save the entry, select Done.

When the calendar alarms for a note, select Silence to turn off the calendar alarm tone. The reminder text stays on the screen. To end the calendar alarm, select Stop. To set the alarm to snooze, select Snooze.

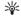

**Tip!** You can synchronize your calendar with a compatible PC using Nokia PC Suite. When creating a calendar entry, set the desired **Synchronisation** option.

#### Calendar views

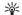

**Tip!** Select **Options** > **Settings** to change the starting day of the week or the view that is shown when you open the calendar.

In the month view, dates that have calendar entries are marked with a small triangle in the bottom rightcorner. In the week view, memos and anniversaries are placed before 8 a.m. To switch between the month view, week view, day view, and to-do view, press \* .

To go to a certain date, select **Options** > **Go to date**. To jump to today, press # .

To send a calendar note to a compatible device, select **Options** > **Send**.

To print calendar entries on a compatible Basic Print Profile (BPP) equipped printer with Bluetooth connectivity (such as HP Deskjet 450 Mobile Printer or HP Photosmart 8150), select **Options** > **Print**.

## Manage your calendar entries

Deleting past entries in **Calendar** saves space in your device memory.

To delete more than one event at a time, go to the month view, and select Options > Delete entry > Before date or All entries.

To mark a task as completed, scroll to it in the to-do view, and select Options > Mark as done.

## Calendar settings

To modify the Calendar alarm tone, Default view, Week starts on, and Week view title, select Options > Settings.

# My own

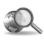

### **Mobile Search**

Use Mobile Search to get access to search engines, and find and connect to local services, web sites, images, and mobile content.

Press  $\S$  , and select My own > Search. A list of categories is displayed. Select a category (for example, images), and enter your text into the search field. Select Search. The search results are displayed on the screen.

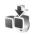

### Download!

Download! (network service) is a mobile content shop available on your device. You can browse, download, and install items, such as applications and media files, to your device from the internet. The items are categorized under catalogs and folders provided by different service providers. The available content depends on your service provider.

Press **9**, and select **My own > Download!** 

**Download!** uses your network services to access the most up-to-date content. For information on additional items available through **Download!**, contact your service provider, or the supplier or manufacturer of the item.

**Download!** receives ongoing updates, and provides you with the latest content your service provider offers for your device. To update the content in **Download!** manually, select **Options** > **Refresh list**.

To hide a folder or a catalog from the list, for example, to view only the items you use frequently, select **Options** > **Hide**. To make all the hidden items visible again, select **Options** > **Show** all.

To buy the selected item in the main view, a folder, or a catalog, select **Options** > **Buy**. A submenu opens where you can select the version of the item and view price information. The available options depend on the service provider.

To download an item that is free of charge, select **Options** > **Get**.

### Settings for Download!

To change the settings, select **Options** > **Settings** and from the following:

Access point — Select which access point is used to connect to the service provider's server and whether to have the device to ask for the access point every time you use it.

**Automatic open** — To automatically open the content or application after downloading, select **Yes**.

**Preview confirmation** — To automatically download a preview of the content or application, select **No**. To be asked separately each time before downloading a preview, select **Yes**.

**Buy confirmation** — To be asked for confirmation before buying content or an application, select **Yes**. To start the buying process immediately after you select **Buy**, select **No**.

After you complete the settings, select **Back**.

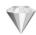

#### Go to — add shortcuts

Press  $\mathfrak{S}$ , and select My own > Go to.

Default shortcuts are the following: 3 opens Calendar, 4 opens Inbox, and popens Notes.

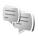

### IM — instant messaging

Press  $\S$  , and select My own > IM.

Instant messaging (network service) allows you to converse with other people using instant messages and join discussion forums (IM groups) with specific topics. Various service providers maintain IM servers that you can log in to after you register to an IM service. Service providers may differ in their support of features.

Select Conversations to start or continue a conversation with an IM user; IM contacts to create, edit, or view the online status of your IM contacts; IM groups to start or continue a group conversation with multiple IM users; or Record. chats to view a previous instant messaging session that you saved.

### Receive IM settings

You must save the settings to access the service that you want to use. You may receive the settings in a special text message from the service provider that offers the IM service. See "Data and settings" on page 40. You can also enter the settings manually. See "Chat server settings" on page 68.

#### Connect to an IM server

- 1 To connect to the IM server in use, open IM, and select Options > Login. To change the IM server in use and save new IM servers, see "Chat server settings" on page 68.
- 2 Enter your user ID and password, and press to log in. You obtain the user ID and password for the IM server from your service provider.
- 3 To log out, select Options > Logout.

### Modify your IM settings

Select Options > Settings > IM settings and from the following:

Use screen name (shown only if IM groups are supported by the server) — To enter a nickname, select Yes.

Show my availability — To allow others to see if you are online, select To everyone.

Allow messages from — To allow messages from all, select All.

Allow invitations from — To allow invitations only from your IM contacts, select IM contacts only. IM invitations are sent by IM contacts who want you to join their groups.

Msg. scrolling speed — Select the speed at which new messages are displayed.

Sort IM contacts — Select how your IM contacts are sorted: Alphabetically or By online status.

Availabil. reloading — To select how to update information about whether your IM contacts are online or offline, select Automatic or Manual.

Offline contacts — Select whether IM contacts with an offline status are shown in the IM contacts list.

**Own message colour** — Select the color of the instant messages you send.

Received msg colour — Select the color of the instant messages you receive.

**IM** alert tone — Change the tone played when you receive a new instant message.

### Search for IM groups and users

To search for groups, in the IM groups view, select Options > Search. You can search by Group name, Topic, and Members (user ID).

To search for users, in the IM contacts view, select Options > New IM contact > Search from server. You can search by User's name, User ID, Phone number, and E-mail address.

### Join IM groups

The **IM** groups view shows a list of the **IM** groups that you have saved or are currently joined to.

To join a saved IM group, press .

To join an IM group that is not on the list, but for which you know the group ID, select Options > Join new group.

To leave the IM group, select Options > Leave IM group.

#### Chat

After you join an IM group, you can view the messages that are exchanged there, and send your own messages.

To send a message, write the message in the message editor field, and press 

.

To send a private message to a participant, select **Options** > **Send private msg.**.

To reply to a private message sent to you, select the message and **Options** > **Reply**.

To invite IM contacts who are online to join the IM group, select **Options** > **Send invitation**.

To prevent receiving messages from certain participants, select **Options** > **Blocking options**.

#### Record chats

To record the messages that are exchanged during a conversation or while you are joined in a IM group, select Options > Record chat. To stop recording, select Options > Stop recording. To view the recorded chats, in the main view, select Record. chats.

#### View and start conversations

The Conversations view shows a list of the individual conversation participants that you have an ongoing conversation with. Ongoing conversations are automatically closed when you exit IM.

To view a conversation, scroll to a participant, and press 

.

To continue the conversation, write your message, and press 

.

To return to the conversations list without closing the conversation, select Back. To close the conversation, select Options > End conversation.

To start a new conversation, select **Options** > **New conversation**.

To save a conversation participant to your IM contacts, select Options > Add to IM contacts.

#### IM contacts

In the IM contacts view, you can retrieve chat contact lists from the server, or add a new chat contact to a contact list. When you log in to the server, the previously used chat contact list is retrieved from the server automatically.

### Chat server settings

Select Options > Settings > Server settings. You may receive the settings in a special text message from the service provider that offers the chat service. You obtain the user ID and password from your service provider when you register to the service. If you do not know your user ID or password, contact your service provider.

Servers — View a list of all defined IM servers.

**Default server** — Change the IM server to which you want to connect.

IM login type — To log in automatically when you start IM, select On app. start-up.

To add a new server to your list of IM servers, select Servers > Options > New server. Enter the following settings:

Server name — the name for the chat server

Access point in use — the access point you want to use for the server

Web address — the URL address of the IM server

User ID — your user ID

Password - your login password

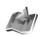

### **Positioning**

Press  $\S$  , and select My own > Position.. With Positioning, you can enable one or more positioning methods to allow compatible applications to receive the position information of the current location of your device. When you enable a positioning method you can, for example, save the position information of your current location in Landmarks and Navigator.

Positioning methods may be network based (network service) or they may require that you use a compatible GPS receiver. To enable a positioning method, scroll the method, and select **Options** > **Enable**.

To start using a compatible GPS receiver with Bluetooth connectivity for positioning, scroll to Bluetooth GPS, and select Options > Enable. If asked, select your GPS receiver from the found devices with Bluetooth connectivity, and pair the devices. See "Pair devices" on page 77.

#### The Global Positioning System

The Global Positioning System (GPS) is operated by the government of the United States, which is solely responsible for its accuracy and maintenance. The accuracy of location data can be affected by adjustments to GPS satellites made by the United States government and is subject to change with the United States Department of Defense civil GPS policy and the Federal Radionavigation Plan. Accuracy can also be affected by poor satellite geometry. Availability and quality of GPS signals may be affected by your location, buildings, natural obstacles, and weather conditions. The GPS receiver should only be used outdoors to allow reception of GPS signals.

GPS should only be used as a navigation aid. It should not be used for precise location measurement and you should never rely solely on location data from the GPS receiver for positioning or navigation.

You may receive a request from a network service to receive your position information. Service providers may offer information about local topics, such as weather or traffic conditions, based upon the location of your device.

When you receive a position request, a message is displayed showing the service that is making the request. Select Accept to allow your position information to be sent, or select Reject to deny the request.

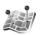

#### Landmarks

Press § , and select My own > Landmarks. With Landmarks, you can save the position information of specific locations in your device. You can sort the saved locations into different categories, such as business, and add other information, such as addresses, to them. You can use your saved landmarks in compatible navigation applications, such as Navigator in your Nokia N92.

To create a new landmark, select Options > New landmark. If your device is connected to a compatible GPS receiver, you can make a positioning request for the coordinates of your current location. Select Current position to retrieve the position information. To enter the position information manually, select Enter manually.

To edit or add information to a saved landmark, for example, a street address, scroll to a landmark, and press 

. Scroll to the desired field and enter the information.

You can sort your landmarks into the preset categories, and create new categories. To edit and create new landmark categories, scroll right in Landmarks, and select Options > Edit categories.

To add a landmark to a category, scroll to the landmark, and select Options > Add to category. Scroll to each

category to which you want to add the landmark, and press the scroll key to select it.

To send one or several landmark to a compatible device, select **Options** > **Send**. Your received landmarks are placed in the **Inbox** folder in **Messaging**.

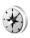

### **Navigator**

Press  $\S$  , and select My own > Navigator. Navigator is designed to provide route guidance information to a selected destination, position information about your current location, and traveling information, such as the approximate distance to the destination and approximate duration of travel.

To use Navigator as a navigation aid, your device must be connected to a compatible GPS receiver. The GPS receiver must receive position information from at least three satellites to calculate the coordinates of your location.

### Route guidance

To use route guidance, scroll to Navigation, and press . Start the route guidance outdoors. If started indoors, the GPS receiver may not receive the necessary information from the satellites.

Route guidance uses a rotating compass on the device display. A red ball shows the direction to the destination, and the approximate distance to it is shown inside the compass ring.

Route guidance is designed to show the straightest route and the shortest distance to the destination, measured in a straight line. Any obstacles on the route, such as buildings and natural obstacles, are ignored. Differences in altitude are not taken into account when calculating the distance. Route guidance is active only when you move.

To set your trip destination, select **Options** > **Set destination**, and select a landmark or waypoint as the destination, or enter the latitude and longitude coordinates. Select **Stop navigation** to clear the destination set for your trip.

### Retrieve position information

To view the position information of your current location, connect your device to a compatible GPS receiver, scroll to Position, and press . The GPS receiver can calculate its location to the accuracy of meters. An estimate of the accuracy of the location is shown on the display.

To save your current location as a waypoint or landmark, select **Options** > **Save position**. Waypoints are locations that you can save and use in **Navigator** only. Landmarks are saved locations with more information, and they can

be used in other compatible applications and transferred between compatible devices.

### Trip meter

Scroll to Trip distance, and press . Select Options > Start to activate trip distance calculation, and Stop to deactivate it. The calculated values remain on the display.

Select Reset to set the trip distance and time, and average and maximum speeds to zero, and to start a new calculation. Select Restart to also set the odometer and total time to zero.

The trip meter has limited accuracy, and rounding errors may occur. Accuracy can also be affected by availability and quality of GPS signals.

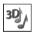

#### 3-D tones

Press  $\S$  , and select My own > 3-D tones. With 3-D tones you can enable three-dimensional sound effects for ringing tones. Not all ringing tones support 3-D effects.

To enable the 3-D effects, select 3-D ringing tone effects > On. To change the ringing tone, select Ringing tone and the desired tones.

To change the 3–D effect that is applied to the ringing tone, select **Sound trajectory** and the desired effect. To modify the effect, select from the following settings:

**Trajectory speed** — Scroll left or right to adjust the speed at which sound moves from one direction to another. This setting is not available for all ringing tones.

Doppler effect — Select On to have the ringing tone sound higher when you are closer to your device, and lower when you are farther away. When you get closer to the device, the ringing tone appears to become higher, and lower when you move away from it. This setting is not available for all ringing tones and sound trajectories.

Reverberation — Select the type of echo.

To listen to the ringing tone with the 3–D effect, select **Options** > **Play tone**.

If you enable the 3-D tones but do not select any 3-D effect, stereo widening is applied to the ringing tone.

To adjust the ringing tone volume, select Tools > Profiles > Options > Personalise > Ringing volume.

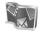

### Nokia Lifeblog

Nokia Lifeblog is a combination of software for mobile phone and PC that keeps a multimedia diary of the items

that you collect with your device. Nokia Lifeblog automatically keeps track of your multimedia items and organizes your photos, videos, sounds, text messages, multimedia messages, and weblog posts into a chronology that you can browse, search, share, publish, and back up.

For more information on weblog services and their compatibility with Nokia Lifeblog, visit www.nokia.com/lifeblog, or press F1 in the Nokia Lifeblog PC application to open Nokia Lifeblog Help.

To start Lifeblog on your device, press  $\ensuremath{\mathfrak{G}}$  , and select My own > Lifeblog.

### Installation on your PC

Before you install Lifeblog PC on a compatible PC, you need the following:

- 1 GHz Intel Pentium or equivalent, 128 MB RAM
- 400 MB of available hard disk space (if Microsoft DirectX and Nokia PC Suite must be installed)
- Graphics capability of 1024x768 and 24-bit color
- 32 MB graphics card
- · Microsoft Windows 2000 or Windows XP

To install Nokia Lifeblog on your PC:

- 1 Insert the CD-ROM.
- 2 Install Nokia PC Suite (includes Nokia Connectivity Cable Drivers for USB connection).

3 Install Nokia Lifeblog for PC.

If Microsoft DirectX 9.0 is not already installed on your PC, it is installed at the same time with Lifeblog PC.

### Connect your device and your PC

To connect your device and a compatible PC using a compatible USB data cable:

- 1 Ensure that you have installed Nokia PC Suite.
- 2 Connect the USB data cable to the device and the PC. When you connect your device to the PC for the first time after you have installed Nokia PC Suite, the PC installs the specific driver for your device. This may take a while.
- **3** Start the Nokia Lifeblog PC application.

To connect your device and a compatible PC using Bluetooth wireless technology:

- Ensure that you have installed Nokia PC Suite on your PC.
- 2 Ensure that you have paired your device and the PC through Bluetooth wireless technology with Get Connected in Nokia PC Suite. See Nokia PC Suite user guide and "Bluetooth connectivity" on page 75.
- **3** Activate Bluetooth connectivity on your device and on your PC.

#### Copy items

To copy new or edited items from your device to your PC, and copy the selected items from your PC to your device:

- 1 Connect your device to the PC.
- 2 Start the Nokia Lifeblog application on your PC.
- 3 In the Nokia Lifeblog PC application, select File > Copy from Phone and to Phone.

The new items from your device are copied to your PC. The items in the **To Phone** view on your PC are copied to your device.

#### Post to the web

To share your best Nokia Lifeblog items, send them to your weblog on the internet for others to see.

You must first create an account with a weblog service, create one or more weblogs that you use as the destination of your posts, and add the weblog account to Nokia Lifeblog. The recommended weblog service for Nokia Lifeblog is TypePad from Six Apart, www.typepad.com.

On your device, add the weblog account in Nokia Lifeblog in the weblog settings. On your PC, edit accounts in the **Edit log accounts** window.

To post items to the web from your device:

- 1 In Timeline or Favourites, select the items that you want to post to the web.
- 2 Select Options > Post to Web.
- **3** If you use the feature for the first time, Nokia Lifeblog retrieves a weblog list from the weblog server.
- 4 The weblog post dialog opens. Select the weblog you want to use from the Post to: list. If you have created new weblogs, to update the weblog list, select Options > Refresh blog list.
- 5 Enter a title and a caption for the post. You can also write a longer story or description in the body text field.
- **6** When everything is ready, select **Options** > **Send**.

To post items to the web from your PC:

- 1 In **Timeline** or **Favourites**, select the items (a maximum of 50) that you want to post to the web.
- 2 Select File > Post to web.
- 3 Enter a title and a caption for the post. You can also write a longer story or description in the body text field.
- 4 Select the weblog that you want to use from the Post to list.
- **5** When everything is ready, click the **Send** button.

### Import items from other sources

In addition to the .jpeg images of your imaging device, you can also import .jpeg images and .3gp and .mp4 video clips, .amr sound files, and .txt text files from other sources (such as a CD, DVD, or folders on your hard disk) into Nokia Lifeblog.

To import images or videos from a compatible PC to Nokia Lifeblog for PC, in the timeline or favorites, select **File** > **Import from PC....** 

### Games

Press  $\S$ , and select My own and a game. For instructions on how to play, select Options > Help, if available.

# **Connectivity**

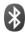

### **Bluetooth connectivity**

You can connect wirelessly to other compatible devices with wireless Bluetooth technology. Compatible devices may include mobile phones, computers, and enhancements such as headsets and car kits. You can use Bluetooth connectivity to send images, video clips, music and sound clips, and notes; connect wirelessly to your compatible PC (for example, to transfer files); and connect to a compatible printer to print images with Image print in Gallery. See "Image print" on page 25.

Since devices with Bluetooth technology communicate using radio waves, your device and the other device do not need to be in direct line-of-sight. The two devices only need to be within 10 meters (33 feet) of each other, but the connection may be subject to interference from obstructions such as walls or from other electronic devices.

This device is compliant with Bluetooth Specification 2.0 supporting the following profiles: Generic Access Profile, Serial Port Profile, Generic Object Exchange Profile, Dialup Networking Profile, Object Push Profile, File Transfer Profile, Headset Profile, Hands-Free Profile, Basic Imaging Profile, Basic Printing Profile, Human Interface Device

Profile, and Remote SIM Access Profile. To ensure interoperability between other devices supporting Bluetooth technology, use Nokia approved enhancements for this model. Check with the manufacturers of other devices to determine their compatibility with this device.

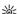

Glossary: A profile corresponds to a service or a function, and defines how different devices connect. For example, the Hands-Free Profile is used between the handsfree device and the phone. For devices to be compatible, they must support the same profiles.

There may be restrictions on using Bluetooth technology in some locations. Check with your local authorities or service provider.

Features using Bluetooth technology, or allowing such features to run in the background while using other features, increase the demand on battery power and reduce the battery life.

When the device is locked, you cannot use Bluetooth connectivity. See "Security" on page 109 for more information on locking the device.

You can use Bluetooth connectivity in the Offline profile. If Bluetooth connectivity is activated before entering the Offline profile, it will be deactivated. To use Bluetooth connectivity in the Offline profile, you must reactivate it.

### Settings

Press  $f_{j}^{o}$ , and select Connect. > Bluetooth. When you open the application for the first time, you are asked to define a name for your device. After you set Bluetooth connectivity on and change My phone's visibility to Shown to all, your device and this name can be seen by other users with devices using Bluetooth technology.

Select from the following:

Bluetooth — Select On or Off. To connect wirelessly to another compatible device, first set Bluetooth connectivity On, then establish a connection.

My phone's visibility — To allow your device to be found by other devices with Bluetooth technology, select Shown to all. To hide it from other devices, select Hidden.

My phone's name — Edit the name of your device.

Remote SIM mode — To enable another device, such as a compatible car kit enhancement, to use the SIM card in your device to connect to the network, select On.

#### Remote SIM mode

To use the remote SIM mode with a compatible car kit enhancement, set Bluetooth connectivity on, and enable

the use of the remote SIM mode with your device. Before the mode can be activated, the two devices must be paired and the pairing initiated from the other device. When pairing, use a 16-digit passcode, and set the other device as authorized. See "Pair devices" on page 77. Activate the remote SIM mode from the other device.

When the remote SIM mode is on in your Nokia N92, Remote SIM is displayed in the standby mode. The connection to the wireless network is turned off, as indicated by X in the signal strength indicator area, and you cannot use SIM card services or features requiring cellular network coverage. However, a wireless LAN connection remains active during the remote SIM mode.

When the wireless device is in the remote SIM mode, you can only use a compatible connected enhancement, such as a car kit, to make or receive calls. Your wireless device will not make any calls, except to the emergency numbers programmed into your device, while in this mode. To make calls from your device, you must first leave the remote SIM mode. If the device has been locked, enter the lock code to unlock.

To leave the remote SIM mode, press the power key, and select Exit rem. SIM mode.

#### Security tips

When you are not using Bluetooth connectivity, select Bluetooth > Off or My phone's visibility > Hidden.

Do not pair with or accept connection requests from an unknown device. In this way, you can better protect your device from harmful content.

### Send data using Bluetooth connectivity

Several Bluetooth connections can be active at a time. For example, if you are connected to a compatible headset, you can also transfer files to another compatible device at the same time.

#### Bluetooth connectivity indicators

- When sis shown in the standby mode, Bluetooth connectivity is on.
- When (\*) is blinking, your device is trying to connect with another device.
- When (\*) is shown continuously, data is being transmitted using Bluetooth connectivity.
- Tip! To send text using Bluetooth connectivity, open Notes, write the text, and select Options > Send > Via Bluetooth.
- Open the application where the item you want to send is stored. For example, to send an image to another compatible device, open Gallery.
- 2 Select the item and Options > Send > Via Bluetooth. Devices with Bluetooth technology within range start to appear on the display.

- Device icons are \_\_\_ computer, \_ phone, \_ audio or video device, and \_ other device.

  To interrupt the search, select Stop.
- **3** Select the device with which you want to connect.
- 4 If the other device requires pairing before data can be transmitted, a tone sounds, and you are asked to enter a passcode. See "Pair devices" on page 77.
- 5 When the connection has been established, Sending data is shown.

The Sent folder in Messag. does not store messages sent using Bluetooth connectivity.

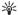

Tip! When searching for devices, some devices may show only the unique address (device address). To find the unique address of your device, enter the code \*#2820# in the standby mode.

#### Pair devices

To open the paired devices view (\$), in the Bluetooth application main view, press  $\bigcirc$ .

During pairing, a passcode is needed. Before pairing, agree with the owner of the other device on the passcode (1–16 digits), and use the same code on both devices. Devices that do not have a user interface have a factory-set passcode. The passcode is used only once.

To pair with a device, select Options > New paired device. Devices with wireless Bluetooth technology within range start to appear on the display. Select the device, and enter the passcode. The same passcode must be entered on the other device as well. After pairing, the device is saved to the paired devices view.

Paired devices are indicated by \*\* in the device search.

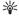

Tip! To define a short name (nickname or alias) for a paired device, scroll to the device, and select Options > Assign short name in the paired devices view. This name helps you to recognize a certain device during device search or when a device requests a connection.

To set a device as authorized or unauthorized, scroll to a device, and select from the following options:

Set as authorised — Connections between your device and this device can be made without your knowledge. No separate acceptance or authorization is needed. Use this status for your own devices, such as your compatible headset or PC, or devices that belong to someone you trust. 
indicates authorized devices in the paired devices view.

Set as unauthorised — Connection requests from this device must be accepted separately every time.

To cancel a pairing, scroll to the device, and select

Options > Delete. To cancel all pairings, select Options >

Delete all.

If you are currently connected to a device and delete the pairing with that device, pairing is removed immediately, and the connection is switched off.

# Receive data using Bluetooth connectivity

When you receive data through Bluetooth connectivity, a tone sounds, and you are asked if you want to accept the message. If you accept, is shown, and the item is placed in the Inbox folder in Messag. Messages received through Bluetooth connectivity are indicated by \*\*§. See "Inbox — receive messages" on page 39.

### Switch off Bluetooth connectivity

To switch off Bluetooth connectivity, select **Bluetooth** > **Off**.

# 01]]

## Infrared connection

With infrared, you can transfer data such as business cards, calendar notes, and media files with a compatible device.

Do not point the infrared (IR) beam at anyone's eye or allow it to interfere with other IR devices. This device is a Class 1 laser product.

#### Send and receive data using infrared

- 1 Ensure that the infrared ports of the sending and receiving devices are pointing at each other, and that there are no obstructions between the devices. The preferable distance between the two devices is up to 1 meter (3 feet).
- 2 The user of the receiving device activates the infrared port.
  - To activate the infrared port of your device to receive data through infrared, press  $\{g\}$ , and select Connect. > Infrared.
- 3 The user of the sending device selects the desired infrared function to start the data transfer. To send data through infrared, locate the desired file in an application or the file manager, and select Options > Send > Via infrared.

If data transfer is not started within 1 minute after the activation of the infrared port, the connection is canceled and must be started again.

All items received through infrared are placed in the Inbox folder in Messaging. New infrared messages are indicated by  $\cdot \cdot \cdot \cdot \cdot \cdot \cdot$ 

When **\*\*\* d** blinks, the devices are trying to connect, or a connection has been lost.

When **•••** is shown continuously, the infrared connection is active, and your device is ready to send and receive data using its infrared port.

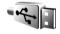

### Data cable

Press  $\S_9$ , and select Connect. > Data cbl.. In Data cable mode, select what the USB data cable connection is used for: Media Player, PC Suite, Data transfer, or Image print. To have the device ask the purpose of the connection each time the cable is connected, select Ask on connection.

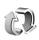

### Synchronization

Press  $\S$ , and select Connect. > Sync. Sync enables you to synchronize your contact, calendar, or notes with various compatible calendar and address book applications on a compatible PC or on the internet. You can also create or edit synchronization settings.

The synchronization application uses SyncML technology for synchronization. For information on SyncML compatibility, contact the supplier of the application with which you want to synchronize your device data.

You may receive synchronization settings in a special text message. See "Data and settings" on page 40.

### Synchronize data

In the **Sync** main view, you can see the different synchronization profiles.

- Select a synchronization profile and Options >
   Synchronise. The status of the synchronization is
   shown on the display.
   To cancel synchronization before it finishes, select
   Cancel.
- 2 You are notified when the synchronization is complete. Select Yes to view the log file showing the synchronization status and how many entries have

been added, updated, deleted, or discarded (not synchronized) in your device or on the server.

### Create a new synchronization profile

To create a new profile in addition to existing ones, select Options > New sync profile. Choose whether you want to use the default setting values or copy the values from an existing profile.

Define the following:

Sync profile name — Enter a name for the profile.

Applications — Select the applications to synchronize with this profile, for example, Contacts and Calendar. Scroll to each application, and press the scroll key to define its synchronization settings:

- Include in sync Select Yes if you want to synchronize the application.
- Remote database Enter a correct path to the remote calendar, address book, or database on the server.
- Synchronisation type Select Normal (two-way synchronization), To server only, or To phone only.

**Connection settings** — Define the following. Contact your service provider or system administrator for the correct values.

 Server version — Select the synchronization protocol version to use with the server.

- Server ID Enter the server ID (shown only if Server version is set to 1.2).
- Data bearer Select the connection type: Internet or Bluetooth.
- Access point (shown only if Data bearer is set to Internet) — Select an access point to use for the data connection
- Host address Enter the IP address of the remote database server.
- Port Enter the server port number (shown only if Data bearer is set to Internet).
- User name Enter your user ID for the synchronization server.
- Password Enter your password for the synchronization server.
- Allow sync requests Select Yes if you want to allow the server to start a synchronization.
- Accept all sync reqs. Select No if you want your device to ask you before the server starts a synchronization.
- Network authentic. (shown only if Data bearer is set to Internet) — Select Yes to enter a network user name and password. Scroll down to view the user name and password fields.

Select Back to save the settings and return to the main view.

#### Wireless LAN

Your device supports wireless local area network (wireless LAN). With wireless LAN, you can connect your device to the internet and compatible devices that have wireless LAN. For information about using your device in a home network, see "Home network" on page 86.

Some places, like France, have restrictions on the use of wireless LAN. Check with your local authorities for more information.

Features using Bluetooth technology, or allowing such features to run in the background while using other features, increase the demand on battery power and reduce the battery life.

Your device supports the following wireless LAN features:

- IEEE 802.11b/g standard
- Operation at a frequency of 2.4 GHz
- Wired equivalent privacy (WEP) with keys up to 128 bits, Wi-Fi protected access (WPA), and 802.1x encryption methods. These functions can be used only if they are supported by the network.

You can create an internet access point (IAP) in a wireless LAN, and use it for applications that need to connect to the internet.

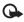

**Important:** Always enable one of the available encryption methods to increase the security of your wireless LAN connection. Using encryption reduces the risk of unauthorized access to your data.

#### Create an internet access point

- 1 Press § , and select Connect. > Conn. mgr. > Availab. WLAN.
- 2 The device searches for wireless LANs within range. Scroll to the network in which you want to create an IAP, and select Options > Define access point.
- 3 The device creates an IAP with default settings. To view or change these settings, see "Access points" on page 106. If you have selected a secured WLAN network, you must define the access point yourself in the connection settings.

When an application asks you to select an access point, select the created access point.

A wireless LAN connection is established when you create a data connection using a wireless LAN internet access point. The active wireless LAN connection ends when you end the data connection. To end the connection, see "Connection manager" on page 83.

You can use wireless LAN during a voice call or when packet data is active. You can only be connected to one wireless LAN access point device at a time, but several applications can use the same wireless LAN connection.

When you activate the Offline profile, you can still use wireless LAN (if available). Remember to comply with any applicable safety requirements when establishing and using a wireless LAN connection.

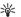

Tip! To check the unique media access control (MAC) address that identifies your device, enter \*#62209526# in the standby mode.

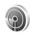

#### WLAN wizard

The WLAN wizard helps you to connect to a wireless LAN and manage your wireless LAN connections.

The WLAN wizard shows the status of your wireless LAN connections in the active standby mode. To view the available options, scroll to the row showing the status, and press .

If the search finds wireless LANs, and for example, WLAN network found is displayed, to automatically create an IAP and start the web browser using this IAP, select the status, the option Start Web browsing, and the network.

If you select a secured wireless LAN network, you are asked to enter the relevant passcodes. To connect to a hidden network, you must enter the correct network name (service set identifier, SSID).

If you are connected to a wireless LAN, the IAP name is displayed. To start the web browser using this IAP, select the status and the option Continue Web browsing. To end the connection in the wireless LAN, select the status and the option Disconnect WLAN.

If wireless LAN scanning is off and you are not connected to any wireless LAN, WLAN scanning off is displayed. To set scanning on and search for available wireless LANs, select the status WLAN scanning off.

To start a search for available wireless LANs, select a status and the option Search for WLAN. To set wireless LAN scanning off, select a status and the option WLAN scanning off.

To access the WLAN wizard in the menu, press § , and select Connect. > WLAN wiz..

#### Wireless LAN access points

To search for wireless LANs available within range, press  $\boldsymbol{\xi_{j}}$ , and select Connect. > WLAN wiz.. To create an IAP in a wireless LAN, select Options > Define access point. To view the details of a network shown in the list, select Options > Details.

When an application asks you to select an access point, select the created access point. You can also create an IAP by selecting Search for WLAN.

You can also use **Conn. mgr.** to create IAPs. See "Connection manager" on page 83.

#### Operating modes

There are two operating modes in wireless LAN: infrastructure and ad hoc.

The infrastructure operating mode allows two kinds of communication: wireless devices are connected to each other through a wireless LAN access point device, or wireless devices are connected to a wired LAN through a wireless LAN access point device.

In the ad hoc operating mode, devices can send and receive data directly with each other. To create an internet access point for the ad hoc network, see "Access points" on page 106.

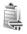

### Connection manager

Press  $\S$ , and select Connect. > Conn. mgr.. To view the status of data connections or end connections in GSM and UMTS network and wireless LAN, select Act. data conn.. To search for wireless LANs available within range, select Availab. WLAN. To refresh the list of available networks, select Options > Reload.

#### Data connections

In the active connections view, you can see the open data connections: data calls ( $\mathbf{D}$ ), packet data connections ( $\stackrel{3G}{\rightleftharpoons}$  or  $\mathbf{X}$ ), and wireless LAN connections ( $\mathbf{B}$ ).

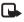

**Note:** The actual time invoiced for calls by your service provider may vary, depending on network features, rounding off for billing, and so forth.

To end a connection, select **Options** > **Disconnect**. To close all open connections, select **Options** > **Disconnect** all.

To view the details of a connection, select **Options** > **Details**. The details shown depend on the connection type.

#### Wireless LAN

The available wireless LAN view shows a list of wireless LANs within range, their network mode (Infrastructure or Ad-hoc), and signal strength indicator. \*\* is shown for networks with encryption, and \*\* if your device has an active connection in the network.

To view the details of a network, select Options > Details.

To create an internet access point in a network, select Options > Define access point.

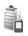

### Device manager

### Software updates

You may view and update the current software version of your device, and check the date of a possible previous update (network service). This feature only works in the Fold open mode.

In the Fold open mode, press  $\mbox{\bf G}_{\mbox{\bf F}}$  and select Connect. > Device mgr..

To check whether software updates are available, select **Options** > **Check for updates**. Select an internet access point when asked.

If an update is available, information about it is displayed. Select Accept to accept to download the update or Cancel to cancel the download. The download may take several minutes. You can use your device during the download.

Downloading software updates may involve the transmission of large amounts of data through your service provider's network. Contact your service provider for information about data transmission charges.

Make sure that the device battery has enough power, or connect the charger before starting the update.

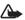

Warning: If you install a software update, you cannot use the device, even to make emergency calls, until the installation is completed and the device is restarted. Be sure to backup data before accepting the installation of an update.

When the download is complete, select Yes and then Accept to install the update, or No to install it later by using Options > Install update. The installation may take several minutes.

The device updates the software and restarts. To complete the update, select **OK**. When asked, select an internet access point. Your device sends the software update status to the server.

To view the server profile settings used for software updates, select **Options** > **Settings**.

### Server profiles

Press G , select Connect. > Device mgr. and scroll right.

You may receive server profiles and different configuration settings from your service provider or company information management department. These configuration settings may include access point settings for data connections and other settings used by different applications in your device.

To connect to a server and receive configuration settings for your device, scroll to a profile, and select **Options** > **Start configuration**.

To create a new server profile, select Options > New server profile. To edit a server profile, select Options > Edit profile.

#### Server profile settings

Contact your service provider for the correct settings.

**Server name** — Enter a name for the configuration server.

**Server ID** — Enter the unique ID to identify the configuration server.

**Server password** — Enter a password to identify your device to the server.

Access point — Select an access point to be used when connecting to the server.

Host address — Enter the URL address of the server.

**Port** — Enter the port number of the server.

User name and Password — Enter your user name and password.

Allow configuration — To receive configuration settings from the server, select Yes.

Auto-accept all requests — If you want your device to ask for confirmation before accepting a configuration from the server, select No.

**Network authentication** — Select whether network authentication is used.

Network user name and Network password — Enter your network user name and password to identify your device to the server. These options are shown only if network authentication is used.

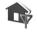

#### Home network

Your device is compatible with Universal Plug and Play architecture (UPnP). Using a wireless LAN access point device or a wireless LAN router, you can create a home network and connect compatible UPnP devices that support wireless LAN to the network, such as your Nokia N92, a compatible PC, a compatible printer, and a compatible sound system or TV, or a sound system or TV equipped with a compatible wireless multimedia receiver.

Using the wireless LAN function of the Nokia N92 in a home network requires a working wireless LAN home connection setup and the other target home devices to be UPnP enabled and to be connected to the same home network.

The home network uses the security settings of the wireless LAN connection. Use the home network feature in a wireless LAN infrastructure network with a wireless LAN access point device and encryption enabled.

You can share media files saved in Gallery with other compatible UPnP devices using the home network. To manage your home network settings, press § , and select Connect. > Home netw. You can also use the home network to view, play, copy, or print compatible media files from Gallery. See "View and share media files" on page 88.

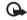

**Important:** Always enable one of the available encryption methods to increase the security of your wireless LAN connection. Using encryption reduces the risk of unauthorized access to your data.

Your device is connected to the home network only if you accept a connection request from another compatible device, or in Gallery, select the option to view, play, print, or copy media files on your Nokia N92 or search for other devices in the Home network folder.

### Important security information

When you configure your wireless LAN home network, enable an encryption method, first on your access point device, then on the other devices you intend to connect to your home network. Refer to the documentation of the

devices. Keep any passcodes secret and in a safe place separate from the devices.

To view or change the settings of the wireless LAN internet access point in your Nokia N92, see "Access points" on page 106.

If you use the ad hoc operating mode to create a home network with a compatible device, enable one of the encryption methods in WLAN security mode when you configure the internet access point. This step reduces the risk of an unwanted party joining the ad hoc network.

Your device notifies you if another device attempts to connect to it and the home network. Do not accept connection requests from an unknown device.

If you use wireless LAN in a network that does not have encryption, switch off sharing Nokia N92 files with other devices, or do not share any private media files. To change sharing settings, see "Home network settings" on page 87.

### Home network settings

To share media files saved in Gallery with other compatible UPnP devices through wireless LAN, you must first create and configure your wireless LAN home internet access point, then configure the Home netw. application. See "Wireless LAN" on page 81 and the wireless LAN settings in "Access points" on page 106.

To connect a compatible PC to the home network, on the PC, you must install the related software from the CD-ROM.

The options related to Home netw. are not available in Gallery before the home network settings have been configured.

When you access the home network application for the first time, the setup wizard opens, and helps you to define the home network settings for your device. To use the setup wizard later, in the home network main view, select **Options** > **Run wizard**, and follow the instructions on the display.

#### Configure settings

To configure the Home netw. application, select Connect. > Home netw. > Settings and from the following:

Home access point — Select Always ask if you want the device to ask for the home access point every time you connect to the home network, Create new to define a new access point that is used automatically when you use Home netw., User defined to select an access point, or None. If your home network does not have wireless LAN security settings enabled, you get a security warning. You can continue, and switch the wireless LAN security on later; or cancel selecting the access point, and first switch

on the wireless LAN security. See Wireless LAN in "Access points" on page 106.

**Device name** — Enter a name for your device that is shown to the other compatible devices in the home network.

#### Set sharing on and define content

Select Connect. > Home netw. > Share content.

Content sharing — Allow or deny sharing media files with compatible devices. Do not set Content sharing on before you have configured all the other settings. If you set Content sharing on, the other UPnP compatible devices in the home network can view and copy your files you have selected for sharing in the Images & video and Music folders.

Images & video and Music — Select media files for sharing with other devices, or view the sharing status of Images & video and Music. To update the content of the folders, select Options > Refresh content.

#### View and share media files

If Content sharing is on in your device, the other UPnP compatible devices in the home network can view and copy the media files you have selected to share in Share content. If you do not want the other devices to access your files, set Content sharing off. Even if Content

sharing is off in your device, you can still view and copy the media files stored in another home network device if it is allowed by the other device.

#### Show media files stored in your device

To select images, videos, and sound clips stored in your device, and show them in another home network device, such as a compatible TV, do the following:

- 1 In Gallery, select an image, a video clip, or a sound clip.
- 2 Select Options > Show via home net..
- 3 Select a compatible device in which the media file is shown. The images are shown both in the other home network device and your device, and the video clips and sound clips are played only in the other device.

#### Show media files stored in the other device

To select media files that are stored on another home network device, and show them in your device (or in a compatible TV, for example), do the following:

- 1 In Gallery, select Home network. Your device starts the search of other compatible devices. Device names start to appear on the display.
- **2** Select a device from the list.
- 3 Select the type of media you want to view from the other device. The available file types depend on the features of the other device.
- 4 Select the image, video clip, or music clip or folder you want to view, and select Options > Show via home

- net. (images and video) or Play via home network (music).
- 5 Select the device in which the file is shown.

To stop sharing the media file, select **Options** > **Stop** showing.

To print images saved in Gallery through Home netw. with a UPnP compatible printer, select the print option in Gallery. See "Image print" on page 25. Content sharing does not have to be switched on.

To search files with different criteria, select **Options** > **Find**. To sort the found files, select **Options** > **Sort by**.

### Copy media files

To copy or transfer media files from your device to another compatible device, such as a UPnP compatible PC, select a file in Gallery, and Options > Move and copy > Copy to home network or Move to home network. Content sharing does not have to be switched on.

To copy or transfer files from the other device to your device, select a file in the other device, and Options >Move and copy > Copy to phone or Copy to memory card (the name of the memory card if the memory card is available). Content sharing does not have to be switched on.

#### PC connections

You can use your device with a variety of PC connectivity and data communications applications. With Nokia PC Suite you can, for example, transfer images between your device and a compatible PC.

Always create the connection from the PC to synchronize with your device.

#### Your device as a modem

You can use your device as a modem to send and receive e-mail, or to connect to the internet with a compatible PC by using Bluetooth connectivity, or a USB data cable (network service). Detailed installation instructions can be found in the user guide for Nokia PC Suite.

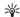

**Tip!** When using Nokia PC Suite for the first time, to connect your device to a compatible PC and to use Nokia PC Suite, use the Get Connected wizard available in Nokia PC Suite.

# **Office**

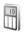

### Calculator

To add, subtract, multiply, divide, and calculate square roots and percentages, press  $\S$ , and select Office > Calculator.

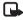

**Note:** This calculator has limited accuracy and is designed for simple calculations.

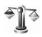

#### Converter

To convert measures from one unit to another, press  ${\cal G}$  , and select Office > Converter.

Converter has limited accuracy, and rounding errors may occur.

- 1 In the Type field, select the measure you want to use.
- 2 In first Unit field, select the unit from which you want to convert. In the next Unit field, select the unit to which you want to convert.
- 3 In the first Amount field, enter the value you want to convert. The other Amount field changes automatically to show the converted value.

### Set base currency and exchange rates

Select Type > Currency > Options > Currency rates.
Before you can make currency conversions, you must select a base currency and add exchange rates. The rate of the base currency is always 1.

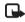

**Note:** When you change base currency, you must enter new exchange rates because all previously set exchange rates are cleared.

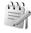

### Notes

To write notes, press  $\S$  , and select Office > Notes. You can send notes to compatible devices, and save plain text files (.txt format) that you receive to Notes.

To print a note on a compatible Basic Print Profile (BPP) equipped printer with Bluetooth connectivity (such as HP Deskjet 450 Mobile Printer or HP Photosmart 8150), select Options > Print.

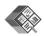

### Quickoffice

With Quickoffice, you can view .doc, .xls, .ppt, and .txt files. Not all variations or features of the mentioned file formats are supported. Apple Macintosh is not supported.

Press  $\S$  , and select Office > Quickoffice. A list of files in the .doc, .xls, .ppt and .txt formats saved on your device and on a compatible memory card opens.

To open Quickword, Quicksheet, or Quickpoint, or Quickmanager, press o to reach the desired view.

For more information, visit www.quickoffice.com. Support is also available by sending an e-mail to supportS60@quickoffice.com.

#### Quickword

With Quickword, you can view native Microsoft Word document files saved in .doc or.txt format and created with Microsoft Word 97, 2000, XP, and 2003.

To open a document, press  $\S$  , and select Office > Quickoffice > Quickword and the document.

To upgrade to a version of Quickword that supports editing, select Options > Upgrade to edit. The upgrade is chargeable.

#### Quicksheet

With Quicksheet, you can view native Microsoft Excel spreadsheet files saved in .xls format and created with Microsoft Excel 97, 2000, XP, and 2003.

To open a spreadsheet, press  $\{g\}$ , and select Office > Quickoffice > Quicksheet and the spreadsheet.

To upgrade to a version of Quicksheet that supports editing, select **Options** > **Upgrade to edit**. The upgrade is chargeable.

### Quickpoint

With Quickpoint, you can view native Microsoft PowerPoint presentation files created in .ppt format and created with Microsoft PowerPoint 2000, XP, and 2003.

To open a presentation, press  $\S$ , and select Office > Quickoffice > Quickpoint and the presentation.

To upgrade to a version of Quickpoint that supports editing, select **Options** > **Upgrade to edit**. The upgrade is chargeable.

### Quickmanager

With Quickmanager, you can download software, including updates, upgrades, and other useful

applications. You can pay for the downloads by phone bill or credit card.

To upgrade your Quickword, Quicksheet, or Quickpoint to a version that supports editing, you need to buy a license.

To open Quickmanager, press  $\S$ , and select Office > Quickoffice > Quickmanager.

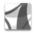

### **Adobe Reader**

With Adobe Reader you can read PDF documents on the display of your device.

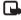

**Note:** This application has been optimised for PDF document content on handsets and other mobile devices, and provides only a limited set of features compared with PC versions.

Access and open documents in the following ways:

- Press §, and select Office > Adobe PDF. Select
  Options > Browse for file to browse and open
  documents stored in the device memory and on a
  compatible memory card.
- Open an e-mail attachment from received e-mail messages (network service).
- Send a document using Bluetooth connectivity to your Inbox in Messag..

- Use File mgr. to browse and open documents stored in the device memory and on the memory card.
- Browse web pages. Ensure your device is set up with an internet access point before browsing.

### Manage PDF files

To browse and manage PDF files, press \( \mathbb{G} \), and select Office > Adobe PDF. Your recent files are listed in the file view. To open a document, scroll to it, and press \( \bar{\texts} \).

You can also select **Options** and from the following:

Browse for file — To browse for PDF files in the device memory or on a compatible memory card.

Settings — To modify default zoom level and viewing mode of PDF documents.

#### View PDF files

When a PDF file is open, select **Options** and one of the following:

**Zoom** — To zoom in, out, or to a selected percentage. You can also resize the document to the screen width, or fit the whole PDF page to the screen.

Find — To search the document for a text.

View — To view the document in a full screen mode. You can also rotate the PDF document by 90 degrees in either direction.

**Go to** — To move to a selected page, next page, previous page, first page, or last page.

Save — To save the file to device memory or memory card.

Settings — To modify default zoom level and default viewing mode.

**Details** — To display the properties of the PDF document.

#### More information

For more information, visit www.adobe.com.

To share questions, suggestions, and information about the application, visit the Adobe Reader for Symbian OS user forum at http://adobe.com/support/forums/main.html.

# Personalize your device

Your service provider may have requested that certain features be disabled or not activated in your device. If so, they will not appear on your device menu. Your device may also have been specially configured. This configuration may include changes in menu names, menu order, and icons. Contact your service provider for more information.

- To change the standby mode background image or what is shown in the screen saver, see "Change the look of your device" on page 96.
- To customize the ringing tones, see "Profiles — set tones" on page 94 and "Add ringing tones for contacts" on page 50.
- To change the shortcuts
   assigned for the different
   presses of the scroll key and left and right selection
   keys in the standby mode, see "Standby mode" on
   page 104.

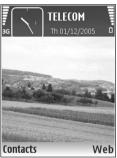

- To change the clock shown in the standby mode, press
   i and select Clock > Options > Settings > Clock
   type > Analogue or Digital.
- To change the welcome note to an image or animation, press §, and select Tools > Settings > Phone > General > Welcome note / logo.
- To change the main menu view, in the main menu, select Options > Change view > Grid or List.
- To rearrange the main menu, in the main menu, select Options > Move, Move to folder, or New folder. You can move less used applications into folders, and place applications that you use more often into the main menu.

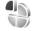

#### **Profiles** — set tones

To set and customize the ringing tones, message alert tones, and other tones for different events, environments, or caller groups, press  $\{\hat{y}_i\}$ , and select Tools > Profiles.

To change the profile, press (i) in the standby mode. Scroll to the profile you want to activate, and select **OK**.

To modify a profile, press  $\{g\}$ , and select Tools > Profiles. Scroll to the profile, and select Options > Personalise.

Scroll to the setting you want to change, and press to open the choices. Tones stored on the memory card are indicated with . You can scroll through the tone list and listen to each one before you make your selection. To stop the sound, press any key.

When you choose a tone, Tone downloads (network service) opens a list of bookmarks. You can select a bookmark and connect to a web page to download tones.

If you want the caller's name to be said when your device rings, select Options > Personalise, and set Say caller's name to On. The caller's name must be saved in Contacts.

To create a new profile, select **Options** > **Create new**.

### Offline profile

The Offline profile lets you use the device without connecting to the wireless network. When you activate the Offline profile, the connection to the wireless network is turned off, as indicated by in the signal strength indicator area. All wireless RF signals to and from the device are prevented. If you try to send messages, they are placed in the outbox to be sent later.

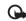

Important: In the offline profile you cannot make or receive any calls, or use other features that require cellular network coverage. Calls may still be possible to the official emergency number programmed into your device. To make calls, you must first activate the phone function by changing profiles. If the device has been locked, enter the lock code.

When you have activated the Offline profile, you can still use the wireless LAN, for example, to read your e-mail or browse the internet. Remember to comply with any applicable safety requirements when establishing and using a wireless LAN connection. See "Wireless LAN" on page 81.

To leave the Offline profile, press the power key, and select another profile. The device re-enables wireless transmissions (providing there is sufficient signal strength). If Bluetooth connectivity is activated before entering the Offline profile, it will be deactivated. To use Bluetooth connectivity in the Offline profile, reactivate it. Bluetooth connectivity is automatically reactivated after leaving the Offline profile. See "Settings" on page 76.

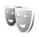

# Change the look of your device

To change the look of the display, such as the wallpaper and icons, press  $\{g\}$ , and select Tools > Themes. The active theme is indicated by  $\checkmark$ . In Themes you can group together elements from other themes or select images from the Gallery to personalize themes further. The themes on the memory card (if inserted) are indicated by The themes on the memory card are not available if the memory card is not inserted in the device. If you want to use the themes saved in the memory card without the memory card, save the themes in the device memory first.

To open a browser connection and download more themes, select Theme downloads.

To activate a theme, scroll to it, and select **Options** > **Apply**. To preview a theme before activating it, select **Options** > **Preview**.

To edit themes, scroll to a theme, and select Options > Edit to change the Wallpaper and Power saver settings.

To restore the selected theme to its original settings, select **Options** > **Restore orig.** theme when you edit a theme.

To delete a theme that you have downloaded, press  $\{g\}$ , and select Tools > App. mgr. Scroll to the theme, and

press  $\ \ \ \ \ \$  . You cannot delete pre-installed themes or the theme currently in use.

### Active standby mode

Use your standby display for fast access to your most frequently used applications. By default, the active standby mode is on.

Press  $\{ \hat{y} \}$ , select Tools > Settings > Phone > Standby mode > Active standby, and press  $\bullet$  to switch the active standby on or off.

The active standby display is shown with default applications across the top of the screen, and calendar, to-do, and player events listed below.

Scroll to an application or event, and press .

The standard scroll key shortcuts available in the standby mode cannot be used when the active standby mode is on.

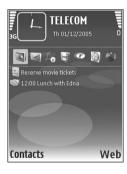

To change the default application shortcuts, press  $\{g\}$ , select Tools > Settings > Phone > Standby mode > Active standby apps., and press  $\{ m{o} \}$ .

Some shortcuts may be fixed, and you cannot change them.

## **Tools**

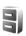

### File manager

Many features of the device, such as contacts, messages, images, videos, ringing tones, calendar notes, documents, and downloaded applications, use memory to store data. The free memory available depends on how much data is already saved in the device memory.

You can use a compatible memory card as extra storage space. Memory cards are rewritable, so you can delete old information and save new data on a memory card.

To browse files and folders in the device memory or on a memory card (if inserted), press \$\mathscr{G}\$, and select Tools > File mgr.. The device memory view (\begin{array}{c} \begin{array}{c} \alpha \\ \end{array}) \text{ opens. Press } \begin{array}{c} \text{ to open the memory card view (\begin{array}{c} \\ \end{array}), if available.

To move or copy the selected file to a folder, select Options > Move to folder or Copy to folder.

To find a file, select **Options** > **Find** and the memory from which to search, and enter a search text that matches the file name.

### View memory consumption

To view what types of data you have in the device and how much memory the different data types consume, select **Options** > **Memory details**. The amount of available free memory is shown in **Free memory**.

### Memory low — free memory

The device notifies you if the device or the memory card memory is low.

To free device memory, transfer data to a compatible memory card, if you have one. Mark files to be moved, and select Options > Move to folder > Memory card and a folder.

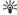

**Tip!** Use Nokia Phone Browser available in Nokia PC Suite, supplied with your device, to view the different memories in your device and transfer data.

To remove data to free memory, use File mgr. or the respective application. For example, you can remove the following:

- Messages from the Inbox, Drafts, and Sent folders in Messag.
- Retrieved e-mail messages from the device memory

- Saved web pages
- Saved images, videos, or sound files
- Contact information
- Calendar notes
- Downloaded applications. See also "Application manager" on page 99
- Any other data that you no longer need

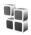

### **Application manager**

Press  $\mathcal{L}_{\mathcal{F}}$ , and select Tools > App. mgr.. You can install two types of applications and software to your device:

- J2ME<sup>™</sup> applications based on Java technology with the extension .jad or .jar ( ½).
- Other applications and software suitable for the Symbian operating system ( ). The installation files have the .sis extension. Only install software specifically designed for your Nokia N92. Software providers will often refer to the official model number of this product: the Nokia N92-1.

Installation files may be transferred to your device from a compatible computer, downloaded during browsing, or sent to you in a multimedia message, as an e-mail attachment, or using Bluetooth connectivity or infrared. You can use Nokia Application Installer in Nokia PC Suite

to install an application to your device. If you use Microsoft Windows Explorer to transfer a file, save the file to a compatible memory card (local disk).

### Install applications and software

indicates a .sis application, a a Java application, that the application is not fully installed, and that the application is installed on the memory card.

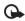

Important: Only install and use applications and other software from trusted sources, such as applications that are Symbian Signed or have passed the Java Verified<sup>TM</sup> testing.

Before installation, note the following:

- To view the application type, version number, and the supplier or manufacturer of the application, select Options > View details.
- To display the security certificate details of the application, select Options > View certificate. See "Certificate management" on page 111.
- If you install a file that contains an update or repair to an existing application, you can only restore the original application if you have the original installation file or a full back-up copy of the removed software package. To restore the original application, remove the application, and install the application again from the original installation file or the back-up copy.

- The .jar file is required for installing Java applications.
   If it is missing, the device may ask you to download it.
   If there is no access point defined for the application, you are asked to select one. When you are downloading the .jar file, you may need to enter a user name and password to access the server. You obtain these from the supplier or manufacturer of the application.
- 1 To locate an installation file, press § , and select Tools > App. mgr.. Alternatively, search the device memory or a compatible memory card (if inserted) in File mgr., or open a message in Messag. > Inbox that contains an installation file.
- 2 In App. mgr., select Options > Install. In other applications, scroll to the installation file, and press to start the installation.
  During installation, the device shows information about the progress of the installation. If you are installing an application without a digital signature or certification, the device displays a warning. Continue installation only if you are sure of the origin and contents of the application.

To start an installed application, locate it in the menu, and press (a).

To start a network connection and to view extra information about the application, select **Options** > **Go to web address**, if available.

To see what software packages are installed or removed and when, select **Options** > **View log**.

To send your installation log to a help desk so that they can see what is installed or removed, select Options > Send log > Via text message or Via e-mail (available only if the correct e-mail settings are in place).

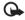

**Important:** Your device can only support one antivirus application. Having more than one application with antivirus functionality could affect performance and operation or cause the device to stop functioning.

After you install applications to a compatible memory card, installation files (.sis) remain in the device memory. The files may use large amounts of memory and prevent you from storing other files. To maintain sufficient memory, use Nokia PC Suite to back up installation files to a compatible PC, then use the file manager to remove the installation files from the device memory. See "File manager" on page 98. If the .sis file is a message attachment, delete the message from the Messaging inbox.

# Remove applications and software

Scroll to a software package, and select **Options** > **Remove**. Select **Yes** to confirm.

If you remove software, you can only reinstall it if you have the original software package or a full backup of the removed software package. If you remove a software package, you may no longer be able to open documents created with that software.

If another software package depends on the software package that you removed, the other software package may stop working. Refer to the documentation of the installed software package for details.

# Settings

Select **Options** > **Settings** and from the following:

**Software installation** — Select **Signed only** to only install applications with verified digital signatures.

**Online certif. check** — Select to check the online certificates before installing an application.

Default web address — Set the default address used when checking online certificates.

Some Java applications may require a phone call, a message to be sent, or a network connection to a specific access point for downloading extra data or components. In

the App. mgr. main view, scroll to an application, and select Options > Suite settings to change settings related to that specific application.

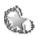

# Settings wizard

Settings wizard configures your device for network service provider (MMS, GPRS, mobile internet, and streaming), e-mail, and push to talk (network service) settings based on your network service provider information.

To use these services, you may have to contact your service provider to activate a data connection or other services.

Press  $\S$ , and select Tools > Sett. wizard.

Select the item from the menu that you want to configure your device for, and press .

## E-mail

- 1 When you choose to configure your e-mail settings, Settings wizard detects your available network service provider, and asks you to confirm it. Select OK, or scroll to another network service provider, and select OK.
- **2** Select your e-mail service provider from the list.

- **3** Select the outgoing mail server. Use the default server if you are not sure.
- 4 Settings wizard prompts you to enter the details of your e-mail address, user name, and password. Select each in turn, and select Options > Change. Enter the details, and select OK.
- **5** Select **Options** > **OK** when you are finished.
- **6** Select **OK** to confirm that you want to set up the mailbox for the specified service provider.
- 7 Select OK.

## Push to talk

This option is available only if you have the application installed in your device, and you have subscribed to the service.

- 1 When you choose to configure your push-to-talk (network service) settings, Settings wizard detects your available network service provider, and asks you to confirm it. Select OK, or scroll to another network service provider, and select OK.
- 2 Some service providers require a user name, password, and nickname. Select each in turn, and select Options > Change. Enter the details, and select OK.
- 3 Select Options > OK when you are finished.
- 4 Select OK to confirm that you want to set up Push to talk for the specified service provider.

# Operator

- 1 When you choose to configure your operator (network service provider) settings, Settings wizard detects your available network service provider and asks you to confirm it. Select OK, or scroll to another network service provider, and select OK.
- 2 Select OK to confirm that you want to set up your device for the specified network service provider.

## More information

If you experience any problems with Settings wizard, visit the Nokia phone settings website at www.nokia-asia.com/phonesettings.

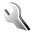

# Settings

To change settings, press  $\{g\}$ , and select Tools > Settings. To open a settings group, press  $\{g\}$ . Scroll to a setting you want to change, and press  $\{g\}$ .

Some settings may be preset for the device by your service provider, and you may not be able to change them.

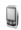

## **Phone**

#### General

Phone language — Changing the language of the display texts in your device also affects the format used for date and time and the separators used, for example, in calculations. Automatic selects the language according to the information on your SIM card. After you change the display text language, the device restarts.

Changing the settings for Phone language or Writing language affects every application in your device, and the change remains effective until you change these settings again.

Writing language — Changing the language affects the characters and special characters available when writing text and the predictive text dictionary used.

**Predictive text** — Set the predictive text input **On** or **Off** for all editors in the device. The predictive text dictionary is not available for all languages.

Welcome note / logo — The welcome note or logo is displayed briefly each time you switch on the device. Select Default to use the default image, Text to write a welcome note, or Image to select an image from Gallery.

Orig. phone settings — You can reset some of the settings to their original values. To do this, you need the lock code. See "Security", "Phone and SIM" on page 110. After resetting, the device may take a longer time to power on. Documents and files are unaffected.

## Cover display

#### Personalisation:

Wallpaper — Select the background image displayed on the cover display in the standby mode. If you select User defined in the wallpaper settings, a cropping frame is shown on top of the image you selected. The cropping frame is the size of the cover display, and you can zoom, rotate, and crop the area of the image. You cannot use a copyright-protected image as wallpaper.

**Closing animation** — Select a short animation to play when you close the cover.

Closing tone — Select a short tune to play when you close the cover.

Opening tone — Select a short tune to play when you open the cover and the device is in the standby mode.

#### Calls:

Answer if fold opened — Select Answer if fold opened > Yes or No.

If fold closed — Select End call to end calls by closing the cover, or Activate loudspeaker to activate the loudspeaker when you close the cover.

## Standby mode

Active standby — Use shortcuts to applications in the standby mode. See "Active standby mode" on page 96.

**Left selection key** — Assign a shortcut to the left selection key (  $\subset$  ) in the standby mode.

**Right selection key** — Assign a shortcut to the right selection key ( ¬ ) in the standby mode.

Active standby apps. — Select the application shortcuts you want to appear in the active standby. This setting is only available if Active standby is on.

You can also assign keypad shortcuts for the different presses of the scroll key. The scroll key shortcuts are not available if the active standby is on.

Operator logo — This setting is only available if you have received and saved an operator logo. Select Off if you do not want the logo to be shown.

## Display

Brightness — Adjust the basic brightness level of the display to lighter or darker. In the Fold open mode you can also press and hold the bottom left corner selection key, and scroll left or right to adjust the brightness.

Power saver time-out — Select the time-out period after which the power saver is activated.

**Light time-out** — Select a time-out after which the backlight of the display is switched off.

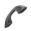

## Call

Send my caller ID — You can set your phone number to be displayed to (Yes) or hidden from (No) the person to whom you are calling, or the value may be set by your service provider when you make a subscription (Set by network) (network service).

Call waiting — If you have activated call waiting (network service), the network notifies you of a new incoming call while you have a call in progress. Set the function on (Activate) or off (Cancel), or check whether the function is activated (Check status).

Reject call with SMS — Select Yes to send a text message to a caller informing why you could not answer the call. See "Answer or decline a call" on page 54.

Message text — Write a text to be sent in a text message when you reject a call.

Image in video call — If video is not sent during a video call, you can select a still image to be displayed instead.

Automatic redial — Select On, and your device makes a maximum of 10 attempts to connect the call after an unsuccessful call attempt. To stop automatic redialing, press — .

Summary after call — Activate this setting if you want the device to briefly display the approximate duration of the last call.

Speed dialling — Select On, and the numbers assigned to the speed dialing keys (2 - 9) can be dialed by pressing and holding the key. See also "Speed dial a phone number" on page 52.

Anykey answer — Select On, and you can answer an incoming call by briefly pressing any keypad key, except \_\_\_, \_\_\_, (), and \_\_\_, .

Line in use — This setting (network service) is shown only if the SIM card supports two subscriber numbers, that is, two phone lines. Select which phone line you want to use for making calls and sending text messages. Calls on both lines can be answered irrespective of the selected line. If you select Line 2 and have not subscribed to this network service, you will not be able to make calls. When line 2 is selected,  $\boldsymbol{2}$  is shown in the standby mode.

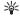

**Tip!** To switch between the phone lines, press and hold # in the standby mode.

Line change — To prevent line selection (network service), select Disable if supported by your SIM card. To change this setting, you need the PIN2 code.

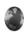

### Connection

## Data connections and access points

Your device supports packet data connections (network service), such as GPRS in the GSM network. When you use your device in GSM and UMTS networks, multiple data connections can be active at the same time, and access points can share a data connection. In the UMTS network, data connections remain active during voice calls.

You can also use a wireless LAN data connection. See "Wireless LAN" on page 84. Only one connection in one wireless LAN can be active at a time.

To establish a data connection, an access point is required. You can define different kinds of access points, such as:

- MMS access point to send and receive multimedia messages
- Access point for the Web application to view WML or XHTML pages
- Internet access point (IAP) to send and receive e-mail and connect to the internet

Check the type of access point you need with your service provider for the service you want to access. For availability and subscription to packet data connection services. contact your network service provider.

## Access points

You may receive access point settings in a message from a service provider. See "Data and settings" on page 40. Some or all access points may be preset for your device by your service provider, and you may not be able to change, create, edit, or remove them. 

indicates a protected access point.

indicates a packet data access point, and a a wireless LAN access point.

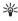

☆ Tip! To create an internet access point in a wireless LAN, press so, and select Connect. > Conn. mgr. > Availab, WLAN > Options > Define access point.

To create a new access point, select Options > New access point. Select Use default settings to use the default access point settings, or Use existing settings to select an existing access point as the basis for the new access point.

To edit the settings of an access point, select **Options** > Edit. Follow the instructions from your service provider

**Connection name** — Enter a descriptive name for the connection.

Data bearer — Select the data connection type.

Depending on the data connection you select, only certain setting fields are available. Fill in all fields marked with Must be defined or with a red asterisk. Other fields can be left empty, unless you have been instructed otherwise by your service provider.

To be able to use a data connection, the network service provider must support this feature, and if necessary, activate it for your SIM card.

#### Packet data access points

Follow the instructions from your service provider.

Access point name — You obtain the access point name from your service provider.

User name — The user name may be needed to make a data connection, and is usually provided by the service provider.

**Prompt password** — If you must enter the password every time you log in to a server, or if you do not want to save your password in the device, select Yes.

Password — A password may be needed to make a data connection, and is usually provided by the service provider.

Authentication - Select Normal or Secure.

Homepage — Depending on the access point you are setting up, enter the web address or the address of the multimedia messaging center.

Select **Options** > **Advanced** settings to change the following settings:

Network type — Select the internet protocol type to use: IPv4 or IPv6. The other settings depend on the selected network type.

Phone IP address (for IPv4 only) — Enter the IP address of your device.

DNS address — In Primary DNS address, enter the IP address of the primary DNS server. In Secondary DNS addr., enter the IP address of the secondary DNS server. Contact your internet service provider to obtain these addresses.

**Proxy serv. address** — Define the address for the proxy server.

**Proxy port number** — Enter the proxy port number.

#### Wireless LAN access points

Follow the instructions from your service provider.

WLAN netw. name — Select Enter manually or Search for netw.. If you select an existing network, WLAN netw. mode and WLAN security mode are determined by the settings of its access point device.

WLAN netw. mode — Select Ad-hoc to create an ad hoc network and to allow devices to send and receive data directly; a wireless LAN access point device is not needed.

WLAN security mode — Select the encryption used: WEP, 802.1x (not for ad hoc networks), or WPA/WPA2. If you select Open network, no encryption is used. The WEP, 802.1x, and WPA functions can be used only if the network supports them.

WLAN security sett. — Enter the settings for the selected security mode:

Security settings for WEP:

Wep key in use — Select the WEP key number. You can create up to four WEP keys. The same settings must be entered on the wireless LAN access point device.

Authentication type — Select Open or Shared for the authentication type between your device and the wireless LAN access point device.

WEP key settings — Enter WEP encryption (length of the key), WEP key format (ASCII or Hexadecimal), and WEP key (the WEP key data in the selected format).

Security settings for 802.1x and WPA/WPA2:

WPA mode — Select the means of authentication: EAP to use an extensible authentication protocol (EAP) plug-in, or Pre-shared key to use a password. Complete the appropriate settings:

**EAP plug-in settings** (only for **EAP**) — Enter the settings as your service provider instructs.

Pre-shared key (only for Pre-shared key) — Enter a password. The same password must be entered on the wireless LAN access point device.

**TKIP** encryption — Select whether Temporal Key Integrity Protocol (TKIP) is used.

Homepage — Define a home page.

Select Options > Advanced settings and from the following:

IPv4 settings: Phone IP address (the IP address of your device), Subnet mask (the subnet IP address), Default gateway (the gateway), and DNS address — Enter the IP addresses of the primary and secondary DNS server. Contact your internet service provider for these addresses.

IPv6 settings > DNS address — Select Automatic, Well-known, or User defined.

Ad-hoc channel (only for Ad-hoc) — To enter a channel number (1-11) manually, select User defined.

**Proxy serv. address** — Enter the address for the proxy server.

**Proxy port number** — Enter the proxy port number.

#### Packet data

The packet data settings affect all access points using a packet data connection.

Packet data conn. — If you select When available and you are in a network that supports packet data, the device registers to the packet data network. Starting an active packet data connection (for example, to send and receive e-mail) is quicker. If there is no packet data coverage, the device periodically tries to establish a packet data connection. If you select When needed, the device uses a packet data connection only if you start an application or action that needs it.

Access point — The access point name is needed to use your device as a packet data modem to your computer.

## SIP settings

SIP (Session Initiation Protocol) settings are needed for certain network services using SIP. You may receive the settings in a special text message from your service provider. You can view, delete, or create these setting profiles in SIP settings.

#### Data call

The data call settings affect all access points using a GSM data call connection.

Online time — Set the data calls to disconnect automatically after a time-out if there is no activity. To enter a time-out, select User defined, and enter the time in minutes. if you select Unlimited, data calls are not disconnected automatically.

#### Wireless I AN

Show availability — Select whether  $\blacksquare$  is displayed when a wireless LAN is available.

Scan for networks — If you set Show availability to Yes, select how often the device searches for available wireless LANs and updates the indicator.

To view advanced settings, select **Options** > **Advanced** settings. Changing wireless LAN advanced settings is not recommended.

# Configurations

You may receive trusted server settings from your service provider in a configuration message, or the settings may be stored on your (U)SIM card. You can save these settings to your device, view, or delete them in **Configurations**.

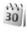

## Date and time

See "Clock settings" on page 8 and language settings in "General" on page 103.

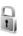

# Security

#### Phone and SIM

PIN code request — When active, the code is requested each time the device is switched on. Deactivating the personal identification number (PIN) code request may not be allowed by some SIM cards. See "Glossary of PIN and lock codes" on page 110.

PIN code, PIN2 code, and Lock code — You can change the lock code, PIN code, and PIN2 code. These codes can only include the numbers from 0 to 9. If you forget any of these codes, contact your service provider. See "Glossary of PIN and lock codes" on page 110.

Avoid using access codes similar to the emergency numbers to prevent accidental dialing of the emergency number.

**Autolock period** — You can set an autolock period, a time-out after which the device automatically locks. To turn off the autolock period, select **None**.

To unlock the device, enter the lock code.

When the device is locked, calls may be possible to the official emergency number programmed into your device.

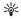

☆ Tip! To lock the device manually, press (i). A list of commands opens. Select Lock phone.

Lock if SIM changed — You can set the device to ask for the lock code when an unknown SIM card is inserted into your device. The device maintains a list of SIM cards that are recognized as the owner's cards.

Closed user group — You can specify a group of people to whom you can call and who can call you (network service).

When calls are limited to closed user groups, calls may be possible to the official emergency number programmed into your device.

Confirm SIM services — You can set the device to display confirmation messages when you are using a SIM card service (network service).

#### Glossary of PIN and lock codes

If you forget any of these codes, contact your service provider.

Personal identification number (PIN) code — This code protects your SIM card against unauthorized use. The PIN code (4 to 8 digits) is usually supplied with the SIM card. After three consecutive incorrect PIN code entries, the code is blocked, and you need the PUK code to unblock it. UPIN code — This code may be supplied with the USIM card. The USIM card is an enhanced version of the SIM card and is supported by UMTS mobile phones.

PIN2 code — This code (4 to 8 digits) is supplied with some SIM cards, and is required to access some functions in your device.

Lock code (also known as security code) - This code (5 digits) can be used to lock the device to avoid unauthorized use. The factory setting for the lock code is 12345. To avoid unauthorized use of your device, change the lock code. Keep the new code secret and in a safe place separate from your device. If you forget the code, contact your service provider.

Personal unblocking key (PUK) code and PUK2 code -These codes (8 digits) are required to change a blocked PIN code or PIN2 code, respectively. If the codes are not supplied with the SIM card, contact the network service provider whose SIM card is in your device.

UPUK code — This code (8 digits) is required to change a blocked UPIN code. If the code is not supplied with the USIM card, contact the network service provider whose USIM card is in your device.

## Certificate management

Digital certificates do not guarantee safety; they are used to verify the origin of software.

In the certificate management main view, you can see a list of authority certificates that are stored in your device. Press to see a list of personal certificates, if available.

Digital certificates should be used if you want to connect to an online bank or another site or remote server for actions that involve transferring confidential information. They should also be used if you want to reduce the risk of viruses or other malicious software and be sure of the authenticity of software when downloading and installing software.

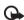

Important: Even if the use of certificates makes the risks involved in remote connections and software installation considerably smaller, they must be used correctly in order to benefit from increased security. The existence of a certificate does not offer any protection by itself; the certificate manager must contain correct, authentic, or trusted certificates for increased security to be available. Certificates have a restricted lifetime. If Expired certificate or Certificate not valid yet is shown even if the certificate should be valid, check that the current date and time in your device are correct.

Before changing any certificate settings, you must make sure that you really trust the owner of the certificate and that the certificate really belongs to the listed owner.

#### View certificate details - check authenticity

You can only be sure of the correct identity of a server when the signature and the period of validity of a server certificate have been checked.

You are notified if the identity of the server is not authentic or if you do not have the correct security certificate in your device.

To check certificate details, scroll to a certificate, and select **Options** > **Certificate details**. When you open certificate details, the validity of the certificate is checked, and one of the following notes may be displayed:

- Certificate not trusted You have not set any application to use the certificate. See "Change the trust settings" on page 112.
- Expired certificate The period of validity has ended for the selected certificate.
- Certificate not valid yet The period of validity has not yet begun for the selected certificate.
- Certificate corrupted The certificate cannot be used. Contact the certificate issuer.

#### Change the trust settings

Before changing any certificate settings, you must make sure that you really trust the owner of the certificate and that the certificate really belongs to the listed owner.

Scroll to an authority certificate, and select **Options** > **Trust settings**. Depending on the certificate, a list of the applications that can use the selected certificate is shown. For example:

- Symbian installation: Yes The certificate is able to certify the origin of a new Symbian operating system application.
- Internet: Yes The certificate is able to certify servers.
- App. installation: Yes The certificate is able to certify the origin of a new Java application.

Select Options > Edit trust setting to change the value.

## Track protected object

Some copyright-protected music files may include a transaction identifier. Select whether you allow the identifier to be sent with the music file if you send or forward the file. The provider of the music file can use the identifier to track the distribution of the files.

## Security module

To view or edit a security module (if available) in Security module, scroll to it, and press the scroll key. To view detailed information about a security module, scroll to it, and select Options > Security details.

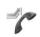

## Call divert

Call divert allows you to divert your incoming calls to your voice mailbox or another phone number. For details, contact your service provider.

Select which calls you want to divert and the desired diverting option. To divert voice calls when your number is busy or when you reject incoming calls, select If busy. Set the option on (Activate) or off (Cancel), or check whether the option is activated (Check status).

Several diverting options can be active at the same time. When all calls are diverted, \_\_\_\_\_\_ is shown in the standby mode.

Call barring and call diverting cannot be active at the same time.

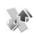

# Call barring

Call barring (network service) allows you to restrict the calls that you make or receive with the device. To change the settings, you need the barring password from your service provider.

Select the desired barring option, and set it on (Activate) or off (Cancel), or check whether the option is active (Check status). Call barring affects all calls, including data calls.

Call barring and call diverting cannot be active at the same time.

When calls are barred, calls may be possible to certain official emergency numbers.

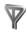

# Network

Your device can automatically switch between the GSM and UMTS networks. The GSM network is indicated with **Y** in the standby mode. The UMTS network is indicated with 3G.

Network mode (shown only if supported by the network service provider) - Select which network to use. If you select Dual mode, the device uses the GSM or UMTS

network automatically, according to the network parameters and the roaming agreements between the network service providers. Contact your network service provider for more details.

Operator selection — Select Automatic to set the device to search for and select one of the available networks, or Manual to manually select the network from a list of networks. If the connection to the manually selected network is lost, the device sounds an error tone and asks you to reselect a network. The selected network must have a roaming agreement with your home cellular network, that is, the network service provider whose SIM card is in vour device.

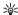

🖐 Glossary: A roaming agreement is an agreement between two or more network service providers to enable the users of one network service provider to use the services of other network service providers.

Cell info display — Select On to set the device to indicate when it is used in a cellular network based on microcellular network (MCN) technology and to activate cell info reception.

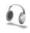

# Enhancement settings.

In the standby mode,  $\bigcap$  indicates a compatible headset is connected, and in that the headset is unavailable, or

Bluetooth connectivity to a headset is lost. **5** indicates a compatible loopset is connected.

Select Headset, Loopset, Bluetooth handsfree, or Car kit, and from the following:

Default profile — Set the profile that you want activated each time you connect a certain enhancement to your device. See "Profiles — set tones" on page 94.

Automatic answer — Set whether you want the device to answer an incoming call automatically after 5 seconds. If the ringing type is set to Beep once or Silent, automatic answer is disabled.

Lights (for car kit only) — Set whether lights remain on, or are switched off after the time-out.

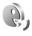

# Voice commands

You can use voice commands to control your device. For more information about the enhanced voice commands supported by your device, see "Voice dialing" on page 52.

To activate enhanced voice commands for starting appications, press  $\{ \hat{y} \}$ , and select Tools > Voice cm.; the device creates voice tags for the applications. To add more applications to the list, select Voice cm. > Options > New application. To activate and create voice tags for profiles, open the Profiles folder in Voice cm.

To use enhanced voice commands, press and hold in the standby mode, and say a voice command. The voice command is the name of the application or profile displayed in the list.

To add a second voice command that can be used to startan application or profile, select **Options** > **Change command**, and enter the new voice command as text. Avoid very short names, abbreviations, and acronyms.

To listen to the synthesized voice tag, select **Options** > **Playback**.

To change voice command settings, select Options > Settings. To switch off the synthesizer that plays recognized voice tags and commands in the selected device language, select Synthesiser > Off. To reset voice recognition learning, for example, when the main user of the device has changed, select Reset voice adapts..

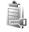

# Digital rights management

Content owners may use different types of digital rights management (DRM) technologies to protect their intellectual property, including copyrights. This device uses various types of DRM software to access DRM protected content. With this device you can access content protected with OMA 1.0 and OMA 2.0. If certain DRM software fails

to protect the content, content owners may ask that such DRM software's ability to access new DRM-protected content be revoked. Revocation may also prevent renewal of such DRM-protected content already in your device. Revocation of such DRM software does not affect the use of content protected with other types of DRM or the use of non-DRM-protected content.

Digital rights management (DRM) protected content comes with an associated activation key that defines your rights to use the content.

If your device has OMA DRM protected content, to back up both the activation keys and the content is to use the backup feature of Nokia PC Suite. Other transfer methods may not transfer the activation keys which need to be restored with the content for you to be able to continue the use of OMA DRM protected content after the device memory is formatted. You may also need to restore the activation keys in case the files on your device get corrupted.

To view activation keys for DRM protected content stored in your device, press  $\{g\}$ , and select Tools > Actv. keys and from the following:

Valid keys — View keys that are connected to one or more media files and keys whose validity period has not started yet.

**Invalid keys** — View keys that are not valid; the time period for using the media file is exceeded or there is a protected media file in the device but no connected activation key.

Not in use — View keys that have no media files connected to them in the device.

To buy more usage time or extend the usage period for a media file, select an invalid activation key and Options > Get activation key. Activation keys cannot be updated if Web service message reception is disabled. See "Web service messages" on page 41.

To view detailed information, such as the validity status and ability to send the file, scroll to an activation key, and press the scroll key.

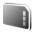

# Memory card tool

To back up information from the device memory to a memory card, select **Options** > **Backup phone mem**.

To restore information from the memory card to the device memory, select **Options** > **Restore from card**.

# Format a memory card

When a memory card is reformatted, all data on the card is permanently lost.

Some memory cards are supplied preformatted and others require formatting. Consult your retailer to find out if you must format the memory card before you can use it.

To format a memory card, select Options > Format mem. card. Select Yes to confirm.

# Troubleshooting: Q&A

#### Mobile TV

- Q: Why can't the device find any program guides?
- A: Select Options > Rescan. If this does not help, select Options > Settings to view System status. If there is no signal strength or it is low, change location. Close and reopen the Settings dialog to see if the signal is better.
- Q: Why can't I open a channel or program?
- A: Select Options > Settings to view System status. If there is no signal strength or it is low, change location. Close and reopen the Settings dialog to see if the signal is better. If this does not help, contact the service provider. Note also that the service may not be available in your current location.
- Q: Why are there are problems with picture quality?
- A: In environments with a low quality AC supply voltage, the picture may be degraded. To fix this, remove the charger from the AC outlet. If that does not help, switch the device off and on again, or remove and insert the battery.
- Q: I tried to record a program but it failed. What went wrong?
- A: Possible reasons:
  - You maybe outside or on the limit of the Mobile TV network coverage

- Other functions of the device have interrupted or interfered the recoding.
- Q: Why can't I watch Mobile TV sometimes, even when I'm within the Mobile TV network coverage?
- A: If you have installed and use a virtual private network (VPN) client, you may have a VPN connection active. You cannot use Mobile TV when a VPN connection is active.
- Q: Why doesn't the program guide show programs for the whole week?
- A: Depending on the size of the program guide, 3–7 days are shown. The more information a program guide contains, the number of TV channels, for example, the less days can be shown.

#### Access codes

- Q: What is my password for the lock, PIN, or PUK codes?
- **A:** The default lock code is **12345**. If you forget or lose the lock code, contact your device dealer.
  - If you forget or lose a PIN or PUK code, or if you have not received such a code, contact your network service provider.
  - For information about passwords, contact your access point provider, for example, a commercial internet service provider (ISP), or network service provider.

#### Application not responding

- **Q:** How do I close an application that is not responding?
- A: To open the application switching window, press and hold  $\mathfrak{F}_{\mathfrak{F}}$  . Scroll to the application, and press  $\mathfrak{C}$  to close the application.

#### Bluetooth connectivity

- Q: Why can't I find my friend's device?
- A: Check that both devices have activated Bluetooth connectivity.

Check that the distance between the two devices is not over 10 meters (33 feet) and that there are no walls or other obstructions between the devices.

Check that the other device is not in hidden mode

Check that the other device is not in hidden mode. Check that both devices are compatible.

- Q: Why can't I end a Bluetooth connection?
- A: If another device is connected to your device, you can either end the connection using the other device or by deactivating Bluetooth connectivity. Select Connect. > Bluetooth > Off.

#### Browser services

- Q: What do I do if the following message is displayed: No valid access point defined. Define one in Services settings.?
- **A:** Insert the correct browser settings. Contact your service provider for instructions.

#### Camera

- Q: Why do images look smudgy?
- A: Remove the protective plastic film covering the display and camera. Ensure that the camera lens protection window is clean.

#### Display

- Q: Why do missing, discolored, or bright dots appear on the screen every time I turn on my device?
- A: This is a characteristic of this type of display. Some displays may contain pixels or dots that remain on or off. This is normal, not a fault.

### Home network (UPnP)

- Q: Why can't the other device see the files stored on my device?
- **A:** Ensure that you have configured the home network settings, **Content sharing** is turned on in your device, and the other device is UPnP compatible.

#### Log

- **Q:** Why does the log appear empty?
- A: You may have activated a filter, and no communication events fitting that filter have been logged. To see all events, select My own > Log. Scroll right to open the general log and select Options > Filter > All communication.

#### Memory low

Q: What can I do if my device memory is low?

A: You can delete the following items regularly to avoid memory getting low:

- Messages from Inbox, Drafts, and Sent folders in Messaging
- · Retrieved e-mail messages from the device memory
- Saved browser pages
- · Images and photos in Gallery

To delete contact information, calendar notes, call timers, call cost timers, game scores, or any other data, go to the respective application to remove the data. If you are deleting multiple items and one of the following notes are shown: Not enough memory to perform operation. Delete some data first. or Memory low. Delete some data., try deleting items one by one (starting from the smallest item).

Q: How can I save my data before deleting it?

A: Save your data using one of the following methods:

- Use Nokia PC Suite to make a back-up copy of all data to a compatible computer.
- Send images to your e-mail address, then save the images to your computer.
- Send data using Bluetooth connectivity to a compatible device.
- Store data on a compatible memory card.

#### Messaging

Q: Why can't I select a contact?

A: The contact card does not have a phone number or an e-mail address. Add the missing information to the contact card in Contacts.

### Multimedia messaging

- Q: What should I do when the device cannot receive a multimedia message because memory is full?
- A: The amount of memory needed is indicated in the error message: Not enough memory to retrieve message. Delete some data first. To view what kind of data you have and how much memory the different data groups consume, press § , and select Tools > File manager > Options > Memory details.
- Q: The note Retrieving message is shown briefly. What is happening?
- A: The device is trying to retrieve a multimedia message from the multimedia messaging center.

  Check that the settings for multimedia messaging are defined correctly and that there are no mistakes in phone numbers or addresses. Select Messag. > Options > Settings > Multimedia message.
- **Q:** How can I end the data connection when the device starts a data connection again and again?
- A: To stop the device from making a data connection, select Messaging > Options> Settings > Multimedia message > Multimedia retrieval and one of the following:

Manual — to have the multimedia messaging center save messages to be retrieved later. You receive a notification when there is a new multimedia message that you can retrieve in the multimedia message center.

**Off** — to ignore all incoming multimedia messages. After this change, the device does not make any network connections related to multimedia messaging.

#### PC connectivity

- Q: Why do I have problems in connecting the device to my PC?
- A: Ensure that Nokia PC Suite is installed and running on your compatible PC. See the user guide for Nokia PC Suite on the CD-ROM. For further information on how to use Nokia PC Suite, see the help function on Nokia PC Suite or visit the support pages at www.nokia-asia.com.
- Q: Can I use my device as a fax modem with a compatible PC?
- A: You cannot use your device as a fax modem. However, with call diverting (network service), you can divert incoming fax calls to another phone number.

#### Wireless LAN

- Q: Why can't I see a wireless LAN (WLAN) access point even though I know I'm within its range?
- A: The WLAN access point may use a hidden service set identifier (SSID). You can only access networks that use a hidden SSID if you know the correct SSID and have created a WLAN Internet access point for the network on your Nokia device.
- Q: How do I switch WLAN off on my Nokia device?
- A: You cannot switch off WLAN on your Nokia device. To reduce battery consumption, you can specify that your Nokia device does not scan for available networks.

To turn off the background scan:

- 1 Press \$\mathbb{G}\$ and select Tools > Settings > Connection > Wireless LAN.
- 2 Select Scan for networks > Never.
- **3** To save your changes, select **Back**.

When Scan for networks is set to Never, your Nokia device still listens to available networks, and you can use available WLAN networks as usual.

# **Battery information**

# Charging and discharging

Your device is powered by a rechargeable battery. The battery can be charged and discharged hundreds of times, but it will eventually wear out. When the talk and standby times are noticeably shorter than normal, replace the battery. Use only Nokia approved batteries, and recharge your battery only with Nokia approved chargers designated for this device.

If a replacement battery is being used for the first time or if the battery has not been used for a prolonged period, it may be necessary to connect the charger, then disconnect and reconnect it to begin charging the battery.

Unplug the charger from the electrical plug and the device when not in use. Do not leave a fully charged battery connected to a charger, since overcharging may shorten its lifetime. If left unused, a fully charged battery will lose its charge over time.

If the battery is completely discharged, it may take several minutes before the charging indicator appears on the display or before any calls can be made.

Use the battery only for its intended purpose. Never use any charger or battery that is damaged.

Do not short-circuit the battery. Accidental short-circuiting can occur when a metallic object such as a coin, clip, or pen causes direct connection of the positive (+) and negative (-)

terminals of the battery. (These look like metal strips on the battery.) This might happen, for example, when you carry a spare battery in your pocket or purse. Short-circuiting the terminals may damage the battery or the connecting object.

Leaving the battery in hot or cold places, such as in a closed car in summer or winter conditions, will reduce the capacity and lifetime of the battery. Always try to keep the battery between 15°C and 25°C (59°F and 77°F). A device with a hot or cold battery may not work temporarily, even when the battery is fully charged. Battery performance is particularly limited in temperatures well below freezing.

Do not dispose of batteries in a fire as they may explode. Batteries may also explode if damaged. Dispose of batteries according to local regulations. Please recycle when possible. Do not dispose as household waste.

Do not dismantle or shred cells or batteries. In the event of a battery leak, do not allow the liquid to come in contact with the skin or eyes. In the event of such a leak, flush your skin or eyes immediately with water, or seek medical help.

# Nokia battery authentication guidelines

Always use original Nokia batteries for your safety. To check that you are getting an original Nokia battery, purchase it from an authorized Nokia dealer, look for the Nokia Original Enhancements logo on the packaging, and inspect the hologram label using the following steps:

Successful completion of the steps is not a total assurance of the authenticity of the battery. If you have any reason to believe that your battery is not an authentic, original Nokia battery, you should refrain from using it. If authenticity cannot be verified, return the battery to the place of purchase.

# Authenticate hologram

- When looking at the hologram on the label, you should see the Nokia connecting hands symbol from one angle and the Nokia Original Enhancements logo when looking from another angle.
- When you angle the hologram left, right, down, and up, you should see 1, 2, 3, and 4 dots on each side respectively.

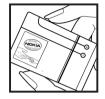

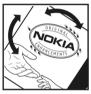

#### What if your battery is not authentic?

If you cannot confirm that your Nokia battery with the hologram on the label is an authentic Nokia battery, please do not use the battery. The use of a battery that is not approved by the manufacturer may be dangerous and may result in poor performance and damage to your device and its enhancements. It may also invalidate any approval or warranty applying to the device.

To find out more about original Nokia batteries, visit www.nokia-asia.com/batterycheck.

# Nokia original enhancements

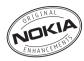

| A new extensive range of enhancements is available for your phone. Select the enhancements which accommodate your specific communication needs. List of compatible enhancements: |        | Wireless Image Headset         | HS-13W |
|----------------------------------------------------------------------------------------------------|--------|--------------------------------|--------|
|                                                                                                    |        | Wireless Stereo Headset        | HS-12W |
|                                                                                                    |        | Wireless Stereo Headset        | HS-34W |
| Audio                                                                                                    |        | Wireless Stereo Headset        | HS-36W |
| Fashion Stereo Headset                                                                                                    | HS-3   | Wireless Headset               | HS-26W |
| Headset                                                                                                    | HS-5   | Music Stand                    | MD-1   |
| Stereo Headset                                                                                                    | HDS-3  | Inductive Loopset              | LPS-4  |
| Boom Headset                                                                                                    | HDB-4  | Car                            |        |
| Stereo Headset                                                                                                    | HS-20  | Headrest Handsfree             | BHF-3  |
| Activity Headset                                                                                                    | HS-8   | Plug-in Car Handsfree          | HF-3   |
| Display Headset                                                                                                    | HS-6   | Wireless Plug-in Car Handsfree | HF-6W  |
| Audio adapter                                                                                                    | AD-15  | Advanced Car Kit               | CK-7W  |
| Wireless Clip-on Headset                                                                                                    | HS-21W | Car Kit                        | CK-10  |
| Wireless Boom Headset                                                                                                    | HS-4W  | Universal holder               | CR-39  |
| Wireless Headset                                                                                                    | HDW-3  | Car Kit Phone                  | N616   |
| Wireless Headset                                                                                                    | HS-11W | Mobile Charger                 | DC-4   |
|                                                                                                    |        |                                |        |

| Data               |       |
|--------------------|-------|
| 128 MB miniSD Card | MU-17 |
| 256 MB miniSD Card | MU-18 |
| 512 MB miniSD Card | MU-23 |
| Messaging          |       |
| Wireless Keyboard  | SU-8W |
| Digital Pen        | SU-1B |

Power

Compact Charger AC-3

Some of the enhancements are described in detail below.

For availability of the enhancements, please check with your local dealer. A few practical rules for enhancements operation:

- Keep the enhancements out of small children's reach.
- When you disconnect the power cord of any accessory, grasp and pull the plug, not the cord.
- Check regularly that all mobile phone equipment in a vehicle is mounted and operating properly.

Use only batteries, chargers and enhancements approved by the phone manufacturer. The use of any other types may invalidate any approval or warranty applying to the phone, and may be dangerous.

# **Battery**

| Туре  | Tech   | Talktime#                                            | Standby time#                                     |
|-------|--------|------------------------------------------------------|---------------------------------------------------|
| BP-5L | Li-lon | Up to 4 hours<br>(GSM)<br>Up to 4.3 hours<br>(WCDMA) | Up to 14 days<br>(GSM)<br>Up to 7 days<br>(WCDMA) |

# Variation in operation times may occur depending on SIM card, network and usage settings, usage style and environments

# Nokia Wireless Headset HS-26W Nokia Wireless Headset HS-36W

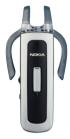

Easy to use, versatile, and elegant: the Nokia Wireless Headset HS-26W is an ideal handsfree solution for those who want good value for money.

### Key Features:

- Classic style with Bluetooth wireless technology
- Elastic earhook fits comfortably over either ear
- Convenient, large answer/end button
- Handy volume control adjust audio levels easily from the headset
- Controls: answer/end call, redial, activate voice dial, mute, volume control, switch between phone and handsfree modes
- · Choose between two colors: black and white
- Up to 5 hours of talk time and up to 150 hours standby

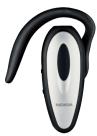

Forget looking for the phone. The Nokia Wireless Headset HS-36W gives you handsfree functionality in one comfortable and easy-to-use package.

#### Key Features:

- Convenient wireless handsfree control for mobile phones
- Lightweight (only 20 g) and comfortable to wear with an adjustable earloop
- Up to 6 hours of talk time and up to 110 hours standby

# Nokia Wireless Plug-in Car Handsfree HF-6W

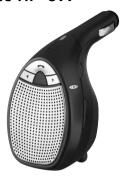

Get on the road with the Nokia Wireless Plug-in Car Handsfree. This compact unit communicates with your compatible phone via Bluetooth wireless technology within a 10-meter range. "Speech tracking" uses four microphones selecting from 19 directions to lock on to the direction from which speech is coming and filter out any unwanted background noise coming from other areas. Plus it's easy to install – just plug it in to the vehicle's lighter socket.

#### **Key Features:**

Wireless connection to compatible phone via Bluetooth technology

- Speech tracking technology reduces background noise
- Answer and end calls and adjust volume from integrated buttons
- One-step installation: plugs in to vehicle lighter socket
- Retractable cable to charge your compatible phone on the go

# Nokia Wireless Keyboard SU-8W

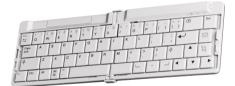

Improve your productivity with the Nokia Wireless Keyboard. Write email, text messages, or meeting notes quickly and easily with a full QWERTY keyboard. With a small, foldable, lightweight design, the Nokia Wireless Keyboard is comfortable to carry and use, which makes it a perfect tool for your mobile wireless office.

#### Key Features:

- Foldable, lightweight QWERTY keyboard
- Power on/off key plus automatic power-off when folded

- Short-cut keys for messaging and main application menu of compatible phone
- Wireless connection to compatible phone (Bluetooth wireless technology)
- 3 LED's representing: Power on/off, wireless connection status, battery status
- Powered by 2 x AAA batteries

# Care and maintenance

Your device is a product of superior design and craftsmanship and should be treated with care. The following suggestions will help you protect your warranty coverage.

- Keep the device dry. Precipitation, humidity, and all types
  of liquids or moisture can contain minerals that will
  corrode electronic circuits. If your device does get wet,
  remove the battery, and allow the device to dry completely
  before replacing it.
- Do not use or store the device in dusty, dirty areas. Its moving parts and electronic components can be damaged.
- Do not store the device in hot areas. High temperatures can shorten the life of electronic devices, damage batteries, and warp or melt certain plastics.
- Do not store the device in cold areas. When the device returns to its normal temperature, moisture can form inside the device and damage electronic circuit boards.
- Do not attempt to open the device other than as instructed in this guide.
- Do not drop, knock, or shake the device. Rough handling can break internal circuit boards and fine mechanics.
- Do not use harsh chemicals, cleaning solvents, or strong detergents to clean the device.
- Do not paint the device. Paint can clog the moving parts and prevent proper operation.
- Use a soft, clean, dry cloth to clean any lenses, such as camera, proximity sensor, and light sensor lenses.

- Use only the supplied or an approved replacement antenna. Unauthorized antennas, modifications, or attachments could damage the device and may violate regulations governing radio devices.
- Use chargers indoors.
- Always create a backup of data you want to keep, such as contacts and calendar notes.
- To reset the device from time to time for optimum performance, power off the device and remove the battery.

These suggestions apply equally to your device, battery, charger, or any enhancement. If any device is not working properly, take it to the nearest authorized service facility for service.

# Additional safety information

Your device and its enhancements may contain small parts. Keep them out of the reach of small children.

## Operating environment

Remember to follow any special regulations in force in any area, and always switch off your device when its use is prohibited or when it may cause interference or danger. Use the device only in its normal operating positions. This device meets RF exposure guidelines when used either in the normal use position against the ear or when positioned at least 1.5 centimeters (5/8 inches) from the body. When a carry case, belt clip, or holder is used for body-worn operation, it should not contain metal and should position the device the above-stated distance from your body.

To transmit data files or messages, this device requires a quality connection to the network. In some cases, transmission of data files or messages may be delayed until such a connection is available. Ensure that the above separation distance instructions are followed until the transmission is completed.

Parts of the device are magnetic. Metallic materials may be attracted to the device. Do not place credit cards or other magnetic storage media near the device, because information stored on them may be erased.

### Medical devices

Operation of any radio transmitting equipment, including wireless phones, may interfere with the functionality of inadequately protected medical devices. Consult a physician or the manufacturer of the medical device to determine if they are adequately shielded from external RF energy or if you have any questions. Switch off your device in health care facilities when any regulations posted in these areas instruct you to do so. Hospitals or health care facilities may be using equipment that could be sensitive to external RF energy.

Implanted medical devices Manufacturers of medical devices recommend that a minimum separation of 15.3 centimeters (6 inches) should be maintained between a wireless device and an implanted medical device, such as a pacemaker or implanted cardioverter defibrillator, to avoid potential interference with the medical device. Persons who have such devices should:

- Always keep the wireless device more than 15.3 centimeters (6 inches) from the medical device when the wireless device is turned on.
- Not carry the wireless device in a breast pocket.
- Hold the wireless device to the ear opposite the medical device to minimize the potential for interference.
- Turn the wireless device off immediately if there is any reason to suspect that interference is taking place.

 Read and follow the directions from the manufacturer of their implanted medical device.

If you have any questions about using your wireless device with an implanted medical device, consult your health care provider.

**Hearing aids** Some digital wireless devices may interfere with some hearing aids. If interference occurs, consult your service provider.

#### Vehicles

RF signals may affect improperly installed or inadequately shielded electronic systems in motor vehicles such as electronic fuel injection systems, electronic antiskid (antilock) braking systems, electronic speed control systems, and air bag systems. For more information, check with the manufacturer, or its representative, of your vehicle or any equipment that has been added.

Only qualified personnel should service the device or install the device in a vehicle. Faulty installation or service may be dangerous and may invalidate any warranty that may apply to the device. Check regularly that all wireless device equipment in your vehicle is mounted and operating properly. Do not store or carry flammable liquids, gases, or explosive materials in the same compartment as the device, its parts, or enhancements. For vehicles equipped with an air bag, remember that air bags inflate with great force. Do not place objects, including installed or portable wireless equipment in the area over the air bag or in the air bag deployment area. If in-vehicle wireless

equipment is improperly installed, and the air bag inflates serious injury could result.

Using your device while flying in aircraft is prohibited. Switch off your device before boarding an aircraft. The use of wireless teledevices in an aircraft may be dangerous to the operation of the aircraft, disrupt the wireless telephone network, and may be illegal.

## Potentially explosive environments

Switch off your device when in any area with a potentially explosive atmosphere, and obey all signs and instructions. Potentially explosive atmospheres include areas where you would normally be advised to turn off your vehicle engine. Sparks in such areas could cause an explosion or fire resulting in bodily injury or even death. Switch off the device at refueling points such as near gas pumps at service stations. Observe restrictions on the use of radio equipment in fuel depots, storage, and distribution areas; chemical plants; or where blasting operations are in progress. Areas with a potentially explosive atmosphere are often, but not always, clearly marked. They include below deck on boats, chemical transfer or storage facilities, vehicles using liquefied petroleum gas (such as propane or butane), and areas where the air contains chemicals or particles such as grain, dust, or metal powders.

## **Emergency calls**

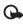

**Important:** Wireless phones, including this device, operate using radio signals, wireless networks, landline networks, and user-programmed functions. Because of this, connections in all conditions cannot be guaranteed. You should never rely solely on any wireless device for essential communications like medical emergencies.

### To make an emergency call:

- I If the device is not on, switch it on. Check for adequate signal strength.
  Some networks may require that a valid SIM card is properly inserted in the device.
- 2 Press the end key as many times as needed to clear the display and ready the device for calls.
- **3** Enter the official emergency number for your present location. Emergency numbers vary by location.
- 4 Press the call key.

If certain features are in use, you may first need to turn those features off before you can make an emergency call. If the device is in the offline or flight profile mode, you may need to change the profile to activate the phone function before you can make an emergency call. Consult this guide or your service provider for more information.

When making an emergency call, give all the necessary information as accurately as possible. Your wireless device may be the only means of communication at the scene of an accident. Do not end the call until given permission to do so.

### Certification information (SAR)

THIS MOBILE DEVICE MEETS GUIDELINES FOR EXPOSURE TO RADIO WAVES

Your mobile device is a radio transmitter and receiver. It is designed not to exceed the limits for exposure to radio waves recommended by international guidelines. These guidelines were developed by the independent scientific organization ICNIRP and include safety margins designed to assure the protection of all persons, regardless of age and health.

The exposure guidelines for mobile devices employ a unit of measurement known as the Specific Absorption Rate or SAR. The SAR limit stated in the ICNIRP guidelines is 2.0 watts/kilogram (W/kg) averaged over 10 grams of tissue. Tests for SAR are conducted using standard operating positions with the device transmitting at its highest certified power level in all tested frequency bands. The actual SAR level of an operating device can be below the maximum value because the device is designed to use only the power required to reach the network. That amount changes depending on a number of factors such as how close you are to a network base station. The highest SAR value under the ICNIRP guidelines for use of

The highest SAR value under the ICNIRP guidelines for use of the device at the ear is 0.92 W/kg.

Use of device accessories and enhancements may result in different SAR values. SAR values may vary depending on national reporting and testing requirements and the network band. Additional SAR information may be provided under product information at www.nokia-asia.com.

# Index

| A                            | call log                            | certificates 111                    |
|------------------------------|-------------------------------------|-------------------------------------|
| About your device vii        | See log                             | Certification information (SAR) 133 |
| Access points 106            | calls                               | channel packages                    |
| activation keys 114          | barring 113                         | subscribing 15                      |
| active standby mode 96       | dialed calls 56                     | channels                            |
| Adjust color and lighting 19 | diverting 112                       | subscribing 15                      |
| alarms 13                    | duration 56                         | chat                                |
| alarm clock 8                | international 51                    | See instant messaging               |
| В                            | missed calls 56                     | clear screen                        |
| Background 20                | received calls 56                   | See standby mode                    |
| backing up 115               | settings 104                        | clock                               |
| Bluetooth 75                 | transferring 55                     | alarm 8                             |
| device address 77            | camera                              | settings 8                          |
| headset 113                  | adjusting lighting and color 17, 19 | codes                               |
| pairing 77                   | flash 19                            | lock code 110                       |
| security 76                  | image setup settings 19             | PIN code 110                        |
| sending data 77              | imaging mode 2                      | PIN2 code 110                       |
| switching off 78             | saving video clips 21               | security code 110                   |
| bookmarks 58                 | self-timer 19                       | computer connections 89             |
| C                            | sending images 18                   | conference call 51                  |
| cache, clearing 60           | sequence mode 19                    | connection settings 106             |
| calendar                     | still image camera settings 20      | contact cards                       |
| creating entries 62          | video recorder settings 22          | adding 48                           |
| synchronizing PC Suite 62    | video setup settings 19             | inserting pictures 48               |

| sending 48                     | F                           | <b>  1</b>                   |
|--------------------------------|-----------------------------|------------------------------|
| storing DTMF tones 55          | file formats                | icons 16                     |
| copying contacts 49            | .jad 99                     | Image print 25               |
| copyright protection           | .jar 99, 100                | indicators 6                 |
| see activation keys            | .sis 99                     | installing applications 99   |
| D                              | RealPlayer 29               | instant messaging            |
| data connections               | file manager 98             | blocking 67                  |
| details 84                     | fixed dialing 50            | connecting to a server 66    |
| ending 84                      | Flash 19                    | recording messages 67        |
| indicators 6                   | Flash Player 31             | sending instant messages 67  |
| date 8                         | FM radio 31                 | Internet                     |
| device manager 84              | For your safety vi          | See Web                      |
| digital rights management, DRM | full screen 12              | Internet access points (IAP) |
| see activation keys            | G                           | See access points            |
| Download! 64                   | gallery 23                  | J                            |
| E                              | ordering files in albums 26 | Java                         |
| e-mail                         | presentations 26            | See applications             |
| automatic retrieving 42        | guides                      | Java applications 99         |
| opening 42                     | programme guides 13         | K                            |
| remote mailbox 41              | guides, programme guides 14 | Keypad lock 7                |
| retrieving from mailbox 41     | Н                           | L                            |
| sending 37                     | handsfree                   | lock code 110                |
| settings 45                    | see loudspeaker             |                              |
| viewing attachments 42         | headset settings 113        | call duration 56             |
| Enhancements, batteries,       | help application 10         | recent calls 56              |
| and chargers viii              |                             | log duration 57              |
|                                |                             | log duration 37              |

| loopset settings 113             | starting 11                      | personalization 96             |
|----------------------------------|----------------------------------|--------------------------------|
| loudspeaker 7                    | subscribing to programs 15       | phonebook                      |
| M                                | viewing 12                       | See contact cards              |
| mailbox 41                       | watching recordings 14           | Picture quality 20             |
| mailbox, automatic retrieving 42 | modes                            | PIN code 110                   |
| media files                      | fold closed 1                    | Print preview 25               |
| fast forward 29                  | fold open 2                      | Print settings 26              |
| file formats 29                  | imaging 2                        | Printer selection 25           |
| mute sound 29                    | view mode 2                      | profiles 94                    |
| rewind 29                        | Multimedia key 3                 | programme guides 13, 14        |
| Media keys 3                     | multimedia messages 37           | programmes                     |
| memory                           | music player 27                  | alarms 13                      |
| clearing memory 56, 98           | mute sound 29                    | details 13                     |
| viewing memory consumption 98    | N                                | viewing 12                     |
| memory card 115                  | Network services viii            | Q                              |
| menu, rearranging 94             | Nokia original enhancements 124  | Quickoffice 91                 |
| messaging                        | 0                                | R                              |
| e-mail 38                        | office applications 91           | radio 31                       |
| multimedia messages 37           | P                                | reminders 13                   |
| text messages 37                 | packet data settings 108         | remote mailbox 41              |
| Mobile TV 3                      | PC connections 89                | remote SIM mode 76             |
| indicators 16                    | PC Suite                         | ringing tones                  |
| program guide 13                 | calendar data 62                 | personal 50                    |
| recording 13                     | synchronization 89               | personal ringing tone 50       |
| searching programs 14            | transferring music files to your | receiving in a text message 40 |
| services 12                      | memory card 27                   |                                |
| settings 15                      | viewing device memory data 98    |                                |

| 5                                | lock code 110                         | svg files 26               |
|----------------------------------|---------------------------------------|----------------------------|
| security                         | original 103                          | synchronization 80         |
| anti-virus software vii          | personalizing the phone 94            | Т                          |
| security code                    | PIN code 110                          | text messages 37           |
| See lock code 110                | screen saver 96, 104                  | themes 96                  |
| sending                          | UPIN code 110                         | time 8                     |
| contact cards, business cards 48 | UPUK code 110                         | To 21                      |
| images 18                        | shortcuts 3                           | transferring content from  |
| service commands 36              | SIM card                              | another device 5           |
| Services                         | copying names and numbers             | U                          |
| See Web                          | to phone 49                           |                            |
| services 12                      | messages 43                           | Universal Plug and Play 86 |
| Settings 4                       | names and numbers 49                  | UPIN code 110              |
| settings                         | sis file 99                           | UPUK code 110              |
| access codes 109                 | snooze 8                              | USSD commands 36           |
| access points 106                | software update 5, 84                 | V                          |
| age limit 16                     | software, transferring a file to your | video call                 |
| Bluetooth connectivity 76        | device 99                             | answering 54               |
| calendar 63                      | sound clips 23                        | making 53                  |
| call barring 113                 | sounds                                | rejecting 54               |
| call diverting 112               | muting a ringing tone 54              | video clips 23             |
| certificates 111                 | recording sounds 34                   | video player               |
| data connections 106             | speed dialing 52                      | See RealPlayer             |
| date and time 109                | standby mode 94                       | viewing                    |
| display 104                      | status indicators 16                  | programmes 12              |
| IM 65, 66, 68                    | subscribing                           | services 12                |
| language 103                     | channel packages 15                   |                            |
|                                  | channels 15                           |                            |

```
Visual Radio
    viewing content 33
    visual service ID 33
voice commands 114
voice dialing 52
voice mailhox 51
    changing the phone number 51
    diverting calls to voice mailbox
        112
voice messages 51
voice tags 52, 114
volume 7, 12
volume control 7
W
Weh
    access points, see access points
    browser 58
wireless IAN 81
    access point settings 107
    creating IAP 83
    creatong IAP 82
    security 86
    see also Universal Plug and Play
    wizard 82
Z
zooming 12
```

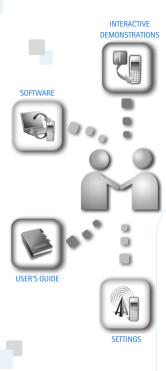

# **Nokia Care Online**

The Nokia Care web support provides you with more information on our online services.

#### INTERACTIVE DEMONSTRATIONS

Learn how to set up your phone for the first time, and find out more about its features. Interactive Demonstrations give step-by-step instructions on using your phone.

#### **USER'S GUIDE**

The online User's Guide contains detailed information on your phone. Remember to check regularly for updates.

#### **SOFTWARE**

Make the most of your phone with software for your phone and PC. Nokia PC Suite connects your phone and PC so you can manage your calendar, contacts, music and images, while other applications complement its use.

#### **SETTINGS**

Certain phone functions, such as multimedia messaging, mobile browsing and email\*, may require settings before you can use them. Have them sent to your phone free of charge.

\*Not available on all phones.

#### HOW DO LUSE MY PHONE?

The Set Up section, at <a href="https://www.nokia-asia.com/setup">www.nokia-asia.com/setup</a>, helps you prepare your phone for use. Familiarise yourself with phone functions and features by referring to the Guides and Demos section at <a href="https://www.nokia-asia.com/guides">www.nokia-asia.com/guides</a>.

#### HOW DO I SYNCHRONISE MY PHONE AND PC?

Connecting your phone to a compatible PC with the requisite Nokia PC Suite version from www.nokia-asia.com/pcsuite lets you synchronise your calendar and contacts.

#### WHERE CAN I GET SOFTWARE FOR MY PHONE?

Get more out of your phone with downloads from the Software section at www.nokia-asia.com/software.

#### WHERE CAN I FIND ANSWERS TO COMMON OUESTIONS?

Look up the FAQ section at <a href="https://www.nokia-asia.com/faq">www.nokia-asia.com/faq</a> for answers to your questions on your phone and other Nokia products and services.

#### HOW DO I KEEP UP WITH NOKIA NEWS?

Subscribe online to Nokia Connections at www.nokia-asia.com/signup, and be the first to know about the latest products, promotions and upcoming events.

Should you still require further assistance, please refer to www.nokia-asia.com/contactus.

For additional information on repair services, please visit www.nokia-asia.com/repair.

Please visit <u>www.nokia-asia.com/support</u> for details.

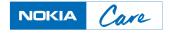

Free Manuals Download Website

http://myh66.com

http://usermanuals.us

http://www.somanuals.com

http://www.4manuals.cc

http://www.manual-lib.com

http://www.404manual.com

http://www.luxmanual.com

http://aubethermostatmanual.com

Golf course search by state

http://golfingnear.com

Email search by domain

http://emailbydomain.com

Auto manuals search

http://auto.somanuals.com

TV manuals search

http://tv.somanuals.com